# Operator's Manual

# Rad-97<sup>™</sup> Pulse CO-Oximeter®

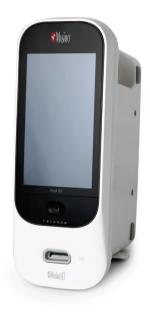

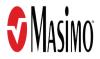

These operating instructions provide the necessary information for proper operation of all models of the Rad-97. There may be information provided in this manual that is not relevant for your system. General knowledge of pulse oximetry and an understanding of the features and functions of Rad-97 are prerequisites for its proper use. Do not operate Rad-97 without completely reading and understanding these instructions.

**Note:** Cleared Use Only: The device and related accessories are cleared by the Food and Drug Administration (FDA) and are CE Marked for noninvasive patient monitoring and may not be used for any processes, procedures, experiments, or any other use for which the device is not intended or cleared by the applicable regulatory authorities, or in any manner inconsistent with the directions for use or labeling.

**Notice:** Purchase or possession of this device does not carry any express or implied license to use with replacement parts which would, alone or in combination with this device, fall within the scope of one of the relating patents.

**CAUTION:** Federal (USA) law restricts this device to sale by or on the order of a physician. See instructions for use for full prescribing information, including indications, contraindications, warnings and precautions.

# For professional use. See instructions for use for full prescribing information, including indications, contraindications, warnings, and precautions.

Wireless Radio Contains: FCC ID: VKF-MWM1 or VKF-MWM2 | Model: Rad-97 | IC: 7362A- MWM1 or 7362A-MWM2

Masimo Corporation 52 Discovery Irvine, CA 92618, USA Tel.: 949-297-7000 Fax.: 949-297-7001 www.masimo.com

EU authorized representative for Masimo Corporation:

EC REP MDSS GmbH Schiffgraben 41 D-30175 Hannover, Germany

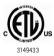

MEDICAL ELECTRICAL EQUIPMENT WITH RESPECT TO ELECTRIC SHOCK, FIRE AND MECHANICAL HAZARDS ONLY IN ACCORDANCE WITH ANSI/AAMI ES 60601-1:2005,CAN/CSA C22.2 No. 60601-1:2008, and applicable Particular (EN/ISO 80601-2-61:2011 and IEC 80601-2-30:2013) and related Collateral (IEC 60601-1-8:2006) Standards for which the product has been found to comply by Intertek.

#### Patents: www.masimo.com/patents.htm

●®, Adaptive Probe Off Detection®, APOD®, Discrete Saturation Transform®, DST®, FastSat®, FST®, Kite®, Masimo®, NomoLine®, Pulse CO-Oximeter®, PVi®, rainbow®, rainbow Acoustic Monitoring®, rainbow Resposable®, RAM®, RRa®, RRp®, SET®, Signal Extraction Technology®, Signal IQ®, SpCO®, SpHb®, and SpMet®, and X-Cal® are federally registered trademarks of Masimo Corporation. Rad-97<sup>™</sup>, rainbow SET<sup>™</sup>, Adaptive Threshold Alarm<sup>™</sup>, In Vivo Adjustment<sup>™</sup>, ORi<sup>™</sup>, and SpOC<sup>™</sup> are trademarks of Masimo Corporation. All other trademarks and registered trademarks are property of their respective owners.

The use of the trademark Patient SafetyNet is under license from University HealthSystem Consortium.

© 2019 Masimo Corporation

# Contents

| About This Manual                                              | -7 |
|----------------------------------------------------------------|----|
| Product Description, Features and Indications for Use          | 9  |
| Product Description                                            | 9  |
| Indications for Use                                            | 11 |
| Contraindications                                              | 11 |
| Safety Information, Warnings and Cautions1                     | 13 |
| Safety Warnings and Cautions1                                  | 13 |
| Performance Warnings and Cautions1                             | 15 |
| Cleaning and Service Warnings and Cautions                     | 21 |
| Compliance Warnings and Cautions2                              | 22 |
| Chapter 1: Technology Overview2                                | 25 |
| Signal Extraction Technology® (SET®)2                          | 25 |
| rainbow Pulse CO-Oximetry Technology2                          | 28 |
| rainbow Acoustic Monitoring <sup>™</sup> (RAM <sup>™</sup> ) 3 | 33 |
| Chapter 2: Description                                         | 37 |
| General System Description                                     | 37 |
| Features 3                                                     | 38 |
| Chapter 3: Setting Up4                                         | 13 |
| Unpacking and Inspection4                                      | 13 |
| Preparation for Use4                                           | 13 |
| Guidelines for Setting Up4                                     | 13 |
| Powering the Rad-97 ON and OFF                                 | 14 |
| Initial Battery Charging                                       | 14 |
| Nurse Call Connection4                                         | 15 |
| Connecting to Wireless Network4                                | 15 |
| Attach NIBP Cuff4                                              | 15 |
| NomoLine Capnography Sampling Line Connection4                 | 15 |
| Masimo Kite4                                                   | 16 |
| Video Conferencing4                                            | 16 |
| Third-Party Devices4                                           | 16 |
| Chapter 4: Operation                                           | 47 |

| Using the Touchscreen and Home Button                                           |     |
|---------------------------------------------------------------------------------|-----|
| About the Main Screen                                                           | 51  |
| About the System Status Light                                                   | 59  |
| Accessing Main Menu Options                                                     | 61  |
| rainbow Parameter Settings                                                      | 64  |
| Parameter Settings                                                              | 64  |
| Temperature Settings                                                            | 83  |
| Noninvasive Blood Pressure (NIBP) Settings                                      | 84  |
| NomoLine Capnography Settings                                                   |     |
| Sounds                                                                          | 95  |
| Device Settings                                                                 |     |
| About                                                                           | 110 |
| Trends                                                                          | 110 |
| Call                                                                            | 113 |
| Rad-97 Screenshot Capture                                                       | 113 |
| Patient Admit/Discharge                                                         | 115 |
| EMR Push                                                                        | 115 |
| Chapter 5: Profiles                                                             |     |
| Profiles Overview                                                               |     |
| Changing Profiles                                                               |     |
| Profiles Settings                                                               |     |
| Replacing Factory Default Settings for Adult, Pediatric and Neonatal Profiles - | 119 |
| Chapter 6: Temperature                                                          | 121 |
| Temperature Window                                                              |     |
| Chapter 7: Noninvasive Blood Pressure (NIBP)                                    | 123 |
| Operation - NIBP                                                                | 123 |
| NIBP Display                                                                    | 123 |
| Patient Category                                                                | 124 |
| Patient Conditions                                                              | 124 |
| Cuff Selection and Placement                                                    | 125 |
| Blood Pressure Measurement                                                      | 126 |
| Chapter 8: NomoLine Capnography                                                 | 131 |
| Overview                                                                        | 131 |
|                                                                                 |     |

| Operation                                                 |     |
|-----------------------------------------------------------|-----|
| Chapter 9: Video Conferencing                             |     |
| Overview                                                  |     |
| Initiate a Call From Rad-97                               |     |
| Receive a Call From Patient SafetyNet                     |     |
| Operations Available During Call                          |     |
| Alarms During Call                                        |     |
| Chapter 10: Admit to and Discharge from Patient SafetyNet | 145 |
| Not Admitted                                              |     |
| Admitting a Patient                                       |     |
| Discharging a Patient                                     | 147 |
| Chapter 11: Electronic Medical Records (EMR) Push         |     |
| Determining EMR Push is Active                            | 149 |
| Sending Patient Data to the EMR                           | 149 |
| Chapter 12: Third-Party Devices                           | 151 |
| Connect Device to Rad-97                                  | 151 |
| Chapter 13: Alarms and Messages                           | 153 |
| Alarm Interface                                           | 153 |
| About Alarms                                              | 154 |
| Adaptive Threshold Alarm (ATA) Feature                    | 157 |
| 3D Alarms                                                 | 158 |
| Rad-97 Messages                                           | 160 |
| Noninvasive Blood Pressure (NIBP) Messages                | 165 |
| NomoLine Capnography Messages                             | 166 |
| Chapter 14: Troubleshooting                               | 169 |
| Troubleshooting Measurements                              | 169 |
| Troubleshooting Rad-97                                    | 172 |
| Chapter 15: Specifications                                | 177 |
| Pulse CO-Oximetry Specifications                          | 177 |
| Temperature Specifications                                | 181 |
| Noninvasive Blood Pressure (NIBP) Specifications          | 182 |
| NomoLine Capnography Specifications                       | 183 |
| Electrical                                                | 187 |
|                                                           | _   |

| Environmental                                                     | 187 |
|-------------------------------------------------------------------|-----|
| Physical Characteristics                                          | 188 |
| Alarms                                                            | 188 |
| Display Indicators                                                | 189 |
| Compliance                                                        | 189 |
| Connectors                                                        |     |
| Wireless Specifications                                           |     |
| Guidance and Manufacturer's Declaration-Electromagnetic Emissions | 193 |
| Guidance and Manufacturer's Declaration-Electromagnetic Immunity  |     |
| Recommended Separation Distances                                  | 196 |
| Symbols                                                           | 197 |
| Citations                                                         | 200 |
| Chapter 16: Service and Maintenance                               | 203 |
| Cleaning                                                          | 203 |
| Performance Verification                                          | 203 |
| Nurse Call Setting Connections                                    | 205 |
| Calibration                                                       | 206 |
| Maintenance                                                       | 209 |
| Repair Policy                                                     | 210 |
| Return Procedure                                                  | 211 |
| Contacting Masimo                                                 | 211 |
| Appendix: Concepts of Alarm Response Delay                        | 215 |
| Concepts of Alarm Response Delay                                  | 215 |
| Index                                                             | 217 |

# About This Manual

This manual explains how to set up and use Rad-97<sup>™</sup> Pulse CO-Oximeter®. Important safety information relating to general use of Rad-97 appears in this manual. Read and follow any warnings, cautions, and notes presented throughout this manual. The following are explanations of warnings, cautions, and notes.

A *warning* is given when actions may result in a serious outcome (for example, injury, serious adverse effect, death) to the patient or user.

WARNING: This is an example of a warning statement.

A *caution* is given when any special care is to be exercised by the patient or user to avoid injury to the patient, damage to this device, or damage to other property.

CAUTION: This is an example of a caution statement.

A note is given when additional general information is applicable.

Note: This is an example of a note.

# Product Description, Features and Indications for Use

#### Product Description

Rad-97<sup>™</sup> Pulse CO-Oximeter® is a non-invasive device intended to monitor functional oxygen saturation of arterial hemoglobin (SpO<sub>2</sub>), pulse rate (PR), perfusion index (Pi), and Pleth Variability Index (PVi) along with optional non-invasive measurements of total hemoglobin (SpHb), carboxyhemoglobin (SpCO), total oxygen content (SpOC), methemoglobin (SpMet), Acoustic Respiration Rate (RRa), Oxygen Reserve Index (ORi)\*, and Pleth Respiration Rate (RRp)\*.

The following key features are available for Rad-97:

- Masimo SET and rainbow SET technology performance.
- SpO<sub>2</sub> and pulse rate monitoring in motion and low perfusion environments.
- Continuous and non-invasive monitoring of carboxyhemoglobin (SpCO), methemoglobin (SpMet), and total hemoglobin (SpHb).
- Respiration Rate (RR) is measured using:
  - Acoustic (RRa)
  - Plethysmographic waveform (RRp)\*
- Oxygen Reserve Index (ORi)\*, an index to measure changes in oxygen states under hyperoxic conditions.
- Wireless radio for transfer of parameter data.
- Sleep Study and optional Home operational modes.
- Optional integrated Noninvasive Blood Pressure (NIBP) technology.
- Optional integrated NomoLine capnography technology.
- Ability to display data on a secondary display.
- Optional camera and microphone for audio/video communication with Patient SafetyNet.
- Designed for third party measurement expansion to allow for additional platform measurements.

For all prescribing information and instructions for use of the compatible medical devices connected to Rad-97, see the Operator's Manual or Instructions for Use for the specific medical device.

#### \* Currently not available in the U.S.A. and territories relying on FDA market clearance.

#### **Regulatory Notice**

#### The following features are NOT AVAILABLE.

| Feature                 | NOT AVAILABLE in U.S.A. and territories relying on FDA market clearance |
|-------------------------|-------------------------------------------------------------------------|
| SpO <sub>2</sub>        |                                                                         |
| PR                      |                                                                         |
| Pi                      |                                                                         |
| PVi                     |                                                                         |
| ЅрНҌ                    |                                                                         |
| SpCO                    |                                                                         |
| SpOC                    |                                                                         |
| SpMet                   |                                                                         |
| RRa                     |                                                                         |
| RRp                     | Х                                                                       |
| ORi                     | Х                                                                       |
| ATA                     | Х                                                                       |
| In-Vivo                 | Х                                                                       |
| NIBP                    |                                                                         |
| NomoLine<br>Capnography |                                                                         |

#### Rad-97

## Indications for Use

The Masimo Rad-97 and Accessories are indicated for hospitals, hospital-type facilities, mobile, and home environments.

The Masimo Rad-97 and Accessories can communicate with network systems for supplemental remote viewing and alarming (e.g., at a central station).

The Masimo Rad-97 and Accessories are indicated for the continuous non-invasive monitoring of functional oxygen saturation of arterial hemoglobin (SpO<sub>2</sub>), pulse rate (PR), carboxyhemoglobin saturation (SpCO), methemoglobin saturation (SpMet), total hemoglobin concentration (SpHb), and/or respiratory rate (RRa). The Masimo Rad-97 and Accessories are indicated for use with adult, pediatric, and neonatal patients during both no motion and motion conditions, and for patients who are well or poorly perfused. In addition, the Masimo Rad-97 and Accessories are indicated to provide the continuous non-invasive monitoring data obtained from the Masimo Rad-97 and Accessories for functional oxygen saturation of arterial hemoglobin (SpO<sub>2</sub>) and pulse rate (PR) to multi-parameter devices for the display on those devices.

The Masimo Rad-97 and Accessories are not intended to be used as the sole basis for making diagnosis or treatment decisions related to suspected carbon monoxide poisoning; it is intended to be used in conjunction with additional methods of assessing clinical signs and symptoms.

The optional NomoLine Capnography product family is intended to be connected to other medical backboard devices for monitoring of breath rate and  $CO_2$ . The NomoLine Capnography product family is intended to be connected to a patient breathing circuit for monitoring of inspired/expired gases during anesthesia, recovery and respiratory care. The environment is the operating suite, intensive care unit and patient room. The intended patient population is adult, pediatric and infant patients.

The optional non-invasive blood pressure (NIBP) module is indicated for the noninvasive measurement of arterial blood pressure. The NIBP module is designed to measure blood pressure for patient population described in the following table:

| Patient Population | Approximate Age Range     |
|--------------------|---------------------------|
| Newborn (neonate)  | Birth to 1 month of age   |
| Infant             | 1 month to 2 years of age |
| Child              | 2 to 12 years of age      |
| Adolescent         | 12-21 years of age        |
| Adult              | 21 years of age and older |

#### Contraindications

The Rad-97 is not intended for use as an apnea monitor.

# Safety Information, Warnings and Cautions

**CAUTION:** Rad-97 is to be operated by, or under the supervision of, qualified personnel only. Read the manual, accessories directions for use, all precautionary information, and specifications before use. Refer to Operator's Manuals of Patient SafetyNet and Kite for additional safety information, warnings, and cautions.

#### Safety Warnings and Cautions

**WARNING:** Do not use Rad-97 if it appears or is suspected to be damaged. Damage to the device can result in exposed electrical circuits that may cause patient harm.

**WARNING:** Do not adjust, repair, open, disassemble, or modify the Rad-97. Damage to the device may result in degraded performance and/or patient injury.

**WARNING:** Do not start or operate the Rad-97 unless the setup was verified to be correct. Improper set-up of this device may result in degraded performance and/or patient injury.

**WARNING**: Do not place the Rad-97 or accessories in any position that might cause it to fall on the patient.

**WARNING:** Only use Masimo authorized devices with Rad-97. Using unauthorized devices with Rad-97 may result in damage to the device and/or patient injury.

**WARNING:** All sensors and cables are designed for use with specific devices. Verify the compatibility of the device, cable, and sensor before use; otherwise degraded performance and/or patient injury can result.

**WARNING:** Do not use the Rad-97 in the presence of flammable anesthetics or other flammable substance in combination with air, oxygen-enriched environments, or nitrous oxide to avoid risk of explosion.

WARNING: Do not use the Rad-97 during magnetic resonance imaging (MRI) or in an MRI environment.

WARNING: Rad-97 may be used during defibrillation. However, to reduce the risk of electric shock, the operator should not touch the Rad-97 during defibrillation.

**WARNING:** Electrical Shock Hazard: To protect against injury, follow the directions below:

- Avoid placing the device on surfaces with visible liquid spills.
- Do not soak or immerse the device in liquids.
- Do not attempt to sterilize the device.
- Use cleaning solutions only as instructed in this Operator's Manual.
- Do not attempt to clean the Rad-97 while monitoring patient.

**WARNING:** To ensure safety, avoid placing anything on the device during operation.

**WARNING:** As with all medical equipment, carefully route patient cables to reduce the possibility of patient entanglement or strangulation.

**CAUTION:** Do not place the Rad-97 where the controls can be changed by the patient.

**CAUTION:** Do not place Rad-97 where the appliance inlet or the AC power plug cannot be readily disconnected.

**CAUTION:** Use a grounded outlet for proper equipment grounding. A hospital-grade outlet is required.

**CAUTION:** To avoid risk of electrical shock, this equipment must only be connected to a supply mains with a protective earth connection. Do not under any circumstances remove the grounding conductor from the power plug.

**CAUTION:** Only use the AC power cable provided by Masimo. Using a different AC power cable could cause damage to Rad-97. Check the power cord and plug to ensure that it is intact and undamaged.

**CAUTION:** To ensure patient electrical isolation, all external device connections to the Data Output/Nurse Call connectors must be IEC 60950-1, IEC 60601-1, or UL1069 compliant.

**Note:** If there is any doubt about the integrity of the protective earth conductor arrangement, operate the Rad-97 on internal battery power until the AC power supply protective conductor is fully functional.

**Note:** Disconnect the device from AC mains by removing the AC power cord connector from the appliance inlet.

Note: Do not monitor more than a single patient at a time on Rad-97.

**Note:** Use and store the Rad-97 in accordance with specifications. See the Specifications section in this manual.

#### Noninvasive Blood Pressure

**WARNING:** Only use Rad-97 in Neonatal mode with a neonatal blood pressure cuff to measure blood pressure on neonates.

**WARNING:** Neonatal blood pressure measurements must always use a 3 meter hose in order to avoid overpressure error caused by lack of air volume within the overall pneumatic system.

**WARNING:** Frequently check the blood pressure monitoring site to ensure adequate circulation.

WARNING: Do not apply the cuff to a limb that is on the same side of a mastectomy.

**WARNING:** Do not use or stop blood pressure measurements if the patient appears to be affected by the pressurization of the cuff due to a physical condition (i.e. pregnant, pre-eclamptic, etc.)

**WARNING:** Too frequent blood pressure measurements can cause injury to the patient due to blood flow interference.

**WARNING:** Do not attach the cuff to a limb being used for IV infusions or any other intravascular access, therapy or an arterio-venous (A-V) shunt. The cuff inflation can temporarily block blood flow, potentially causing harm to the patient.

**CAUTION:** Applying the blood pressure cuff over a wound can cause further injury.

**CAUTION:** A compressed or kinked connection hose may cause continuous cuff pressure resulting in blood flow interference and potentially harmful injury to the patient.

Rad-97

#### NomoLine Capnography

WARNING: Carefully route the sampling line to reduce the risk of patient entanglement or strangulation.

**WARNING:** Do not lift the Rad-97 by the NomoLine capnography sampling line as it could disconnect from the Rad-97, causing the device to fall on the patient.

**WARNING:** Measurements can be effected by mobile and portable RF communications equipment. Make sure the Rad-97 is used in the electromagnetic environment specified in this manual.

**WARNING:** Use of high-frequency electrosurgical equipment in the vicinity of Rad-97 may product interference and cause incorrect measurements.

**WARNING:** Do not use the NomoLine Infant Airway Adapter Set with adult/pediatric patients.

**WARNING:** Do only use sample lines intended for anesthetic agents if N<sub>2</sub>O and/or anesthetic agents are being used.

WARNING: Exhaust gases should be returned to the patient circuit or to a scavenging system.

**WARNING:** Due to the risk of patient cross-infection, always use a bacteria filter on the exhaust port side if sampled gas is intended to be re-breathed.

**WARNING:** Do not re-use disposable single-patient use NomoLine Family sampling lines due to the risk of cross contamination.

#### Kite

**WARNING:** Do not adjust, repair, open, disassemble, or physically modify the Kite host device. Injury to personnel or equipment damage could occur. Return the Kite host device for servicing.

#### Performance Warnings and Cautions

WARNING: Rad-97 should not be used as the sole basis for medical decisions. It must be used in conjunction with clinical signs and symptoms.

**WARNING:** Always ensure settings including alarm limits and alarm speaker volume are appropriate for each patient and facility's protocol and environment prior to use. Devices in which the alarm speaker is not working or the alarm speaker volume setting is not distinguishable from the facilities ambient noise should not be used.

**WARNING:** The Rad-97 and Accessories are not intended to be used as the sole basis for making diagnosis or treatment decisions related to suspected carbon monoxide poisoning; it is intended to be used in conjunction with additional methods of assessing clinical signs and symptoms.

**WARNING:** If any measurement seems questionable, first check the patient's vital signs by alternate means and then check Rad-97 for proper functioning.

**WARNING:** Variation in hemoglobin measurements may be profound and may be affected by sample type, body positioning, as well as other physiological conditions. Any results exhibiting inconsistency with the patient's clinical status should be repeated and/or supplemented with additional data. Blood samples should be analyzed by laboratory

🕈 Masimo

instruments prior to clinical decision making to completely understand the patient's condition.

WARNING: Rad-97 is not an apnea monitor.

**WARNING:** Rad-97 should not be used as a replacement or substitute for ECG-based arrhythmia analysis.

WARNING: Rad-97 may be used during defibrillation. This may affect the accuracy or availability of the parameters and measurements.

**WARNING:** Rad-97 may be used during electrocautery. This may affect the accuracy or availability of the parameters and measurements.

WARNING: Always check that speaker is functional prior to use.

WARNING: Avoid placing Rad-97 against a surface that may cause the alarm to be muffled. This may result in the inability to detect the audible alarms.

WARNING: Rad-97 may not fully charge in a high ambient temperature environment.

**WARNING:** Properly apply sensors according to sensor's directions for use. Misapplied sensor or sensors that become partially dislodged may cause no or incorrect readings.

**WARNING:** Select a well perfused site for monitoring, very low perfusion at the monitored site may result in no or incorrect readings.

**WARNING:** Do not use Rad-97 on patients that have been injected with dyes or any substance containing dyes, the change usual blood pigmentation may cause no or incorrect readings.

**WARNING:** Display parameter may not be accurate when a low SIQ message is provided. Clinicians should consider additional information to supplement values to completely understand the patient's condition.

**WARNING:** If SpO<sub>2</sub> values indicate hypoxemia, a laboratory blood sample should be taken to confirm the patient's condition.

**WARNING:** SpO<sub>2</sub> is empirically calibrated in healthy adult volunteers with normal levels of carboxyhemoglobin (COHb) and methemoglobin (MetHb).

**WARNING:** Optical, pleth-based measurements (e.g.  $SpO_2$ , SpHb, SpOC, SpMet, SpCO, RRp, and ORi) can be affected by the following:

- Improper sensor application or use of incorrect sensor.
- Blood pressure cuff applied to the same arm as the sensor site.
- Intravascular dyes such as indocyanine green or methylene blue.
- Venous congestion.
- Abnormal venous pulsations (e.g. tricuspid value regurgitation, Trendelenburg position).
- Abnormal pulse rhythms due to physiological conditions or induced through external factors (e.g. cardiac arrhythmias, intra-aortic balloon, etc.).
- Externally applied coloring and texture such as nail polish, acrylic nails, glitter, etc.
- Moisture, birthmarks, skin discoloration, nail aberration, deformed fingers, or foreign objects in the light path.
- Elevated levels of bilirubin.

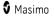

- Physiological conditions that can significantly shift the oxygen disassociation • CUIVE
- A physiological condition that may effect vasomotor tone or changes in vasomotor tone.

WARNING: Inaccurate SpO<sub>2</sub> readings may be caused by:

- Elevated levels of COHb and/or MetHb.
- Severe anemia. •
- Extremely low arterial perfusion. •
- Excessive induced motion. •
- Hemoglobinopathies (qualitative defects including sickle cell) and Hemoglobin synthesis disorders (Quantitative defects such as Thalassemias).

WARNING: Inaccurate SpHb and SpOC readings may be caused by:

- Low arterial perfusion. •
- Motion induced artifact.
- Low arterial oxygen saturation levels.
- Elevated COHb and/or MetHb levels. •
- Hemoglobinopathies (qualitative defects including sickle cell) and Hemoglobin synthesis disorders (quantitative defects such as Thalassemias).
- Severe anemia.

WARNING: Inaccurate SpCO readings may be caused by:

- Elevated methemoglobin levels in the range of >15%. •
- Hemoglobinopathies (qualitative defects including sickle cell) and Hemoglobin • synthesis disorders (quantitative defects such as Thalassemias).
- Extremely elevated hemoglobin levels. •
- Low arterial perfusion. •
- Low arterial oxygen saturation levels including altitude induced hypoxemia. .
- Motion induced artifact.
- Severe anemia.

WARNING: SpCO readings may not be provided if there are Low arterial oxygen saturation levels or elevated methemoglobin levels.

**WARNING:** Inaccurate SpMet readings may be caused by:

- Elevated carboxyhemoglobin levels in the range of > 3%. •
- Hemoglobinopathies (qualitative defects including sickle cell) and Hemoglobin • synthesis disorders (quantitative defects such as Thalassemias).
- Extremely elevated hemoglobin levels.
- Low arterial perfusion. .
- Low arterial oxygen saturation levels including altitude induced hypoxemia. . 17

www.masimo.com

Masimo

- Motion induced artifact.
- Physiological conditions that can significantly shift the oxygen disassociation curve.
- Severe anemia.

Rad-97

**WARNING:** Inaccurate RRa measurements may be caused by:

- Improper sensor application or use of use of incorrect sensor.
- Abnormal pulse rhythms due to physiological conditions or induced through external factors (e.g. Cardiac arrhythmias, intra-aortic balloon, etc.).
- Motion artifact.
- Excessive ambient or environmental noise.

**WARNING:** Inaccurate RRp readings may be caused by:

- Low arterial perfusion.
- Motion induced artifact.
- Severe anemia.

WARNING: Inaccurate ORi readings may be caused by:

- Low arterial perfusion.
- Motion induced artifact.
- Elevated COHb and/or MetHb levels.
- Hemoglobinopathies (qualitative defects including sickle cell) and Hemoglobin synthesis disorders (Quantitative defects such as Thalassemias).
- Hypotension, severe vasoconstriction, severe anemia, or hypothermia.

**WARNING:** ORi is not intended as a replacement for  $SpO_2$  monitoring,  $PaO_2$  monitoring, or as a sole indicator of the patient condition.

**WARNING:** Wireless communication of alarms to a secondary monitoring station should not be relied upon as a primary alarm.

**CAUTION:** ORi may not indicate additional changes in oxygen states above 200 mmHg of  $PaO_2$ .

**CAUTION:** If using Rad-97 during full body irradiation, keep the sensor out of the radiation field. If the sensor is exposed to the radiation, the reading might be inaccurate or the device might read zero for the duration of the active irradiation period.

**CAUTION:** When patients are undergoing photodynamic therapy they may be sensitive to light sources. Pulse oximetry may be used only under careful clinical supervision for short time periods to minimize interference with photodynamic therapy.

**CAUTION:** High ambient light sources such as surgical lights (especially those with a xenon light source), bilirubin lamps, fluorescent lights, infrared heating lamps, and direct sunlight can interfere with the performance of the sensor.

**CAUTION:** To prevent interference from ambient light, ensure that the sensor is properly applied, and cover the sensor site with opaque material, if required. Failure to take this precaution in high ambient light conditions may result in inaccurate measurements.

**CAUTION:** If the Low Perfusion message is frequently displayed, find a better perfused monitoring site. In the interim, assess the patient and, if indicated, verify oxygenation status through other means.

**CAUTION:** To minimize radio interference, other electrical equipment that emits radio frequency transmissions should not be in close proximity to Rad-97.

**CAUTION**: Do not place the Rad-97 near electrical equipment that may affect the device, preventing it from working properly.

**CAUTION:** Failure to charge Rad-97 promptly after a Low Battery alarm may result in the device shutting down.

**CAUTION:** Do not connect to an electrical outlet controlled by a wall switch or dimmer.

**CAUTION:** In order to establish and maintain Rad-97's minimum Quality of Service, the following network specifications should be met before and after installation:

- Wired Network Connection
   During Ping Test, passing result if:

   a. At least 98% of packets have latency ≤ 30 milliseconds, and
   b. No more than 2 % packets loss.
- Wireless Network Connection
   During Ping Test, passing result if:
  - a. At least 98% of packets have latency  $\leq$  100 milliseconds,
  - b. No more than 2 % packets loss, and
  - c. Primary access point signal strength at least -67 dBm.

**CAUTION:** The wireless quality of services may be influenced by the presence of other devices that may create radio frequency interference (RFI). Some RFI devices to consider are as follows: electrocautery equipment, cellular telephones, wireless PC and tablets, pagers, RFID, MRI, electrically powered wheelchair, etc. When used in the presence of potential RFI devices, consideration should be taken to maximize separation distances and to observe for any potential signs of interference such as loss of communication or reduced Wi-Fi signal strength.

**CAUTION:** To ensure that alarm limits are appropriate for the patient being monitored, check the limits each time Rad-97 is used.

**CAUTION:** Replace the cable or sensor when a replace sensor or when a low SIQ message is consistently displayed while monitoring consecutive patients after completing the low SIQ troubleshooting steps listed in the troubleshooting section.

**Note:** Cables and sensors are provided with X-Cal technology to minimize the risk of inaccurate readings and unanticipated loss of patient monitoring. Refer to the Cable or Sensor DFU for the specified duration of patient monitoring time.

**Note:** SpHb readings may be inaccurate for patients with conditions that may cause edema at the measurement site (eg. kidney disease, pregnancy, etc.).

**Note:** Physiological conditions that result in loss of pulsatile signal may result in no  $SpO_2$ , SpHb, SpOC, SpCO, SpMet, RRp, and ORi readings.

 ${\rm Note:}\ {\rm Rad}\mbox{-}97$  is provided with a Wi-Fi signal indicator as an indication of Wi-Fi communication.

**Note:** Rad-97's alarm capabilities have been designed to be independent of the Wi-Fi communication feature in order to preserve Rad-97's primary alarms.

www.masimo.com

**Note:** Always charge Rad-97 when it is not in use to ensure that the Rad-97 Battery Module remains fully charged.

**Note:** All batteries lose capacity with age, thus the amount of run time at Low Battery will vary depending upon the age of the Battery Module.

Note: A functional tester cannot be used to assess the accuracy of Rad-97.

**Note:** When monitoring acoustic respiration, Masimo recommends minimally monitoring both oxygenation ( $SpO_2$ ) and respiration (RRa).

**Note:** When using the Maximum Sensitivity setting, performance of the "Sensor Off" detection may be compromised. If the Rad-97 is in this setting and the sensor becomes dislodged from the patient, the potential for false readings may occur due to environmental "noise" such as light, vibration, and excessive air movement.

#### Noninvasive Blood Pressure

**WARNING:** Before applying the cuff on the patient, confirm the cuff size is appropriate.

WARNING: When a blood pressure measurement error code occurs, any blood pressure values reported should be disregarded.

**CAUTION:** If the blood pressure cuff is on the same limb as monitoring equipment (i.e., pulse oximeter probe), the pressurization within the cuff can cause temporary loss of function of the monitoring equipment.

**CAUTION:** Blood pressure measurements can be affected by the patient's position, physiological condition, and environmental factors.

**Note:** Physiological conditions that can affect blood pressure measurements include, but are not limited to, cardiac arrhythmias, arterial sclerosis, poor perfusion, diabetes, age, pregnancy, pre-eclampsia, renal diseases, trembling, and shivering.

#### NomoLine Capnography

**WARNING:** Use only airway T-adapters with the sampling point in the center of the adapter.

WARNING: Do not use T-adapter with infants, as this adds 7 ml dead space to the patient circuit.

**WARNING:** Do not use the NomoLine capnography with metered-dose inhalers or nebulized medications as this may clog the bacteria filter.

**WARNING:** Since a successful zeroing requires the presence of ambient air (21%  $O_2$  and 0%  $CO_2$ ), ensure that the Rad-97 is placed in a well ventilated place. Avoid breathing near the NomoLine capnography sidestream gas analyzer before or during the zeroing procedure.

**WARNING:** The NomoLine capnography is intended only as an adjunct in patient assessment. It must be used in conjunction with other assessments of clinical signs and symptoms.

WARNING: Replace the sampling line if the sampling line input connector starts flashing red, or Rad-97 displays a "Check sampling line" message.

**WARNING:** Too strong positive or negative pressure in the patient circuit might affect the sample flow.

**WARNING:** Strong scavenging suction pressure might affect the sample flow.

www.masimo.com

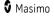

#### Kite

**WARNING:** Kite does not generate or manage alarms. The connected device's alarms, used in conjunction with clinical signs and symptoms, are the primary sources for determining that an alarm condition exists.

**CAUTION:** Kite is not a primary display. Medical decisions should be made using data from the primary display of a device in conjunction with clinical signs and symptoms.

**CAUTION:** Kite is intended to operate across the facility's network. Unanticipated failure or alteration of network components (including but not limited to: disconnection or malfunctioning of a networking device/switch/router/ethernet cable) may result in loss of connectivity of Kite to other hospital systems. Altering or making changes to the hospital network should be done with proper knowledge.

#### Patient SafetyNet

**Note:** The wireless communication status between Rad-97 and Patient SafetyNet is displayed by Patient SafetyNet.

#### Camera

WARNING: Rad-97 camera and microphone are not to be used for medical decisions.

WARNING: Rad-97 video conferencing may not function in a high ambient temperature environment.

#### Cleaning and Service Warnings and Cautions

**WARNING:** Do not attempt to remanufacture, recondition or recycle the Rad-97 as these processes may damage the electrical components, potentially leading to patient harm.

**WARNING:** To avoid electric shock, always turn off the Rad-97 and physically disconnect the AC power and all patient connections before cleaning.

**WARNING:** To avoid electric shock, do not attempt to replace or remove the Battery from the Rad-97. Service of Rad-97 should be done by qualified personnel only.

WARNING: Do not incinerate the Rad-97 Battery. The battery should be properly disposed according to local laws and regulations.

**CAUTION:** Only perform maintenance procedures specifically described in the manual. Otherwise, return the Rad-97 for servicing.

**CAUTION:** Do not touch, press, or rub the display panels with abrasive cleaning compounds, instruments, brushes, rough-surface materials, or bring them into contact with anything that could scratch the display.

**CAUTION:** To avoid permanent damage to the Rad-97, do not use undiluted bleach (5% - 5.25% sodium hypochlorite) or any other cleaning solution not recommended.

**CAUTION:** Do not use petroleum-based or acetone solutions, or other harsh solvents, to clean the Rad-97. These substances affect the device's materials and device failure can result.

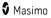

**CAUTION:** Do not submerge the Rad-97 in any cleaning solution or attempt to sterilize by autoclave, irradiation, steam, gas, ethylene oxide or any other method. This will seriously damage the device.

**CAUTION:** To prevent damage, do not soak or immerse Rad-97 in any liquid solution.

**CAUTION**: Electrical Shock Hazard: Carry out periodic tests to verify that leakage currents of patient-applied circuits and the system are within acceptable limits as specified by the applicable safety standards. The summation of leakage currents must be checked and in compliance with IEC 60601-1 and UL60601-1. The system leakage current must be checked when connecting external equipment to the system. When an event such as a component drop of approximately 1 meter or greater or a spillage of blood or other liquids occurs, retest before further use. Injury to personnel could occur.

#### NomoLine Capnography

WARNING: Do not apply negative pressure to remove condensed water from the NomoLine Family sampling line.

**WARNING:** Do not sterilize or immerse NomoLine sampling lines in liquid.

#### Compliance Warnings and Cautions

WARNING: Any changes or modifications not expressly approved by Masimo shall void the warranty for this equipment and could void the user's authority to operate the equipment.

**WARNING:** In accordance with international telecommunication requirements, the frequency band of 2.4 GHz and 5.15 to 5.25 GHz is only for indoor usage to reduce potential for harmful interference to co-channel mobile satellite systems.

**WARNING:** Users are advised that high-power radars are allocated as primary users (i.e. priority users) of the bands 5.25-5.35 GHz and 5.65-5.85 GHz and that these radars could cause interference and/or damage to LE-LAN devices.

**CAUTION:** Disposal of Product: Comply with local laws in the disposal of the device and/or its accessories.

**CAUTION:** Device contains an internal battery. Dispose of the battery according to required country or regional requirements.

**Note:** Use Rad-97 in accordance with the Environmental Specifications section in the Operator's Manual.

**Note:** This device complies with part 15 of the FCC Rules. Operation is subject to the following two conditions: (1) This device may not cause harmful interference, and (2) this device must accept any interference received, including interference that may cause undesired operation.

**Note:** This equipment has been tested and found to comply with the limits for a Class B digital device, pursuant to part 15 of the FCC Rules. These limits are designed to provide reasonable protection against harmful interference in a residential installation. This equipment generates, uses and can radiate radio frequency energy and, if not installed and used in accordance with the instructions, may cause harmful interference to radio communications. However, there is no guarantee that interference will not occur in a particular installation. If this equipment does cause harmful interference to radio or television reception, which can be determined by turning the equipment off and on, the user is encouraged to try to correct the interference by one or more of the following measures:

- Reorient or relocate the receiving antenna.
- Increase the separation between the equipment and receiver.
- Connect the equipment into an outlet on a circuit different from that to which the receiver is connected.
- Consult the dealer or an experienced radio/TV technician for help.

**Note:** This equipment has been tested and found to comply with the Class B limits for medical devices according to the EN 60601-1-2: 2007, Medical Device Directive 93/42/EEC. These limits are designed to provide reasonable protection against harmful interference in all establishments, including domestic establishments.

**Note:** In order to maintain compliance with FCC regulations, shielded cables must be used with this equipment. Operation with non-approved equipment or unshielded cables is likely to result in interference to radio and TV reception. The user is cautioned that changes and modifications made to the equipment without the approval of manufacturer could void the user's authority to operate this equipment.

**Note:** To satisfy RF exposure requirements, this device and its antenna must operate with a separation distance of at least 20 cm from all persons and must not be co-located or operating in conjunction with any other antenna or transmitter.

Note: This Class B digital apparatus complies with Canadian ICES-003.

**Note:** This device complies with Industry Canada license-exempt RSS standard(s). Operation is subject to the following two conditions: (1) this device may not cause interference, and (2) this device must accept any interference, including interference that may cause undesired operation of the device.

#### NomoLine Capnography

WARNING: Dispose NomoLine Family sampling lines in accordance with local regulations for biohazardous waste.

# Chapter 1: Technology Overview

The following chapter contains general descriptions about parameters, measurements, and the technology used by Masimo products.

## Signal Extraction Technology® (SET®)

Masimo Signal Extraction Technology's signal processing differs from that of conventional pulse oximeters. Conventional pulse oximeters assume that arterial blood is the only blood moving (pulsating) in the measurement site. During patient motion, however, the venous blood also moves, causing conventional pulse oximeters to read low values, because they cannot distinguish between the arterial and venous blood movement (sometimes referred to as noise).

Masimo SET<sup>®</sup> pulse oximetry utilizes parallel engines and adaptive filtering. Adaptive filters are powerful because they are able to adapt to the varying physiologic signals and/or noise and separate them by looking at the whole signal and breaking it down to its fundamental components. The Masimo SET<sup>®</sup> signal processing algorithm, Discrete Saturation Transform<sup>®</sup> (DST<sup>®</sup>), in parallel with Fast Saturation Transform (FST<sup>®</sup>), reliably identifies the noise, isolates it and, using adaptive filters, cancels it. It then reports the true arterial oxygen saturation for display on the monitor.

#### Masimo rainbow SET® Parallel Engines

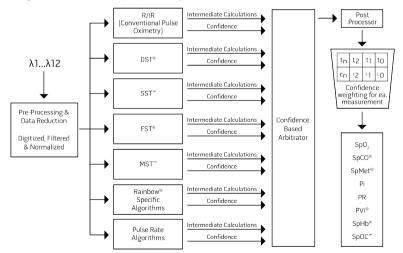

This figure is for conceptual purposes only.

## Masimo SET® DST

This figure is for conceptual purposes only.

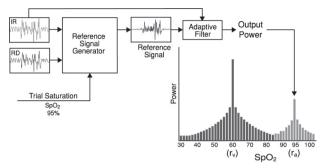

## General Description for Oxygen Saturation (SpO2)

Pulse oximetry is governed by the following principles:

- Oxyhemoglobin (oxygenated blood) and deoxyhemoglobin (non-oxygenated blood) differ in their absorption of red and infrared light (spectrophotometry).
- The amount of arterial blood in tissue changes with your pulse (photoplethysmography). Therefore, the amount of light absorbed by the varying quantities of arterial blood changes as well.

# Successful Monitoring for SpO2, PR and Pi

Stability of the SpO<sub>2</sub> readings may be a good indicator of signal validity. Although stability is a relative term, experience will provide a good feeling for changes that are artifactual or physiological and the speed, timing, and behavior of each.

The stability of the readings over time is affected by the averaging time being used. The longer the averaging time, the more stable the readings tend to become. This is due to a dampened response as the signal is averaged over a longer period of time than during shorter averaging times. However, longer averaging times delay the response of the oximeter and reduce the measured variations of SpO<sub>2</sub> and pulse rate.

# Functional Oxygen Saturation (SpO2)

The Rad-97 is calibrated to measure and display functional oxygen saturation  $(SpO_2)$ : the amount of oxyhemoglobin expressed as a percentage of the hemoglobin that is available to transport oxygen.

**Note:** Dyshemoglobins are not capable of transporting oxygen, but are recognized as oxygenated hemoglobins by conventional pulse oximetry.

## General Description for Pulse Rate (PR)

Pulse rate (PR), measured in beats per minute (BPM) is based on the optical detection of peripheral flow pulse.

#### General Description for Perfusion Index (Pi)

The Perfusion Index (Pi) is the ratio of the pulsatile blood flow to the non-pulsatile or static blood in peripheral tissue. Pi thus represents a noninvasive measure of peripheral perfusion that can be continuously and noninvasively obtained from a pulse oximeter.

#### General Description for Pleth Variability Index (PVi)

The Pleth Variability Index (PVi) is a measure of the dynamic changes in the Perfusion Index (Pi) that occur during the respiratory cycle. The calculation is accomplished by measuring changes in Pi over a time interval where one or more complete respiratory cycles have occurred. PVi is displayed as a percentage (0-100%).

PVi may show changes that reflect physiological factors such as vascular tone, circulating blood volume, and intrathoracic pressure excursions.

The utility of PVi has been evaluated in clinical studies [1-11]. Technical and clinical factors that may affect PVi include probe malposition, probe site, patient motion, skin incision, spontaneous breathing activity, lung compliance, open pericardium, use of vasopressors or vasodilators, low perfusion index, subject age, arrhythmias, left or right heart failure, and tidal volume [12-14].

#### Citations for Pleth Variability Index (PVi)

- Cannesson M., Desebbe O., Rosamel P., Delannoy B., Robin J., Bastien O., Lehot J.J. Pleth Variability Index to Monitor the Respiratory Variations in the Pulse Oximeter Plethysmographic Waveform Amplitude and Predict Fluid Responsiveness in the Operating Theatre. Br J Anaesth. 2008 Aug; 101(2):200-6.
- Forget P, Lois F, de Kock M. Goal-Directed Fluid Management Based on the Pulse Oximeter-Derived Pleth Variability Index Reduces Lactate Levels and Improves Fluid Management. Anesth Analg. 2010 Oct; 111(4):910-4.
- Zimmermann M., Feibicke T., Keyl C., Prasser C., Moritz S., Graf B.M., Wiesenack C. Accuracy of Stroke Volume Variation Compared with Pleth Variability Index to Predict Fluid Responsiveness in Mechanically Ventilated Patients Undergoing Major Surgery. Eur J Anaesthesiol. 2010 Jun; 27(6):555-61.
- Desebbe O, Boucau C, Farhat F, Bastien O, Lehot JJ, Cannesson M. Anesth Analg. The Ability of Pleth Variability Index to Predict the Hemodynamic Effects of Positive End-Expiratory Pressure in Mechanically Ventilated Patients under General Anesthesia. 2010 Mar 1; 110(3):792-8.
- Tsuchiya M., Yamada T., Asada A. Pleth Variability Index Predicts Hypotension During Anesthesia Induction. Acta Anesthesiol Scand. 2010 May; 54(5):596-602.

- Loupec T., Nanadoumgar H., Frasca D., Petitpas F., Laksiri L., Baudouin D., Debaene B., Dahyot-Fizelier C., Mimoz O. Pleth Variability Index Predicts Fluid Responsiveness in Critically III Patients. Crit Care Med. 2011 Feb; 39(2):294-9.
- 7. Fu Q., Mi W.D., Zhang H. Stroke Volume Variation and Pleth Variability Index to Predict Fluid Responsiveness during Resection of Primary Retroperitoneal Tumors in Hans Chinese. Biosci Trends. 2012 Feb; 6(1):38-43.
- Haas S., Trepte C., Hinteregger M., Fahje R., Sill B., Herich L., Reuter D.A. J. Prediction of Volume Responsiveness using Pleth Variability Index in Patients Undergoing Cardiac Surgery after Cardiopulmonary Bypass. Anesth. 2012 Oct; 26(5):696-701.
- Byon H.J., Lim C.W., Lee J.H., Park Y. H., Kim H.S., Kim C.S., Kim J.T. Br. J. Prediction of fluid Responsiveness in Mechanically Ventilated Children Undergoing Neurosurgery. Anaesth 2013 Apr; 110(4):586-91.
- Feissel M., Kalakhy R., Banwarth P., Badie J., Pavon A., Faller J.P., Quenot JP. Plethysmographic Variation Index Predicts Fluid Responsiveness in Ventilated Patients in the Early Phase of Septic Shock in the Emergency Department: A Pilot Study. J Crit Care. 2013 Oct; 28(5):634-9.
- Yu Y., Dong J., Xu Z., Shen H., Zheng J. Pleth Variability Index-Directed Fluid Management in Abdominal Surgery under Combined General and Epidural Anesthesia. J Clin Monit Comput. 2014 Feb 21.
- Desgranges F.P., Desebbe O., Ghazouani A., Gilbert K., Keller G., Chiari P., Robin J., Bastien O., Lehot J.J., Cannesson M. Br. J. Anaesth 2011 Sep; 107(3):329-35.
- Cannesson M. Arterial pressure variation and goal-directed fluid therapy. J Cardiothorac Vasc Anesth. 2010 Jun; 24(3):487-97.
- Takeyama M, Matsunaga A, Kakihana Y, Masuda M, Kuniyoshi T, Kanmura Y. Impact of Skin Incision on the Pleth Variability Index. J Clin Monit Comput 2011 Aug; 25(4):215-21.

#### Signal IQ

The Signal IQ provides an indicator of the assessment of the confidence in the displayed SpO<sub>2</sub> value. The SpO<sub>2</sub> SIQ can also be used to identify the occurrence of a patient's pulse.

With motion, the plethysmographic waveform is often distorted and may be obscured by noise artifact. Shown as a vertical line, the  $SpO_2 SIQ$  coincides with the peak of an arterial pulsation. Even with a plethysmographic waveform obscured by artifact, the Signal IQ identifies the timing that the algorithms have determined for the arterial pulsation. The pulse tone (when enabled) coincides with the vertical line of the SpO\_2 SIQ.

The height of the vertical line of the SpO<sub>2</sub> SIQ provides an assessment of the confidence in the measurement displayed. A high vertical bar indicates higher confidence in the measurement. A small vertical bar indicates lower confidence in the displayed measurement. When the Signal IQ is very low, this suggests that the accuracy of the displayed measurement may be compromised. See **About the Status Bar** on page 52.

## rainbow Pulse CO-Oximetry Technology

rainbow Pulse CO-Oximetry technology is governed by the following principles:

1. Oxyhemoglobin (oxygenated blood), deoxyhemoglobin (non-oxygenated blood), carboxyhemoglobin (blood with carbon monoxide content), methemoglobin

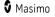

(blood with oxidized hemoglobin) and blood plasma constituents differ in their absorption of visible and infrared light (using spectrophotometry).

 The amount of arterial blood in tissue changes with pulse (photoplethysmography). Therefore, the amount of light absorbed by the varying quantities of arterial blood changes as well.

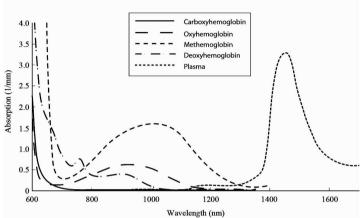

Absorption Spectra

The Rad-97 uses a multi-wavelength sensor to distinguish between oxygenated blood, deoxygenated blood, blood with carbon monoxide, oxidized blood and blood plasma.

The Rad-97 utilizes a sensor with various light-emitting diodes (LEDs) that pass light through the site to a diode (detector). Signal data is obtained by passing various visible and infrared lights (LEDs, 500 to 1400nm) through a capillary bed (for example, a fingertip, a hand, a foot) and measuring changes in light absorption during the blood pulsatile cycle. This information may be useful to clinicians. The maximum radiant power of the strongest light is rated at  $\leq$  25 mW. The detector receives the light, converts it into an electronic signal and sends it to the Rad-97 for calculation.

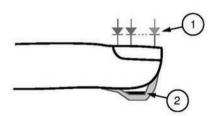

- Light Emitting Diodes (LEDs) (7 + wavelengths)
  - 2. Detector

Once Rad-97 receives the signal from the sensor, it utilizes proprietary algorithms to calculate the patient's functional oxygen saturation (SpO<sub>2</sub> [%]), blood levels of carboxyhemoglobin saturation (SpCO [%]), methemoglobin saturation (SpMet [%]), total hemoglobin concentration (SpHb [g/dL]) and pulse rate (PR). The SpCO, SpMet and SpHb measurements rely on a multi-wavelength calibration equation to quantify the percentage of carbon monoxide and methemoglobin and the concentration of total hemoglobin in arterial blood. Maximum skin-sensor interface temperature was tested to be less than 41° C (106° F)

www.masimo.com

🕄 Masimo

in a minimum ambient temperature of 35° C (95° F). The tests were conducted with sensors operating at reasonable worst case power.

#### Pulse CO-Oximetry vs. Drawn Whole Blood Measurements

When SpO<sub>2</sub>, SpCO, SpMet, and SpHb measurements obtained from the Rad-97 (noninvasive) are compared to drawn whole blood (invasive) measurements by blood gas and/or laboratory CO-Oximetry methods, caution should be taken when evaluating and interpreting the results.

The blood gas and/or laboratory CO-Oximetry measurements may differ from the SpO<sub>2</sub>, SpCO, SpMet, SpHb, and SpOC measurements of the Rad-97. Any comparisons should be simultaneous, meaning the measurement on the device should be noted at the exact time that blood is drawn.

In the case of SpO<sub>2</sub>, different results are usually obtained from the arterial blood gas sample if the calculated measurement is not appropriately corrected for the effects of variables that shift the relationship between the partial pressure of oxygen (pO<sub>2</sub>) and saturation, such as: pH, temperature, the partial pressure of carbon dioxide (pCO<sub>2</sub>), 2,3-DPG, and fetal hemoglobin.

In the case of SpCO, different results are also expected if the level of methemoglobin (MetHb) in the blood gas sample is abnormal (greater than 2% for MetHb).

In the case of SpHb, variation in hemoglobin measurements may be profound and may be affected by sampling technique as well as the patient's physiological conditions. Any results exhibiting inconsistency with the patient's clinical status should be repeated and/or supplemented with additional test data. As with most hemoglobin tests, a laboratory blood sample should be analyzed prior to clinical decision making.

High levels of bilirubin may cause erroneous SpO<sub>2</sub>, SpMet, SpCO, and SpHb readings. As blood samples are usually taken over a period of 20 seconds (the time it takes to draw the blood) a meaningful comparison can only be achieved if the oxygen saturation  $(SaO_2)$ , levels of carboxyhemoglobin (COHb), and MetHb of the patient are stable and not changing over the period of time that the blood gas sample is taken. Subsequently, blood gas and laboratory CO-Oximetry measurements of SpO<sub>2</sub>, SpCO, SpMet, SpHb, and SpOC may vary with the rapid administration of fluids and in procedures such as dialysis. Additionally, drawn whole blood testing can be affected by sample handling methods and time elapsed between blood draw and sample testing.

Measurements with Low Signal IQ should not be compared to laboratory measurements.

#### General Description for Total Hemoglobin (SpHb)

Pulse CO-Oximetry is a continuous and noninvasive method of measuring the levels of total hemoglobin (SpHb) in arterial blood. It relies on the same principles of pulse oximetry to make its SpHb measurement.

#### Successful Monitoring for SpHb

A stable SpHb reading is associated with correct sensor placement, small physiological changes during the measurement and acceptable levels of arterial perfusion at the measurement site. Physiological changes at the measurement site are mainly caused by

www.masimo.com

🛿 Masimo

fluctuations in the oxygen saturation, blood concentration and perfusion. See **Safety Information, Warnings and Cautions** on page 13 and **Troubleshooting Measurements** on page 169.

#### General Description for Total Arterial Oxygen Content (CaO2)

Oxygen ( $O_2$ ) is carried in the blood in two forms, either dissolved in plasma or combined with hemoglobin. The amount of oxygen in the arterial blood is termed the oxygen content ( $CaO_2$ ) and is measured in units of ml  $O_2/dL$  blood. One gram of hemoglobin (Hb) can carry 1.34 ml of oxygen, whereas 100 ml of blood plasma may carry approximately 0.3 ml of oxygen\*. The oxygen content is determined mathematically as:

 $CaO_2 = 1.34 (mI O_2/g) \times Hb (g/dL) \times HbO_2 + PaO_2 (mmHg) \times 0.003 (mI O_2/dL/mmHg)$ 

Where  $HbO_2$  is the fractional arterial oxygen saturation and  $PaO_2$  is the partial pressure of arterial oxygen.

For typical PaO<sub>2</sub> values, the second part of the above equation is approximately 0.3 ml O<sub>2</sub>/dL based on PaO<sub>2</sub> being approximately 100 mmHg. Furthermore, for typical carboxyhemoglobin and methemoglobin levels, the functional saturation (SpO<sub>2</sub>) as measured by a pulse oximeter is given by:

$$SpO_2 = 1.02 \times HbO_2$$

\*Martin, Laurence. All You Really Need to Know to Interpret Arterial Blood Gases, Second Edition. New York: Lippincott Williams & Wilkins, 1999.

#### General Description for SpOC

The above approximations result in the following reduced equation for oxygen content via the Pulse CO-Oximeter:

SpOC  $(ml/dL^*) = 1.31 (ml O_2/g) \times SpHb (g/dL) \times SpO_2 + 0.3 (ml O_2/dL)$ 

\*When ml O<sub>2</sub>/g Hb is multiplied by g/dL of SpHb, the gram unit in the denominator of ml/g cancels the gram unit in the numerator of g/dL resulting in ml/dL (ml of oxygen in one dL of blood) as the unit of measure for SpOC. See *Safety Information, Warnings and Cautions* on page 13.

#### General Description for Carboxyhemoglobin (SpCO)

Pulse CO-Oximetry is a continuous and noninvasive method of measuring the levels of carboxyhemoglobin saturation (SpCO) in arterial blood. It relies on the same basic principles of pulse oximetry (spectrophotometry) to make its SpCO measurement.

The measurement is obtained by placing a sensor on a patient, usually on the fingertip for adults and the hand or foot for infants. The sensor connects either directly to the Pulse CO-Oximetry device or through a device patient cable.

The sensor collects signal data from the patient and sends it to the device. The device displays the calculated data as percentage value for the SpCO, which reflect blood levels of carbon monoxide bound to hemoglobin.

## Successful Monitoring for SpCO

A stable SpCO reading is associated with correct sensor placement, small physiological changes during the measurement and acceptable levels of arterial perfusion in the patient's fingertip (measurement site). Physiological changes at the measurement site are mainly caused by fluctuations in the oxygen saturation, blood concentration and perfusion.

#### General Description for Methemoglobin (SpMet)

Pulse CO-Oximetry is a continuous and noninvasive method of measuring the levels of methemoglobin saturation (SpMet) in arterial blood. It relies on the same basic principles of pulse oximetry (spectrophotometry) to make its SpMet measurement.

The measurement is obtained by placing a sensor on a patient, usually on the fingertip for adults and the hand or foot for infants. The sensor connects either directly to the Pulse CO-Oximetry device or through a patient cable.

The sensor collects signal data from the patient and sends it to the device. The device displays the calculated data as percentage value for the SpMet.

#### Successful Monitoring for SpMet

A stable SpMet reading is associated with correct sensor placement, small physiological changes during the measurement and acceptable levels of arterial perfusion in the patient's fingertip (measurement site).

Physiological changes at the measurement site are mainly caused by fluctuations in the oxygen saturation, blood concentration and perfusion. See **Safety Information, Warnings and Cautions** on page 13.

## General Description for Respiration Rate (RRp)

# RRp is currently not available in the U.S.A. and territories relying on FDA market clearance.

Respiration rate can be determined by the plethysmographic waveform (RRp). This method measures respirations per minute (rpm) based on plethysmographic amplitude changes that correspond to the respiratory cycle.

## General Description for Oxygen Reserve Index (ORi)

#### ORi is currently not available in the U.S.A. and territories relying on FDA market clearance.

ORi is a continuous and noninvasive index for measuring directional trends in oxygenation in moderate hyperoxic conditions. ORi is intended to be used in conjunction with SpO<sub>2</sub> monitoring. ORi relies on the same principles of pulse oximetry. When ORi is indicated as 0, SpO<sub>2</sub> should be used solely for monitoring changes in oxygenation. Directional ORi changes greater than 0.04 have been validated to greater than 80% concordance to directional changes in PaO<sub>2</sub> greater than 10mmHg.

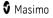

The measurement is taken by a sensor capable of measuring ORi, usually on the fingertip for adult or pediatric patients. The sensor connects directly to the Pulse CO-Oximeter or with a patient cable. The sensor collects signal data from the patient and sends it to the device. The device displays the processed data as an indicator of changes in oxygen states in hyperoxic conditions.

#### Successful Monitoring for ORi

A stable ORi reading is associated with correct sensor placement, small physiological changes during the measurement and acceptable levels of arterial perfusion at the measurement site. Physiological changes at the measurement site are mainly caused by fluctuations in the oxygen saturation, blood concentration and perfusion. See *Safety Information, Warnings and Cautions* on page 13 and *Troubleshooting Measurements* on page 169.

#### SpCO, SpMet, and SpHb Measurements During Patient Motion

The Rad-97 displays measurements of SpCO, SpMet, and SpHb during patient motion. However, because of the changes in the physiological parameters such as blood volume, arterial-venous coupling, etc. that occur during patient motion, the accuracy of such measurements may not be reliable during excessive motion. In this case, the measurement value for SpCO, SpMet, or SpHb displays as dashes (---) and a message (*Low SpCO SIQ, Low SpMet SIQ*, or *Low SpHb SIQ*) displays to alert the clinician that the device does not have confidence in the value due to poor signal quality caused by excessive motion or other signal interference.

#### rainbow Acoustic Monitoring<sup>™</sup> (RAM<sup>™</sup>)

Note: This feature is currently available on Rad-97 devices only.

rainbow Acoustic Monitoring (RAM) continuously measures a patient's respiration rate based on airflow sounds generated in the upper airway. The Acoustic Sensor, which is applied on the patient's neck, translates airflow sounds generated in the upper airway to an electrical signal that can be processed to produce a respiration rate, measured as breaths per minute.

Respiratory sounds include sounds related to respiration such as breath sounds (during inspiration and expiration), adventitious sounds, cough sounds, snoring sounds, sneezing sounds, and sounds from the respiratory muscles [1].

These respiratory sounds often have different characteristics depending on the location of recording [2] and they originate in the large airways where air velocity and air turbulence induce vibration in the airway wall. These vibrations are transmitted, for example, through the lung tissue, thoracic wall and trachea to the surface where they may be heard with the aid of a stethoscope, a microphone or more sophisticated devices.

#### rainbow Acoustic Monitoring Architecture

The following figure illustrates how a respiratory sound produced by a patient can be turned into a numerical measurement that corresponds to a respiratory parameter.

www.masimo.com

Masimo

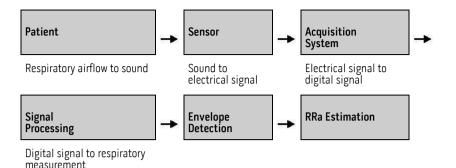

#### Patient

The generation of respiratory sounds is primarily related to turbulent respiratory airflow in upper airways. Sound pressure waves within the airway gas and airway wall motion contribute to the vibrations that reach the body surface and are recorded as respiratory sounds.

Although the spectral shape of respiratory sounds varies widely from person to person, it is often reproducible within the same person, likely reflecting the strong influence of individual airway anatomy [2-6].

#### Sensor

The sensor captures respiratory sounds (and other biological sounds) much like a microphone does. When subjected to a mechanical strain, (e.g., surface vibrations generated during breathing), the sensor becomes electrically polarized.

The degree of polarization is proportional to the applied strain. The output of the sensor is an electric signal that includes a sound signal that is modulated by inspiratory and expiratory phases of the respiratory cycle.

#### Acquisition System

The acquisition system converts the electric signal provided by the sensor into a digital signal. This format allows the signal to be processed by a computing device.

#### Signal Processing

The digital signal produced by the acquisition system is converted into a measurement that corresponds to the respiratory parameter of interest. As shown in the previous figure, this can be performed by, for example, determining the digital signal envelope or outline which in turn may be utilized to determine the respiratory rate. In this way, a real-time, continuous breath rate parameter can be obtained and displayed on a monitor which, in many cases, may be real-time and continuous.

The respiratory cycle envelope signal processing principle is similar to methods that sample airway gasses and subsequently determine a respiratory rate.

### Citations

[1] A.R.A. Sovijärvi, F. Dalmasso, J. Vanderschool, L.P. Malmberg, G. Righini, S.A.T. Stoneman. Definition of terms for applications of respiratory sounds. Eur Respir Rev 2000; 10:77, 597-610.

[2] Z. Moussavi. Fundamentals of respiratory sounds analysis. Synthesis lectures on biomedical engineering #8. Morgan & Claypool Publishers, 2006.

[3] Olsen, et al. Mechanisms of lung sound generation. Semin Respir Med 1985; 6: 171-179.

[4] Pastercamp H, Kraman SS, Wodicka GR. Respiratory sounds – Advances beyond the stethoscope. Am J Respir Crit Care Med 1977; 156: 974-987.

[5] Gavriely N, Cugell DW. Airflow effects on amplitude and spectral content of normal breath sounds. J Appl Physiol 1996; 80: 5-13.

[6] Gavrieli N, Palti Y, Alroy G. Spectral characteristics of normal breath sounds. J Appl Physiol 1981; 50: 307-314.

# Chapter 2: Description

This chapter contains the description of the Rad-97 physical features.

### General System Description

The Rad-97 system includes the following:

- Rad-97 Device
- AC Power Cord
- Patient Cable
- Sensor

For a complete list of compatible sensors and cables, visit http://www.masimo.com.

### Features

### Front View

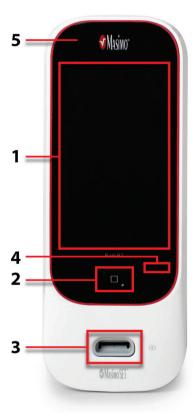

### 1. Display and Touchscreen

Provides a user interface to view and change settings.

#### 2. Home Button

Provides a multipurpose user interface that allows for navigation to the home screen as well as turning the device on and off.

#### 3. Patient Cable Port

Provides a connection to a patient cable or sensor.

#### 4. Microphone\*

Provides sound for video conferencing.

#### 5. Camera\*

Provides video for video conferencing.

\*Optional feature. Microphone only available when equipped with optional camera.

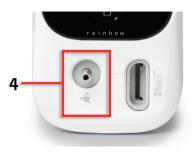

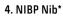

Allows connection to a cuff for blood pressure measurements.

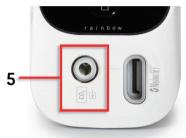

#### 5. NomoLine Capnography Input Connector\*

Allows connection to NomoLine<sup>™</sup> for capnography measurements. LEGI Indicator provides visual indications of capnography status. See **NomoLine Capnography LEGI Indicator** on page 60.

\*Optional feature. Only available on Rad-97 equipped with NIBP or NomoLine Capnography capabilities.

### Back View

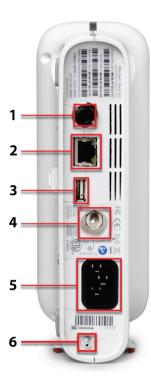

#### 1. Nurse Call Connector

Allows connection to a Nurse Call system.

**CAUTION:** To ensure patient electrical isolation, all external device connections to the Analog Output/Nurse Call connectors must be IEC 60950-1, IEC 60601-1, or UL 1069 compliant.

See Nurse Call Connection on page 45.

#### 2. Ethernet

Allows network connection to Rad-97 using an RJ-45 cable.

#### 3. USB

Provides USB 2.0 connectivity.

#### 4. Equipotential Ground Connector

Provides optional functional earthing for Rad-97 to eliminate potential differences between the earth connections for Rad-97 and another medical device. The use of the Equipotential Ground Connector should be in accordance with IEC 60601-1.

#### 5. Power Entry Module

Provides connection to an AC power cord.

**Note:** Always connect the Rad-97 to the mains power for continuous operation and/or battery recharging.

**Note:** To disconnect the device from AC power, first disconnect the power cord from the power outlet, rather than from the device.

#### 6. Capnography Gas Sample Exhaust Port\*

Exhaust port for gas samples.

\*Optional feature. Only available on Rad-97 equipped with NomoLine Capnography capabilities.

### Side and Top Views

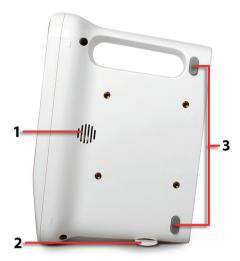

### 1. Speaker

The speaker provides audio alarms. Care should be taken not to cover the speaker.

#### 2. Swivel Foot

Provides stability when placing Rad-97 on a surface in a vertical position.

#### 3. Foot Pads

Provides physical support to Rad-97 when placed on a surface in a horizontal position.

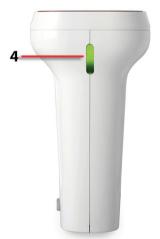

### 4. System Status Light

Provides an indication of alarm status. See *About the System Status Light* on page 59.

# Chapter 3: Setting Up

This chapter contains information about setting up Rad-97 before use.

## Unpacking and Inspection

#### To unpack and inspect the Rad-97:

- 1. Remove the Rad-97 from the shipping carton and examine it for signs of shipping damage.
- 2. Check all materials against the packing list. Save all packing materials, invoice and bill of lading. These may be required to process a claim with the carrier.
- 3. If anything is missing or damaged, contact the Masimo Technical Service Department. See *Return Procedure* on page 211.

### Preparation for Use

#### Prior to setting up the Rad-97 for monitoring, perform the following steps:

- 1. Confirm that you have all system components:
  - Rad-97 Device
  - AC Power Cord
  - Patient Cable
  - Sensor
- 2. Read the **Safety Information**, **Warnings and Cautions** on page 13.
- 3. Setup the Rad-97 according to the directions provided in this Operator's Manual.

## Guidelines for Setting Up

#### When setting up Rad-97, follow these guidelines:

Place on a stable, hard, flat, dry surface near the patient.
 Caution: Do not place the Rad-97 where the controls can be changed by the patient.

**Note:** If placed in a vertical position, rotate the swivel foot at the base of the device as shown in *Side and Top Views* on page 41 for stability.

- 2. Maintain a minimum of three (3) centimeters (approximately one [1] inch) of free space around Rad-97.
- 3. Ensure that the Speaker is not covered to avoid a muffled alarm sound.
- 4. Charge Rad-97's battery fully before use. See *Initial Battery Charging* on page 44.
- Rad-97 should not be operated outside the environmental conditions listed in the specifications section. See *Environmental* on page 187.

# Powering the Rad-97 ON and OFF

#### To Power ON Rad-97

1. Press and hold the Home Button for more than two (2) seconds, until one (1) audible tone sounds.

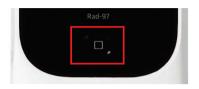

2. The Home Button will illuminate Green and the Rad-97 will power on.

#### To Power OFF Rad-97

When powering off the Rad-97, the device remembers the last settings if the Power on Profile is set to *Previous Profile*. See **Access Control** on page 107. The device also remembers the *Device Mode* when turned off, and will turn back on in that mode.

- 1. Press and hold the Home Button for more than 8 seconds, until two (2) audible tones sound.
- 2. The Home Button will flash Orange.
- 3. The Rad-97 will power down and turn off.

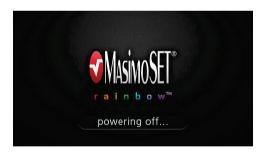

# Initial Battery Charging

Before use, the Rad-97 battery must be charged completely.

#### To charge Rad-97

- 1. Plug the AC power cord into the power entry module. Make sure it is securely plugged in.
- 2. Plug the AC power cord into an AC power source.
- 3. Verify that the battery is charging:

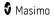

• When Rad-97 is ON and charging, the AC Power Indicator lightning bolt icon will appear on the screen.

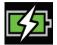

- When Rad-97 is OFF and charging, the Home button will illuminate Orange.
- 4. When the battery is fully charged:
  - When Rad-97 is ON and fully charged, the AC Power Indicator will change to a plug icon.

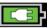

Touch the AC Power Indicator icon to view battery charge details. See *Rad-97 Battery* on page 106. For additional information, see *Battery Operation and Maintenance* on page 209.

### Nurse Call Connection

#### To connect to a Nurse Call System

- 1. Identify the Nurse Call connection end (1/4 inch round male connector) of the cable.
- 2. Insert the Nurse Call cable connector securely into the compatible port (1/4 inch round female connector) on the rear of the Rad-97. See **Back View** on page 40.
- 3. Depending on the connection type of the Nurse Call System, it may be necessary to orient the other end of the Nurse Call connection cable to fit correctly into the system connection.
- It may be necessary to configure the settings of the Nurse Call output. See Device Output on page 109 and Nurse Call Setting Connections on page 205 for additional information.

### Connecting to Wireless Network

To connect Rad-97 to a wireless network, see *Wi-Fi* on page 102.

### Attach NIBP Cuff

For a list of compatible NIBP patient hoses and cuffs, visit *http://www.masimo.com/*.

- 1. Attach an adapter to the end of the cuff hose (if necessary).
- Connect blood pressure cuff to the NIBP Nib located on the side of Rad-97. See Chapter 7: Noninvasive Blood Pressure (NIBP) on page 123.

### NomoLine Capnography Sampling Line Connection

Connect a new NomoLine sampling line to the NomoLine Capnography input connector. See *Chapter 8: NomoLine Capnography* on page 131.

www.masimo.com

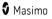

# Masimo Kite

Masimo Kite Software Application is a passive monitoring interface to Point-of-Care (POC) Masimo medical devices (Rad-97 for example) that co-exist under the same Wi-Fi network. Kite remotely displays system and parameter status reported by the POC device on a separate monitor.

Rad-97 must be on the same network as Kite.

**Note:** If the device is not on the same network, it can be added, but Kite will not be able to connect it to view the parameters monitored by that device until both Kite and the device are connected to the same network.

To add Rad-97 to Kite to view parameter status, refer to the Masimo Kite Software Application Operator's Manual.

## Video Conferencing

Note: Audio/video communication is optional on Rad-97 devices.

For video conferencing to operate properly:

- Rad-97 must be equipped with the optional camera and microphone.
- Rad-97 must be connected to Patient SafetyNet and added to a View Station. Masimo Patient SafetyNet software v5.6.X.X or higher is required.
- The video conferencing feature must be enabled on Rad-97. See *Camera* on page 101.

No additional setup is required. For information about video conferencing, see *Chapter 9: Video Conferencing* on page 139.

## Third-Party Devices

Third-party devices can be connected to Rad-97 through Bluetooth communication. For more information, including how to connect a device to Rad-97, see *Chapter 12: Third-Party Devices* on page 151.

# Chapter 4: Operation

The information in this chapter assumes that Rad-97 is set up and ready for use. This chapter provides necessary information for proper operation of the device. Do not operate Rad-97 without completely reading and understanding these instructions.

### Using the Touchscreen and Home Button

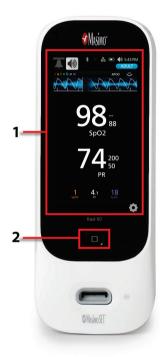

#### 1. Main Screen

To access settings and other screens, touch a value or icon on the Display View. See **About the Main Screen** on page 51.

#### 2. Home / Power button

To return to the *Main Screen*, press the Home button.

The Home button is also used to power the device ON and OFF. See **Powering the Rad-97 ON and OFF** on page 44.

The Home Button changes color depending on the selected profile. See *Profiles Overview* on page 117.

# Using the Touchscreen Interface

Using the gestures described below, the user is able to customize the viewing experience, including displaying the highest priority parameters and measurements. Feature navigation availability is dependent on which medical devices are connected to Rad-97.

| Action                          | Illustration | Example                                         | Description                                                                                                    |
|---------------------------------|--------------|-------------------------------------------------|----------------------------------------------------------------------------------------------------|
| Touch                           | $\bigcirc$   | OR<br>APOD<br>120 Sec                           | Touch and release. Action performed once finger is released.                                                                    |
| Touch and<br>Hold               |              | OR<br>APOD<br>12 <mark>) Sec</mark>             | Touch and hold. Action performed<br>once hold duration is reached. A<br>notification is displayed.                              |
| Swipe<br>(Touch<br>and<br>Move) |              |                                                 | Touch, move (left, right, up or<br>down), and release. Moves an<br>object across the display.                                   |
| Flick                           |              |                                                 | Touch and quickly swipe (left,<br>right, up or down), and release.                                                              |
| Pinch                           | ••           |                                                 | Touch, move, and release via two<br>touch points. Moving touch<br>points apart zooms in, and<br>moving them together zooms out. |
| Drag and<br>Drop                | Ţ            | See <b>Understanding Windows</b><br>on page 56. | Touch, hold, drag an object to desired position, and drop it by releasing.                                                      |

Below is a list of all the different types of controls available on Rad-97 and the various ways to interact with each type of control.

| Control | Applicable Actions   | Description                    |
|---------|----------------------|--------------------------------|
| Toggle  | Touch and slide knob | Switches between toggle states |

| Control        | Applicable Actions                      | Description                                                                         |
|----------------|-----------------------------------------|-------------------------------------------------------------------------------------|
|                | Touch and slide left or right of toggle | Quickly moves knob left or right                                                    |
| Labeled Toggle | Touch and slide knob                    | Switches between toggle states                                                      |
|                | Touch and slide left or right of toggle | Quickly moves knob left or right                                                    |
|                | Touch label                             | Quickly moves knob left or right                                                    |
| Spinner        | Touch center (focused)<br>tile          | <ul><li>When closed, expands spinner</li><li>When open, collapses spinner</li></ul> |
|                | Swipe up or down                        | • When open, scrolls through spinner tiles                                          |
|                | Touch unfocused tile                    | • When open, scrolls tile into center (focused) position                            |
|                | Touch anywhere<br>outside spinner       | When open, collapses spinner                                                        |
| Slider         | Touch and slide knob                    | Moves knob                                                                          |
|                | Press anywhere along slider path        | Quickly moves knob to tap position                                                  |
| Slider Spinner | Touch and slide knob                    | Moves knob                                                                          |
|                | Touch anywhere along slider path        | Quickly moves knob to tap position                                                  |
|                | Touch center (focused)<br>tile          | <ul><li>When closed, expands spinner</li><li>When open, collapses spinner</li></ul> |
|                | Swipe up/down                           | • When open, scrolls through spinner tiles                                          |
|                | Touch unfocused tile                    | • When open, scrolls tile into center (focused) position                            |
|                | Touch anywhere<br>outside spinner       | When open, collapses spinner                                                        |
| Button         | Touch                                   | <ul> <li>Performs action (as defined by the button description)</li> </ul>          |
| Icon Menu      | Touch tile                              | • Opens menu specified by tile                                                      |

| Control       | Applicable Actions                | Description                                                                                                    |
|---------------|-----------------------------------|----------------------------------------------------------------------------------------------------|
|               | Swipe left or right<br>(anywhere) | Scrolls icons left or right                                                                                                    |
|               | Touch bottom<br>indicator icon    | Quickly centers tile corresponding to<br>indicator icon                                                                                                    |
| Window        | Touch parameter or measurement    | When no parameter or measurement alarm<br>is present, opens parameter or measurement<br>menu                                                                       |
|               |                                   | When parameter or measurement alarm is<br>present, silences parameter or measurement<br>alarm                                                                      |
|               | Touch and hold                    | Enables parameter and measurement drag<br>and drop                                                                                                    |
| Well          | Touch parameter or measurement    | <ul> <li>When no parameter or measurement alarm<br/>is present, opens parameter or measurement<br/>menu</li> <li>When parameter or measurement alarm is</li> </ul> |
|               |                                   | present, silences parameter or measurement<br>alarm                                                                                                    |
|               | Touch and hold                    | Enables parameter and measurement drag<br>and drop                                                                                                    |
| Live Waveform | Swipe down                        | Separates pleth and acoustic waveforms                                                                                                    |
|               | Swipe up                          | Combines pleth and acoustic waveforms                                                                                                    |
| Trend Line    | Pinch in                          | Zooms out                                                                                                    |
|               | Pinch out                         | Zooms in                                                                                                    |
|               | Pan                               | Changes time range                                                                                                    |
|               | Touch y-axis                      | Opens parameter or measurement trend menu                                                                                                    |
| Trend Zoom    | Touch '+'                         | Increases time range                                                                                                    |
|               | Touch '-'                         | Decreases time range                                                                                                    |
|               | Touch time label                  | Resets time range to default                                                                                                    |

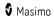

| Control                   | Applicable Actions | Description                        |
|---------------------------|--------------------|------------------------------------|
| Alarm Silence<br>icon     | Touch              | Silences all alarms                |
| Audio Pause<br>icon       | Touch              | Enables Audio Pause                |
| Other Status<br>Bar icons | Touch              | Opens relevant menu                |
| Back Arrow                | Touch              | • Exits menu, abandons any changes |

# About the Main Screen

The Main Screen consists of different areas.

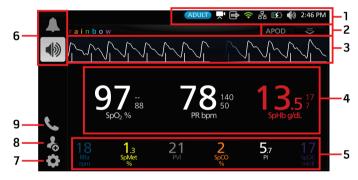

| Ref. | Feature                   | Information                                  |
|------|---------------------------|----------------------------------------------|
| 1    | Status Bar                | See <b>About the Status Bar</b> on page 52.  |
| 2    | Action Menu               | See About the Action Menu on page 55.        |
| 3    | Waveform View             | See Waveform Mode on page 82.                |
| 4    | Parameter Display         | See <b>Understanding Windows</b> on page 56. |
| 5    | Well                      | See <b>Understanding Windows</b> on page 56. |
| 6    | Alarm Silence/Audio Pause | See <b>About Alarms</b> on page 154.         |

| Ref. | Feature                 | Information                                     |
|------|-------------------------|-------------------------------------------------|
| 7    | Main Menu               | See Accessing Main Menu Options on page 61.     |
| 8    | Patient Admit/Discharge | See <b>Patient Admit/Discharge</b> on page 115. |
| 9    | Call*                   | See <b>Call</b> on page 113.                    |

\* The *Call* icon does not appear until the camera is enabled. See *Camera* on page 101. This feature is optional on Rad-97 devices.

### About the Status Bar

The Status Bar is visible on the top portion of the Main Screen.

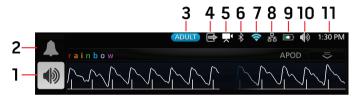

| Ref. | Feature       | Description                                                                                                    |
|------|---------------|----------------------------------------------------------------------------------------------------|
| 1    | Audio Pause   | Suspends all audible alarms and displays remaining Audio<br>Pause Duration time when activated during an alarm event.<br>Visual alarms are not impacted and will still display.<br>See <b>Audio Pause</b> on page 157. |
| 2    | Alarm Silence | Displays alarm status and mutes all active audible alarms.<br>See <b>Silencing Alarms</b> on page 155.                                                                                                    |
| 3    | Profiles      | Provides access to the <i>Profiles</i> screen. The example shown illustrates the current Profile is Adult, for an adult patient.<br>See <i>Chapter 5: Profiles</i> on page 117.                                        |
| 4    | Device Output | Provides access to the <i>Device Output</i> screen.<br>See <b>Device Output</b> on page 109.                                                                                                    |

| Feature                           | Description                                                                                                    |
|-----------------------------------|----------------------------------------------------------------------------------------------------|
| Camera*                           | Displays current status of camera operation. When selected, provides access to the <i>Camera</i> window to enable and disable the camera.<br>See <i>Camera</i> on page 101.             |
|                                   |                                                                                                    |
| Bluetooth                         | Provides access to the <i>Bluetooth</i> screen. If this icon is visible, then Bluetooth connectivity has been enabled.                                                                  |
|                                   | See <b>Bluetooth</b> on page 105.                                                                                                    |
| Wi-Fi                             | Provides access to the <i>Wi-Fi</i> screen. If this icon is visible, then Wi-Fi connectivity has been enabled. The icon itself also indicates the strength of the wireless signal.      |
|                                   | See <b>Wi-Fi</b> on page 102.                                                                                                    |
| Ethernet                          | Provides access to the <i>Ethernet</i> screen. If this icon is visible, then Ethernet connectivity has been enabled.                                                                    |
|                                   | See <b>Ethernet</b> on page 102.                                                                                                    |
| Rad-97 Battery<br>Charge/AC Power | Displays charging status. Provides access to the <i>Battery</i> screen.<br>The example shows that AC power is connected and the battery<br>is currently charging.                       |
| Indicator                         | See AC Power Indicator on page 54and Battery Charge Status Indicator on page 54.                                                                                                    |
| Sounds                            | Provides access to the <i>Sounds</i> screen to adjust alarm and pulse tone volume. This icon does <b>not</b> indicate the actual volume level of the alarm and pulse tone.              |
|                                   | See <b>Sounds</b> on page 95.                                                                                                    |
| Current Time                      | Displays the current time and provides access to the<br>Localization screen, which contains settings related to local<br>time, language, and geography.<br>See Localization on page 97. |
|                                   | Camera* Bluetooth Wi-Fi Ethernet Rad-97 Battery Charge/AC Power Indicator Sounds                                                                                                    |

\* This feature is optional on Rad-97 devices.

### AC Power Indicator

Whenever Rad-97 is connected to an AC power source and ON, the AC Power Indicator icon will appear on the display as follows:

| lcon | Status                        |
|------|-------------------------------|
|      | Battery is currently charging |
| G    | Battery is fully charged      |

Touch the AC Power Indicator icon to view battery charge details. See *Rad-97 Battery* on page 106.

## Battery Charge Status Indicator

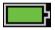

When unplugged from AC power, the Battery Charge Status Indicator icon provides a visual indication of the current battery charge condition.

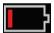

When the battery charge reaches a low level:

- The Battery Charge Status Indicator icon will change color (Red).
- A "Low Battery" message appears and a medium priority alarm tone will sound with a Red border on the display. The system status light will flash Yellow.

Connect the battery to AC power to prevent the device from powering off and to charge the battery. When connected to power, the AC Power Indicator icon will be displayed.

Touch the Battery Charge Status Indicator icon to view battery details. See **Rad-97 Battery** on page 106.

### About the Action Menu

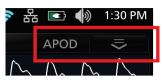

To expand the Action Menu, select the arrow in the upper right corner of the window.

Note: After approximately 10 seconds without interaction, the Action Menu will retract.

The Action Menu allows quick access to the following settings directly from the Main Screen:

- Sensitivity Selecting this option cycles through the available sensitivity modes: APOD, NORM and MAX. See Sensitivity Modes Overview on page 56.
- Trend View Displays values in *Trend View*. See *Customizing Trend View* on page 58.
- Numeric View Displays values in a standard grid view.

| NIBP |           |          | ADUL      | J T |
|------|-----------|----------|-----------|-----|
|      | Ö         | /6       | $\approx$ |     |
| MAP  | INTERVALS | AUTO 15m | TREND     |     |
| mmHg |           | bpm      |           | /0  |

On NIBP models, the Action Menu provides access to the following settings:

- Intervals Opens the intervals setting screen. See Stat Interval NIBP Measurement on page 128.
- Auto/Stat Starts the automatic or stat blood pressure check operation. Option displayed depends on selected settings. See *Intervals Settings for NIBP* on page 88.
- Trend View Displays values in Trend View. See Trends for NIBP on page 86.
- Numeric View Displays values in a standard grid view.

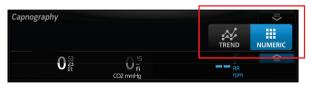

On NomoLine capnography models, the *Action Menu* provides access to the following settings:

- Trend View Displays values in *Trend View*. See *Trends for NomoLine Capnography* on page 93.
- Numeric View Displays values in a standard grid view.

### Sensitivity Modes Overview

Three sensitivity levels enable a clinician to tailor the response of Rad-97 to the needs of the particular patient situation. Sensitivity Modes are accessed through the *Action Menu*. See *About the Action Menu* on page 55.

The sensitivity levels are as follows:

#### • NORM (Normal Sensitivity)

NORM is the recommended sensitivity mode for patients who are experiencing some compromise in blood flow or perfusion. It is advisable for care areas where patients are observed frequently, such as an intensive care unit (ICU).

- APOD® (Adaptive Probe Off Detection® Sensitivity) APOD is the recommended sensitivity mode for situations which there is a high probability of the sensor becoming detached. It is also the suggested mode for care areas where patients are not visually monitored continuously. This mode delivers enhanced protection against erroneous pulse rate and arterial oxygen saturation readings when a sensor becomes inadvertently detached from a patient due to excessive movement.
- MAX (Maximum Sensitivity)

MAX is the recommended sensitivity mode for patients with low perfusion or when a *low perfusion* message displays in APOD or NORM mode. MAX mode is not recommended for care areas where patients are not monitored visually, such as medical-surgical floors. It is designed to display data at the measuring site when the signal may be weak due to decreased perfusion. When a sensor becomes detached from a patient, it will have compromised protection against erroneous pulse rate and arterial saturation readings.

### **Understanding Windows**

The following information describes how to customize the information viewed on the *Main Screen*.

### **Customizing Windows**

Windows can be customized by expanding and minimizing parameters and measurements in both *Trend View* and *Numeric View*. When a parameter is minimized, it is only displayed in the Well with its Numeric Value and Parameter Label. When a parameter is expanded, it will be shown in the Parameter display with or without its trend, depending on *Trend View* setup. See *Customizing Trend View* on page 58.

#### To expand a parameter or measurement

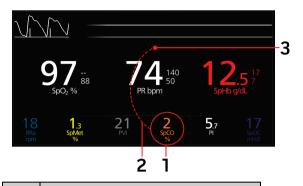

| Order  | Instruction                                     |
|--------|-------------------------------------------------|
| Step 1 | Touch and hold the Numeric Value until it dims. |
| Step 2 | Drag the Numeric Value over any Trend Display.  |
| Step 3 | Release the Numeric Value.                      |

#### To minimize a parameter or measurement

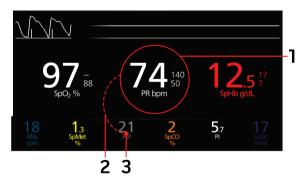

| Order  | Instruction                                        |
|--------|----------------------------------------------------|
| Step 1 | Touch and hold the Numeric Value until it shrinks. |
| Step 2 | Drag the Numeric Value to the Well.                |
| Step 3 | Release the Numeric Value.                         |

www.masimo.com

# Customizing Trend View

There are different ways to view trend information. The following is an example of trend information for SpO<sub>2</sub>, PR, and Pi as they appear within the *Main Screen with the device in the horizontal position:* 

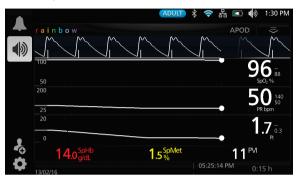

In Trend View, a parameter or measurement is displayed as a graph of its values over time.

The following diagram and table describe key features of a parameter's trend display in Trend View.

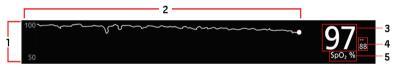

| Ref. | Feature                           | Description                                                                                                    |
|------|-----------------------------------|----------------------------------------------------------------------------------------------------|
| 1    | Value Range                       | Indicates current range of the displayed parameter or<br>measurement. Press to access the Trend Menu from which the<br>minimum and maximum values in the range can be modified. |
| 2    | Trend Graph                       | Displays parameter measurement over a period of time. Zoom in and out of a Trend Graph by pinching out and in.                                                                  |
| 3    | Numeric Value                     | Indicates current reading of the parameter or measurement.                                                                                                    |
| 4    | Alarm Limits                      | Indicate high and low alarm limits for the parameter or measurement, if applicable.                                                                                             |
| 5    | Parameter or<br>Measurement Label | Indicates the name of the parameter or measurement.                                                                                                    |

Data can be added to or removed from *Trend View* in the same manner as described in *Customizing Windows* on page 56. Data can be manipulated using the touchscreen as follows:

- 1. Swipe the trend view display left or right to scroll the *Trend View* data forward or backward in time.
- 2. Tap the *Trend View* in a specific spot to view the values at that time.
- 3. Touch the box in the lower right corner of the screen to change the time range of *Trend View* data displayed on the screen. Select from 0:10h (10 minutes) to 24:00h (24 hours).
- 4. Using a pinch gesture with two fingers, zoom in and out of the *Trend View* data displayed on the screen from 0:10h (10 minutes) to 24:00h (24 hours) in increments of 0:01h.

# About the System Status Light

The System Status Light provides visual indications of alarms and system messages. The light will illuminate in different colors depending on the state of the device.

| Light Status       | Alarm<br>Priority | Indication                                                                                                    |  |
|--------------------|-------------------|----------------------------------------------------------------------------------------------------|--|
| None               | None              | System is off                                                                                                    |  |
| Green              | None              | System is monitoring patient; no alarms.                                                                                                    |  |
| Yellow             | Low               | <ul> <li>There is an active, low priority alarm.</li> <li>Examples of low priority alarms:</li> <li>No cable is connected.</li> <li>Cable connected but there is no sensor connected to cable.</li> <li>Sensor is off patient and has been acknowledged.</li> </ul> |  |
| Flashing<br>Yellow | Medium            | <ul><li>There is an active medium priority alarm.</li><li>Example of a medium priority alarm:</li><li>Device battery is low.</li></ul>                                                                                                    |  |
| Flashing Red       | High              | <ul><li>There is an active high priority alarm.</li><li>Example of a high priority alarm:</li><li>The sensor has come off of the patient.</li></ul>                                                                                                    |  |

To locate the System Status Light, see *Side and Top Views* on page 41.

## NomoLine Capnography LEGI Indicator

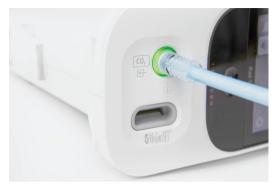

The Light Emitting Gas Inlet (LEGI) Indicator provides visual indications of NomoLine capnography status. The indicator will illuminate in different colors depending on the state of the device.

The LEGI Indicator is located around the Capnography connector on the front of the device.

| LEGI Indicator          | Alarm<br>Priority | Status                                               |
|-------------------------|-------------------|------------------------------------------------------|
| Steady green light      | None              | NomoLine capnography monitoring in operation and OK  |
| Blinking green<br>light | None              | Zeroing in progress. See <b>Zeroing</b> on page 210. |
| Steady red light        | High              | NomoLine capnography error                           |
| Blinking red light      | High              | Sampling line occlusion                              |

**Note:** Without a NomoLine sampling line connected, the LEGI Indicator will not illuminate.

# Accessing Main Menu Options

To access Main Menu options, press the Main Menu icon in the bottom left corner of the touchscreen:

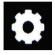

The Main Menu options are:

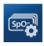

rainbow Parameter Settings Displayed on devices without NIBP or NomoLine Capnography. See **Parameter Settings** on page 64.

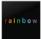

rainbow Parameter Settings Displayed on devices with NIBP or NomoLine Capnography. See rainbow Parameter Settings on page 64.

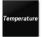

**Temperature Settings** 

Displayed on devices with a TIR-1 Thermometer connected. See **Temperature Settings** on page 83.

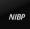

Noninvasive Blood Pressure Settings

Displayed on devices with NIBP.

See Noninvasive Blood Pressure (NIBP) Settings on page 84.

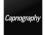

Capnography Settings

Displayed on devices with NomoLine Capnography.

See NomoLine Capnography Settings on page 90.

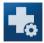

### Additional Settings\*

Displayed on devices without NIBP or NomoLine Capnography. Devices with NIBP or NomoLine Capnography display this icon under the rainbow Parameter Settings menu.

See Additional Settings on page 81.

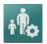

### Profiles\*

See Chapter 5: Profiles on page 117.

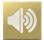

#### Sounds

See **Sounds** on page 95.

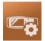

#### Device Settings

See Device Settings on page 96.

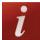

### About

See **About** on page 110.

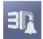

### 3D Alarms\*

Displayed on devices without NIBP or NomoLine Capnography. On devices with NIBP or NomoLine Capnography, this icon is displayed under the rainbow Parameter Settings menu.

See 3D Alarms on page 158.

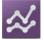

### Trends\*

See Trends on page 110.

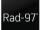

### Rad-97

This icon is displayed when the Rad-97 is in optional *Home* mode (when available), allowing device settings to be changed.

See *Home* on page 99.

\* This icon is neither available nor displayed in the Main Menu when the device is in optional Home mode (when available). See *Home* on page 99.

### Navigating the Main Menu

Once the Main Menu screen is displayed, users can access additional screens, information and settings. Swipe the screen left or right to pan through the menu icons. Touch the arrow icon to return to the Main Screen.

**Note:** Non-NIBP device used in the examples below.

| G | n                     | nain menu              | L            |    |
|---|-----------------------|------------------------|--------------|----|
|   | Sp0                   |                        | † <b>Ř</b> ¢ | <  |
|   | PARAMETER<br>SETTINGS | ADDITIONAL<br>SETTINGS | PROFILES     | sc |
|   | i 3¶ ☆                | 🔤 📩 ilo                |              |    |

Icons at the bottom edge of the displayed menu screen correspond to the settings. Touch an icon to jump to the setting on the displayed menu screen.

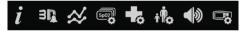

#### **Display Timeout**

When viewing any of the menu screens, and no user interaction occurs within one (1) minute, the display times out and returns to the Main Screen.

#### Navigating Through Menus

When configuring settings, all changes must be confirmed by selecting OK. To cancel the changes, select Cancel.

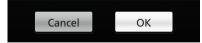

Any screen requiring selection of option(s) will time out after one (1) minute of inactivity and return to the Display View.

To navigate to the previous screen, press the arrow  $\bigcirc$  in the top left corner of the touchscreen.

To return to the *Main Screen*, press the Home Button 🖤 at any time.

# rainbow Parameter Settings

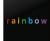

On Rad-97, the *rainbow* menu allows the user to view and customize settings for rainbow parameters:

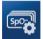

### Parameter Settings

See Parameter Settings on page 64.

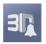

### 3D Alarms

See **3D Alarms** on page 158.

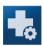

### Additional Settings

See Additional Settings on page 81.

### Parameter Settings

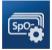

The following is an example of the Rad-97 *Parameter Settings* screen.

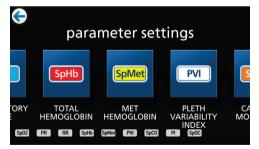

#### To access any of the available parameter setting screens:

- 1. From the *Parameter Settings* screen, to access the desired parameter, swipe the on-screen icons left or right.
- 2. Touch the icon of the desired parameter.

#### Parameter Settings include:

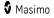

- See SpO2 Settings on page 66
- See **PR Settings** on page 68
- See *Pi Settings* on page 69
- See *PVi Settings* on page 70
- See Respiration Rate (RR) Settings on page 71
- See SpHb Settings on page 75
- See SpOC Settings on page 78
- See **SpMet Settings** on page 78
- See *SpCO Settings* on page 79
- See ORi Settings on page 80

### In Vivo Adjustment Overview

# In Vivo is currently not available in the U.S.A. and territories relying on FDA market clearance.

The In Vivo Adjustment feature lets clinicians manually adjust the displayed value(s) of one or more clinical parameters to match a corresponding laboratory reference during continuous trending. To remind clinicians that the feature is active, an offset value displays alongside the adjusted parameter value.

The In Vivo Adjustment feature for a parameter can be turned on by accessing the *In Vivo* screen in the *Settings* menu for that parameter. After enabling the feature, set an offset value. Once the feature is enabled, a positive or a negative offset value appears, as shown in the below illustration.

The In Vivo offset amount is set to zero when any of the following conditions occur:

- Cable or sensor is disconnected from device.
- Sensor goes off patient causing a sensor initialization to occur.
- Eight hours has elapsed since the In Vivo offset was activated.
- Restore of factory defaults.
- User turns off In Vivo.

#### Offset Value

When In Vivo Adjustment is activated for a specific parameter, the offset value appears beneath that specific parameter. A positive value means that the displayed parameter value has been increased (according to a laboratory reference value, as entered by a clinician) and a negative value means the displayed parameter value has been decreased (according to a laboratory reference value, as entered by a clinician). In the example below, the displayed SpO\_ value of 96 takes into account an offset of -1.0, and the displayed SpHb value of 16.0 takes into account an offset of +0.4.

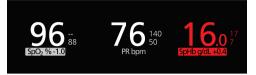

The In Vivo Adjustment feature can be set to On or Off. The factory default setting is Off. If set to On, the parameter value is adjusted and an offset value appears. The offset value is set by the user.

The feature applies to any of the following parameters:

- See In Vivo for SpO2 on page 68
- See In Vivo for SpHb on page 77
- See In Vivo for SpCO on page 80
- See In Vivo for SpMet on page 79

## SpO2 Settings

Allows access to any of the following options:

**SpO2 Alarms** on page 66

Additional Settings for SpO2 on page 67

In Vivo for SpO2 on page 68

Trends on page 110

About Parameter Information on page 83

About Desat Index on page 158

## SpO2 Alarms

From the *Alarms* screen, change any of the following options:

| Options    | Description                                               | Alarm<br>Priority | Factory<br>Default<br>Settings | User Configurable<br>Settings                                                |
|------------|-----------------------------------------------------------|-------------------|--------------------------------|------------------------------------------------------------------------------|
| High Limit | High Limit is the upper threshold that triggers an alarm. | Medium            | Off                            | 2% to 99% in steps<br>of 1%, or Off<br>When set to Off,<br>alarm is disabled |

| Options                                                     | Description                                                                                                    | Alarm<br>Priority | Factory<br>Default<br>Settings | User Configurable<br>Settings |
|-------------------------------------------------------------|----------------------------------------------------------------------------------------------------|-------------------|--------------------------------|-------------------------------|
| Low Limit                                                   | Low Limit is the lower threshold that triggers an alarm.                                                                                                    | High              | 88%                            | 1% to 98% in steps<br>of 1%   |
| Rapid Desat                                                 | Sets the Rapid Desat limit<br>threshold to the selected amount<br>below the Low Alarm Limit. When<br>an SpO <sub>2</sub> value falls below the<br>Rapid Desat limit the audio and<br>visual alarms are immediately<br>triggered without respect to<br>alarm delay. | NA                | -10%                           | Off, -5%, or -10%             |
| Alarm Delay                                                 | When an alarm condition is met,<br>m Delay this feature delays the audible<br>part of an alarm.                                                                                                    |                   | 15<br>seconds                  | 0, 5, 10, or 15<br>seconds    |
| Silence Sets the amount of time that the alarm is silenced. |                                                                                                    | NA                | 2 minutes                      | 30 sec, 1 or 2<br>minutes     |
| Adaptive<br>Threshold<br>Alarm (ATA)                        | ATA establishes patient-specific<br>limit thresholds based upon the<br>baseline value of the parameter.<br>See <b>Adaptive Threshold Alarm</b><br>( <b>ATA</b> ) <b>Feature</b> on page 157.                                                                       | NA                | Off                            | Off or On                     |

## Additional Settings for SpO2

From the Additional Settings screen, change any of the following options:

| Options            | Description                                                                               | Factory<br>Default<br>Settings | User Configurable<br>Settings                |
|--------------------|-------------------------------------------------------------------------------------------|--------------------------------|----------------------------------------------|
| Averaging<br>Time* | The length of time over which the<br>system calculates the average of all<br>data points. | 8 seconds**                    | 2-4, 4-6, 8, 10, 12, 14,<br>or 16 seconds*** |
| FastSat            | See <b>FastSat Overview</b> on page 68.                                                   | Off                            | Off or On                                    |

\* With FastSat the averaging time is dependent on the input signal.

\*\* Defaults to 2-4 seconds when in Sleep Study mode. See *Sleep Study* on page 99.

\*\*\* For the 2 and 4 second settings the averaging time may range from 2-4 and 4-6 seconds, respectively.

### FastSat Overview

FastSat enables rapid tracking of arterial oxygen saturation changes. Arterial oxygen saturation data is averaged using pulse oximeter averaging algorithms to smooth the trend.

When Rad-97 is set to FastSat *On*, the averaging algorithm evaluates all saturation values, providing an averaged saturation value that is a better representation of the patient's current oxygenation status. With FastSat set to On, the averaging time is dependent on the input signal.

### In Vivo for SpO2

# In Vivo is currently not available in the U.S.A. and territories relying on FDA market clearance.

From the *In Vivo* screen, change any of the following options:

| Options          | Description                                    | Factory Default<br>Settings | User Configurable<br>Settings       |
|------------------|------------------------------------------------|-----------------------------|-------------------------------------|
| Enabled          | See In Vivo Adjustment<br>Overview on page 65. | Off                         | On or Off                           |
| Offset<br>Amount | See In Vivo Adjustment<br>Overview on page 65. | 0.0 when turned<br>on       | -6.0% to +6.0%, in steps<br>of 0.1% |

### **PR Settings**

From the PR Settings screen, change any of the following options:

PR Alarms on page 69

Trends on page 110

About Parameter Information on page 83

### PR Alarms

From the *PR Alarms* screen, change any of the following options:

| Options             | Description                                               | Alarm<br>Priority | Factory Default<br>Settings | User Configurable<br>Settings              |
|---------------------|-----------------------------------------------------------|-------------------|-----------------------------|--------------------------------------------|
| High<br>Limit       | High Limit is the upper threshold that triggers an alarm. | High              | 140 bpm                     | 35 bpm to 235<br>bpm, in steps of 5<br>bpm |
| Low<br>Limit        | Low Limit is the lower threshold that triggers an alarm.  | High              | 50 bpm                      | 30 bpm to 230<br>bpm, in steps of 5<br>bpm |
| Silence<br>Duration | Sets the amount of time that the alarm is silenced.       | NA                | 2 minutes                   | 30 sec, 1, 2 or 5<br>minutes               |

### Pi Settings

From the *Pi Settings* screen, access any of the following screens:

Pi Alarms on page 69

Additional Settings for Pi on page 70

Trends on page 110

About Parameter Information on page 83

Pi Delta on page 160

## Pi Alarms

From the *Alarms* screen, change any of the following options:

| Options       | Description                                                     | Alarm<br>Priority | Factory<br>Default<br>Settings | User Configurable Settings                                                                      |
|---------------|-----------------------------------------------------------------|-------------------|--------------------------------|-------------------------------------------------------------------------------------------------|
| High<br>Limit | High Limit is the upper<br>threshold that triggers an<br>alarm. | Medium            | Off                            | 0.04 to 0.09 in steps of 0.01<br>0.10 to 0.90 in steps of 0.10<br>1 to 19 in steps of 1, or Off |

| Options             | Description                                                    | Alarm<br>Priority | Factory<br>Default<br>Settings | User Configurable Settings                                                                         |
|---------------------|----------------------------------------------------------------|-------------------|--------------------------------|----------------------------------------------------------------------------------------------------|
| Low Limit           | Low Limit is the lower<br>threshold that triggers an<br>alarm. | Medium            | 0.3                            | Off, or 0.03 to 0.09 in steps<br>of 0.01<br>0.10 to 0.90 in steps of 0.10<br>1 to 18 in steps of 1 |
| Silence<br>Duration | Sets the amount of time that the alarm is silenced.            | NA                | 2 minutes                      | 30 seconds or 1, 2, or 5<br>minutes                                                                |

# Additional Settings for Pi

From the Additional Settings screen, change the following option:

| Options           | Description                                                                               | Factory Default<br>Settings | User Configurable<br>Settings |
|-------------------|-------------------------------------------------------------------------------------------|-----------------------------|-------------------------------|
| Averaging<br>Time | The length of time over which the<br>system calculates the average of all<br>data points. | Long                        | Short or Long                 |

## PVi Settings

From the PVi Settings screen, access any of the following options:

PVi Alarms on page 71

Additional Settings for PVi on page 71

Trends on page 110

About Parameter Information on page 83

#### PVi Alarms

From the *Alarms* screen, change any of the following options:

| Options             | Description                                                     | Alarm<br>Priority | Factory Default<br>Settings | User Configurable Settings                                                 |
|---------------------|-----------------------------------------------------------------|-------------------|-----------------------------|----------------------------------------------------------------------------|
| High<br>Limit       | High Limit is the upper<br>threshold that triggers<br>an alarm. | Medium            | 40                          | 2 to 99, in steps of 1, or Off<br>When set to Off, alarms are<br>disabled. |
| Low<br>Limit        | Low Limit is the lower<br>threshold that triggers<br>an alarm.  | Medium            | 5                           | Off or 1 to 98 in steps of 1<br>When set to Off, alarms are<br>disabled.   |
| Silence<br>Duration | Sets the amount of time that the alarm is silenced.             | NA                | 2 minutes                   | 30 seconds or 1, 2, 5, or 10 minutes                                       |

#### Additional Settings for PVi

From the Additional Settings screen, change the following option:

| Options           | Description                                                                         | Factory<br>Default<br>Settings | User Configurable<br>Settings |
|-------------------|-------------------------------------------------------------------------------------|--------------------------------|-------------------------------|
| Averaging<br>Time | The length of time over which the system calculates the average of all data points. | Long                           | Short or Long                 |

#### Respiration Rate (RR) Settings

RRp is currently not available in the U.S.A. and territories relying on FDA market clearance.

Rad-97 can determine Respiration Rate (RR) either by the acoustic signal (RRa) or the plethysmographic waveform (RRp). For more information, see:

RRa Settings on page 72

RRp Settings on page 73

From the *RR Settings* screen, change any of the following options:

RRa Alarms on page 72

RRp Alarms on page 74

www.masimo.com

Additional Settings for RRa on page 73 Additional Settings for RRp on page 75 Trends on page 110 About Parameter Information on page 83

### **RRa Settings**

RRa is active when the following conditions are all met:

- RRa is installed on the Rad-97.
- A dual rainbow cable is connected.
- An acoustic sensor is connected.

**Note:** See the Directions for Use provided with the acoustic sensor.

When using an acoustic sensor, Respiration Rate (RR) is determined by the acoustic (RRa) signal. See **rainbow Acoustic Monitoring**<sup>TM</sup> (**RAM**<sup>TM</sup>) on page 33. When the respiratory rate is determined by the acoustic signal, the *Main Screen* labels respiratory rate as *RRa*, as shown below.

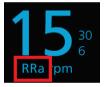

From the *RR Settings* screen, access any of the following screens:

RRa Alarms on page 72

Additional Settings for RRa on page 73

About Parameter Information on page 83

#### RRa Alarms

From the *Alarms* screen, change any of the following options:

| Options    | Description                                                     | Alarm<br>Priority | Factory<br>Default<br>Settings | User Configurable<br>Settings                                                 |
|------------|-----------------------------------------------------------------|-------------------|--------------------------------|-------------------------------------------------------------------------------|
| High Limit | High Limit is the upper<br>threshold that triggers an<br>alarm. | High              | 30 breaths<br>per minute       | 6 to 119 breaths per<br>minute in steps of 1<br>breaths per minute, or<br>Off |

| Options              | Description                                                                                           | Alarm<br>Priority | Factory<br>Default<br>Settings | User Configurable<br>Settings                                              |
|----------------------|----------------------------------------------------------------------------------------------------|-------------------|--------------------------------|----------------------------------------------------------------------------|
| Low Limit            | Low Limit is the lower<br>threshold that triggers an<br>alarm.                                        | High              | 6 breaths<br>per minute        | Off, or 5 to 118 breaths<br>per minute in steps of 1<br>breaths per minute |
| Silence<br>Duration  | Sets the amount of time that the alarm is silenced.                                                   | NA                | 2 minutes                      | 30 seconds or 1, 2 or 5 minutes                                            |
| Respiratory<br>Pause | The duration of time that<br>triggers an alarm if no<br>breaths are detected.                         | NA                | 30 seconds                     | 15, 20, 25, 30, 35, or 40<br>seconds                                       |
| Alarm Delay          | When a High or Low alarm<br>condition occurs, this<br>feature delays the audible<br>part of an alarm. | NA                | 30 seconds                     | 0, 10, 15, 30, or 60<br>seconds                                            |

### Additional Settings for RRa

From the Additional Settings screen, change any of the following options:

| Options           | Description                                                                                 | Factory<br>Default<br>Settings | User Configurable<br>Settings                       |
|-------------------|---------------------------------------------------------------------------------------------|--------------------------------|-----------------------------------------------------|
| Averaging<br>Time | The length of time over which the system calculates the average of all data points.         | Slow                           | Trending, No<br>Averaging, Fast,<br>Medium, or Slow |
| Freshness         | The duration of time that, during interference, the system displays the last valid reading. | 5 minutes                      | 0, 1, 5, 10, or 15<br>minutes                       |

### RRp Settings

 $\mathsf{RRp}$  is currently not available in the U.S.A. and territories relying on FDA market clearance.

When using a pulse oximetry or pulse CO-Oximetry sensor with Rad-97, respiration rate can be determined by the plethysmographic waveform (RRp). This method measures a patient's respiratory rate based on plethysmographic amplitude changes corresponding to the respiratory cycle. When using a pulse oximetry or pulse CO-Oximetry sensor, RRp alarms and RRp settings are active and the *Main Screen* labels respiratory rate as *RRp*, as shown below.

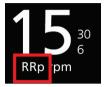

Note that Rad-97 can monitor RRa or RRp but not both simultaneously.

RRp is active when the following conditions have all been met:

- RRp is installed on the Rad-97.
- No dual rainbow cable is connected.
- A pulse oximetry or pulse CO-Oximetry sensor is connected.
- The optical sensor must support RRp.

From the *RR Settings* screen, access any of the following screens:

RRp Alarms on page 74

Additional Settings for RRp on page 75

#### **RRp** Alarms

From the *Alarms* screen, change any of the following options:

| Options             | Description                                                                       | Alarm<br>Priority | Factory<br>Default<br>Settings | User Configurable<br>Settings                                                 |
|---------------------|-----------------------------------------------------------------------------------|-------------------|--------------------------------|-------------------------------------------------------------------------------|
| High<br>Limit       | High Limit is the upper<br>threshold that triggers an<br>alarm.                   | High              | 30 breaths<br>per minute       | 6 to 119 breaths per<br>minute in steps of 1<br>breaths per minute, or<br>Off |
| Low Limit           | Low Limit is the lower<br>threshold that triggers an<br>alarm.                    | High              | 6 breaths<br>per minute        | Off, or 5 to 118 breaths<br>per minute in steps of 1<br>breaths per minute    |
| Silence<br>Duration | Sets the amount of time that the alarm is silenced.                               | NA                | 2 minutes                      | 30 seconds or 1, 2, or 5 minutes                                              |
| Alarm<br>Delay      | When an alarm condition is met, this feature delays the audible part of an alarm. | NA                | 30 seconds                     | 0, 10, 15, 30, or 60<br>seconds                                               |

### Additional Settings for RRp

From the Additional Settings screen, change any of the following options:

| Options           | Description                                                                                 | Factory<br>Default<br>Settings | User Configurable<br>Settings                    |
|-------------------|---------------------------------------------------------------------------------------------|--------------------------------|--------------------------------------------------|
| Averaging<br>Time | The length of time over which the<br>system calculates the average of all<br>data points.   | Slow                           | No Averaging, Fast,<br>Medium, Slow,<br>Trending |
| Freshness         | The duration of time that, during interference, the system displays the last valid reading. | 5 minutes                      | 0, 1, 5, 10, or 15<br>minutes                    |

### SpHb Settings

From the *SpHb Settings* screen, access any of the following screens:

SpHb Alarms on page 76

Additional Settings for SpHb on page 77

In Vivo for SpHb on page 77

Trends on page 110

About Parameter Information on page 83

# SpHb Alarms

From the *Alarms* screen, change any of the following options:

| Options             | Description                                                     | Alarm<br>Priority | Factory<br>Default<br>Settings             | User Configurable<br>Settings                                                                                                    |
|---------------------|-----------------------------------------------------------------|-------------------|--------------------------------------------|----------------------------------------------------------------------------------------------------|
| High Limit          | High Limit is the upper<br>threshold that triggers<br>an alarm. | High              | 17.0 g/dL<br>(11.0<br>mmol/L)<br>(170 g/L) | <ul> <li>2.0 g/dL to 24.5 g/dL in steps of 0.1 g/dL, or Off</li> <li>(2.0 mmol/L to 15.0 mmol/L in steps of 0.1 mmol/L, or Off)</li> <li>(20 g/L to 245 g/L in steps of 1 g/L, or Off)</li> <li>When SpHb Precision is set to 1.0, values are rounded down.</li> <li>When set to Off, alarm is disabled.</li> </ul> |
| Low Limit           | Low Limit is the lower<br>threshold that triggers<br>an alarm.  | High              | 7.0 g/dL<br>(4.0<br>mmol/L)<br>(70 g/L)    | Off, or 1.0 g/dL to 23.5<br>g/dL in steps of 0.1 g/dL<br>(Off, or 1.0 mmol/L to 14.5<br>mmol/L, in steps of 0.1<br>mmol/L)<br>(Off, or 10 g/L to 235 g/L<br>in steps of 1 g/L)<br>When SpHb Precision is<br>set to 1.0, values are<br>rounded down.<br>When set to Off, alarm is<br>disabled.                       |
| Silence<br>Duration | Sets the amount of time that the alarm is silenced.             | NA                | 2 minutes                                  | 30 seconds, 1, 2 or 5<br>minutes                                                                                                    |

# Additional Settings for SpHb

From the Additional Settings screen, change any of the following options:

| Options                                    | Description                                                                                                    | Factory<br>Default<br>Settings | User<br>Configurable<br>Settings |
|--------------------------------------------|----------------------------------------------------------------------------------------------------|--------------------------------|----------------------------------|
| Averaging Time                             | The length of time over which the system calculates the average of all data points.                                                                                                    | Medium                         | Short, Medium,<br>or Long        |
| Arterial/Venous<br>Mode                    | Provides an arterial or venous value that displays on the main screen.                                                                                                    | Arterial                       | Arterial or<br>Venous            |
| Precision<br>(units of g/dL and<br>mmol/L) | Allows the user to set the precision of the<br>displayed SpHb value.<br><b>Note:</b> When unit is g/L, Precision is<br>always 1 (whole numbers)                                                  | 0.1                            | 0.1, 0.5, or 1.0                 |
| Unit of Measure*                           | Displays total hemoglobin (SpHb) as g/dL<br>(grams per deciliter), g/L (grams per liter),<br>or mmol/L (millimoles per liter). Unit of<br>Measure cannot be changed during active<br>monitoring. | g/dL                           | g/dL, g/L, or<br>mmol/L          |

\*Changing Unit of Measure will delete all prior trend data for all parameters.

### In Vivo for SpHb

# In Vivo is currently not available in the U.S.A. and territories relying on FDA market clearance.

From the *In Vivo* screen, change any of the following options:

| Options          | Description                                    | Factory Default<br>Settings | User Configurable Settings                    |
|------------------|------------------------------------------------|-----------------------------|-----------------------------------------------|
| Enabled          | See In Vivo Adjustment<br>Overview on page 65. | Off                         | On or Off                                     |
| Offset<br>Amount | See In Vivo Adjustment<br>Overview on page 65. | 0.0 when turned<br>on       | -3.0 g/dL to +3.0 g/dL in steps of ± 0.1 g/dL |

Rad-97

## SpOC Settings

From the *SpOC Settings* screen, access the following screens:

SpOC Alarms on page 78

Trends on page 110

About Parameter Information on page 83

### SpOC Alarms

From the *Alarms* screen, change any of the following options:

| Options             | Description                                                     | Alarm<br>Priority | Factory<br>Default<br>Settings | User Configurable<br>Settings                         |
|---------------------|-----------------------------------------------------------------|-------------------|--------------------------------|-------------------------------------------------------|
| High Limit          | High Limit is the upper<br>threshold that triggers an<br>alarm. | Medium            | 25                             | 2 ml/dl to 34 ml/dl in<br>steps of 1 ml/dl, or Off    |
| Low Limit           | Low Limit is the lower<br>threshold that triggers an<br>alarm.  | High              | 10                             | Off, or 1 ml/dl to 33<br>ml/dl in steps of 1<br>ml/dl |
| Silence<br>Duration | Sets the amount of time that the alarm is silenced.             | NA                | 2 minutes                      | 30 seconds or 1, 2, or 5 minutes                      |

### SpMet Settings

From the *SpMet Settings* screen, access the following screens:

SpMet Alarms on page 79

In Vivo for SpMet on page 79

Trends on page 110

About Parameter Information on page 83

### SpMet Alarms

| Options             | Description                                                          | Alarm<br>Priority | Factory Default<br>Settings | User Configurable<br>Settings                                                 |
|---------------------|----------------------------------------------------------------------|-------------------|-----------------------------|-------------------------------------------------------------------------------|
| High Limit          | High Alarm Limit is the upper threshold that triggers an alarm.      | High              | 3.0                         | 1.0% to 2.0% in<br>steps of 0.1%<br>2.5% to 99.5% in<br>steps of 0.5%, or Off |
| Low Limit           | Low Alarm Limit is the lower<br>threshold that triggers an<br>alarm. | Medium            | Off                         | Off, or 0.1% to 2.0%<br>in steps of 0.1%<br>2.5% to 99% in steps<br>of 0.5%   |
| Silence<br>Duration | Sets the amount of time that the alarm is silenced.                  | NA                | 2 minutes                   | 30 seconds, or 1, 2,<br>or 5 minutes                                          |

From the *Alarms* screen, change any of the following options:

#### In Vivo for SpMet

# In Vivo is currently not available in the U.S.A. and territories relying on FDA market clearance.

From the In Vivo screen, access the following screens:

| Options          | Description                                    | Factory Default<br>Settings | User Configurable<br>Settings      |
|------------------|------------------------------------------------|-----------------------------|------------------------------------|
| Enabled          | See In Vivo Adjustment<br>Overview on page 65  | Off                         | On or Off                          |
| Offset<br>Amount | See In Vivo Adjustment<br>Overview on page 65. | 0.0 when turned<br>on       | -3.0% to +3.0% in steps<br>of 0.1% |

### SpCO Settings

From the *SpCO Settings* screen, access the following screens:

SpCO Alarms on page 80

In Vivo for SpCO on page 80

Trends on page 110

About Parameter Information on page 83

### SpCO Alarms

From the *Alarms* screen, change any of the following options:

| Options             | Description                                                     | Alarm<br>Priority | Factory<br>Default<br>Settings | User Configurable<br>Settings                                                 |
|---------------------|-----------------------------------------------------------------|-------------------|--------------------------------|-------------------------------------------------------------------------------|
| High Limit          | High Limit is the upper<br>threshold that triggers an<br>alarm. | High              | 10                             | 2% to 98%, in steps<br>of 1%, or Off<br>When set to Off,<br>alarm is disabled |
| Low Limit           | Low Limit is the lower<br>threshold that triggers an<br>alarm.  | Medium            | Off                            | Off or 1% to 97%, in<br>steps of 1%<br>When set to Off,<br>alarm is disabled  |
| Silence<br>Duration | Sets the amount of time that the alarm is silenced.             | NA                | 2 minutes                      | 30 seconds, 1, 2, or 5<br>minutes                                             |

### In Vivo for SpCO

# In Vivo is currently not available in the U.S.A. and territories relying on FDA market clearance.

From the In Vivo screen, access the following screens:

| Options          | Description                                    | Factory Default<br>Settings | User Configurable<br>Settings      |
|------------------|------------------------------------------------|-----------------------------|------------------------------------|
| Enabled          | See In Vivo Adjustment<br>Overview on page 65. | Off                         | On or Off                          |
| Offset<br>Amount | See In Vivo Adjustment<br>Overview on page 65. | 0.0 when turned<br>on       | -9.0% to +9.0% in steps<br>of 0.1% |

#### ORi Settings

ORi is currently not available in the U.S.A. and territories relying on FDA market clearance.

From the ORi Settings screen, access the following screens:

ORi Alarms on page 81

### Trends on page 110

About Parameter Information on page 83.

### ORi Alarms

From the *Alarms* screen, change any of the following options:

| Options                | Description                                                                      | Alarm<br>Priority | Factory<br>Default<br>Settings | User Configurable<br>Settings                    |
|------------------------|----------------------------------------------------------------------------------|-------------------|--------------------------------|--------------------------------------------------|
| High Limit             | High Limit is the upper threshold that triggers an alarm.                        | Medium            | Off                            | 0.02 to 0.99 or Off<br>in increments of<br>0.01  |
| Low Limit              | Low Limit is the lower<br>threshold that triggers an<br>alarm.                   | Medium            | Off                            | Off, or 0.01 to 0.98<br>in increments of<br>0.01 |
| Trending<br>Down Alarm | Trending Down Alarm is<br>displayed when a rapid<br>decrease in ORi is measured. | Medium            | Off                            | On or Off                                        |
| Silence<br>Duration    | Sets the amount of time that the alarm is silenced.                              | N/A               | 2 minutes                      | 30 seconds or 1, 2, or<br>5 minutes              |

#### Additional Settings

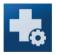

Use the Additional Settings screen to configure the following:

| Option      | Description                                                 | Factory Default<br>Settings | User Configurable Settings |
|-------------|-------------------------------------------------------------|-----------------------------|----------------------------|
| Sensitivity | Change Sensitivity Mode.                                    | APOD                        | MAX, APOD, NORM            |
| Mode        | See <b>Sensitivity Modes</b><br><b>Overview</b> on page 56. |                             |                            |

| Option              | Description                                                                             | Factory Default<br>Settings  | User Configurable Settings                                                                                         |
|---------------------|-----------------------------------------------------------------------------------------|------------------------------|----------------------------------------------------------------------------------------------------|
| Waveform<br>Mode    | Change the Waveform View.<br>See <b>Waveform Mode</b> on<br>page 82.                    | Pleth + Sig IQ +<br>Acoustic | Acoustic, Pleth + Sig IQ, Pleth<br>+ Sig IQ + Acoustic, PVi Pleth<br>+ Sig IQ, or PVi Pleth + Sig IQ<br>+ Acoustic |
| SmartTone           | Enable or disable the<br>SmartTone.<br>See <b>Sounds</b> on page 95.                    | Off                          | On, Off                                                                                                    |
| SpO2 low %<br>limit | Set the SpO <sub>2</sub> low limit<br>alarm.<br>See <b>SpO2 Settings</b> on page<br>66. | Off                          | Off, 1% to 98%                                                                                                    |

### Waveform Mode

The following section contains examples of some of the waveforms viewable on the *Main Screen*.

### Signal IQ Indicators

Signal IQ (SIQ) indicators are displayed as vertical bars for each individual pulsation. The height of the bar provides an assessment of the confidence in the SpO<sub>2</sub> measurement displayed.

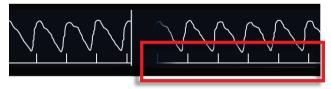

### Acoustic Waveform View

The RRa waveform is located above the parameter values. Acoustic Respiratory Rate (RRa) must be available for this feature to be shown. This view contains RRa waveform only.

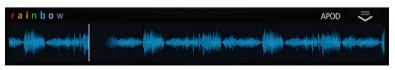

# Pleth + Sig IQ + Acoustic View

The waveform is located above the parameter values. This view contains the Pleth waveform, signal quality indicators, and acoustic waveform (if RRa is available).

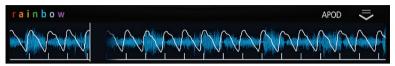

#### About Parameter Information

Additional information about each parameter is available.

#### To access additional information about parameters:

1. From the Parameter Settings screen, touch the About icon. The following is an example for SpO $_2$ .

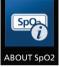

2. An *About* screen appears for the selected parameter and displays information about the parameter.

### Temperature Settings

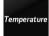

Note: The Temperature Settings display on devices ONLY when a TIR-1 Thermometer is paired to Rad-97. See Chapter 6: Temperature on page 121.

From the *Temperature Settings* screen, access any of the following options:

Temperature Alarms on page 83

Additional Settings on page 84

Trends on page 110

About Parameter Information on page 83.

#### **Temperature Alarms**

From the *Alarms* screen, change any of the following options:

| Options       | Description                                          | Alarm<br>Priority | Factory<br>Default<br>Settings                      | User Configurable<br>Settings                        |
|---------------|------------------------------------------------------|-------------------|-----------------------------------------------------|------------------------------------------------------|
| High<br>Limit | High Limit is the upper threshold that triggers an   | Medium            | Off                                                 | 80.2 °F to 109.9 °F, in<br>increments of 0.1, or Off |
|               | alarm.                                               |                   | 26.9 °C to 43.2 °C, in<br>increments of 0.1, or Off |                                                      |
|               |                                                      |                   |                                                     | When set to Off, alarms are disabled.                |
| Low<br>Limit  | Low Limit is the lower<br>threshold that triggers an | Medium            | Off                                                 | 80.1 °F to 109.8 °F in increments of 0.1, or Off     |
|               | alarm.                                               |                   |                                                     | 26.8 °C to 43.1 °C, in increments of 0.1, or Off     |
|               |                                                      |                   |                                                     | When set to Off, alarms are disabled.                |

### Additional Settings

From the Additional Settings screen, change the following option:

| Options                | Description                          | Factory Default<br>Settings | User Configurable<br>Settings       |
|------------------------|--------------------------------------|-----------------------------|-------------------------------------|
| Unit of Measure        | The unit of measure for temperature. | °F                          | °F, °C                              |
| Measurement<br>Timeout | Spot Check timing customization.     | 5 minutes                   | 5, 10, 15, 30, 60 and 90<br>minutes |

## Noninvasive Blood Pressure (NIBP) Settings

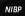

Note: This feature is optional on Rad-97 devices.

The  $\it NIBP$  menu allows the user to view and customize settings for the NIBP module by changing any of the following options:

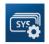

Parameter Settings See Parameter Settings for Noninvasive Blood Pressure (NIBP) on page 85.

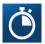

Intervals See Intervals Settings for NIBP on page 88.

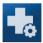

Additional Settings See Additional Settings for NIBP on page 89.

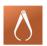

Calibration See *Calibration for NIBP* on page 89.

## Parameter Settings for Noninvasive Blood Pressure (NIBP)

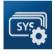

From the *NIBP* screen, touch *Parameter Settings*, and then change individual parameter settings/alarms by selecting one of the following parameters:

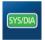

Systolic/Diastolic

See SYS/DIA Settings on page 85.

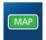

Mean Arterial Pressure See MAP Settings on page 87.

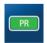

Pulse Rate

See Pulse Rate (PR) on page 87.

#### SYS/DIA Settings

From the Systolic/Diastolic Settings screen, access the following screens:

SYS/DIA Alarms on page 86

Trends for NIBP on page 86

About Parameter Information on page 83

### SYS/DIA Alarms

From the *Systolic/Diastolic Settings* screen, touch *Alarms*, and then change any of the following options:

| Options                 | Description                                                     | Alarm<br>Priority | Factory<br>Default<br>Settings | User Configurable<br>Settings                                            |
|-------------------------|-----------------------------------------------------------------|-------------------|--------------------------------|--------------------------------------------------------------------------|
| Systolic<br>High Limit  | High Limit is the upper<br>threshold that triggers an<br>alarm. | Medium            | 220                            | 42-259 in steps of 1,<br>or Off<br>When set to Off,<br>alarm is disabled |
| Systolic Low<br>Limit   | Low Limit is the lower<br>threshold that triggers an<br>alarm.  | Medium            | 75                             | Off, or 41-258 in<br>steps of 1<br>When set to Off,<br>alarm is disabled |
| Diastolic<br>High Limit | The High Limit is upper<br>threshold that triggers an<br>alarm. | Medium            | 110                            | 22-199 in steps of 1,<br>or Off<br>When set to Off,<br>alarm is disabled |
| Diastolic<br>Low Limit  | Low Limit is the lower<br>threshold that triggers an<br>alarm.  | Medium            | 35                             | Off, or 21-198 in<br>steps of 1<br>When set to Off,<br>alarm is disabled |

#### Trends for NIBP

From the *Systolic/Diastolic Settings* screen, touch *Trends*, and then change any of the following options:

| Options       | Description                                                          | Factory Default<br>Settings | Configurable<br>Options |
|---------------|----------------------------------------------------------------------|-----------------------------|-------------------------|
| Y-Axis<br>Max | The NIBP Trend Max, indicating the highest value that will be shown. | 260                         | 21-260 in steps<br>of 1 |
| Y-Axis<br>Min | The NIBP Trend Min, indicating the lowest value that will be shown.  | 20                          | 20-259 in steps<br>of 1 |

### **MAP** Settings

From the Mean Arterial Pressure Settings screen, access the following screens:

MAP Alarms on page 87

About Parameter Information on page 83

#### MAP Alarms

From the *Mean Arterial Pressure* screen, touch *Alarms*, and then change any of the following options:

| Options       | Description                                                     | Alarm<br>Priority | Factory<br>Default<br>Settings | User Configurable<br>Settings                                            |
|---------------|-----------------------------------------------------------------|-------------------|--------------------------------|--------------------------------------------------------------------------|
| High<br>Limit | High Limit is the upper<br>threshold that triggers an<br>alarm. | Medium            | 120                            | 28-219 in steps of 1,<br>or Off<br>When set to Off,<br>alarm is disabled |
| Low<br>Limit  | Low Limit is the lower<br>threshold that triggers an<br>alarm.  | Medium            | 50                             | Off, or 27-218 in<br>steps of 1<br>When set to Off,<br>alarm is disabled |

## Pulse Rate (PR)

From the *Pulse Rate Settings* screen, access the following screens:

Pulse Rate Alarms on page 88

About Parameter Information on page 83

### Pulse Rate Alarms

From the *Pulse Rate Settings* screen, touch *Alarms*, and then change any of the following options:

| Options       | Description                                                     | Alarm<br>Priority | Factory<br>Default<br>Settings | User Configurable<br>Settings                                            |
|---------------|-----------------------------------------------------------------|-------------------|--------------------------------|--------------------------------------------------------------------------|
| High<br>Limit | High Limit is the upper<br>threshold that triggers an<br>alarm. | Medium            | 120                            | 40-215 in steps of 5,<br>or Off<br>When set to Off,<br>alarm is disabled |
| Low<br>Limit  | Low Limit is the lower<br>threshold that triggers an<br>alarm.  | Medium            | 50                             | Off, or 35-210 in<br>steps of 5<br>When set to Off,<br>alarm is disabled |

# Intervals Settings for NIBP

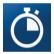

From the *Intervals* setting screen, change any of the following options:

| Options          | Description                                                                                                    | Factory<br>Default<br>Settings | User Configurable<br>Settings                |
|------------------|----------------------------------------------------------------------------------------------------|--------------------------------|----------------------------------------------|
| Set Mode         | The mode of measurement for NIBP.                                                                                                    | Automatic                      | Automatic or Stat                            |
| Interval         | Note: Option available when<br>Automatic mode is selected.<br>Automatic interval measurement mode<br>will take blood pressure measurements<br>once every desired interval. | 15 minutes                     | 2, 3, 4, 5, 10, 15, 30,<br>60, or 90 minutes |
| Stat<br>Duration | Note: Option available when Stat mode<br>is selected.<br>Stat interval measurement mode will<br>take blood pressure measurements<br>continually for the desired duration.  | 10 minutes                     | 5 or 10 minutes                              |

| Options                     | Description             | Factory<br>Default<br>Settings | User Configurable<br>Settings |
|-----------------------------|-------------------------|--------------------------------|-------------------------------|
| Start<br>Auto/Start<br>Stat | Starts NIBP measurement | NA                             | NA                            |

### Additional Settings for NIBP

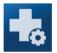

Use the Additional Settings screen to configure the following option:

| Options                | Description                        | Factory Default<br>Settings | User Configurable<br>Settings       |
|------------------------|------------------------------------|-----------------------------|-------------------------------------|
| Measurement<br>Timeout | Set the measurement timeout value. | 15 minutes                  | 5, 10, 15, 30, 60, or 90<br>minutes |

#### Calibration for NIBP

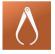

The *Calibration* option on the *NIBP* menu allows a qualified service professional to access calibration settings and tools for the NIBP module. For more information, see *Chapter 16: Service and Maintenance* on page 203.

**Note:** This section is provided as a reference and intended for qualified service professionals only.

# NomoLine Capnography Settings

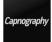

Note: This feature is optional on Rad-97 devices.

The *Capnography* menu allows the user to view and customize settings for NomoLine Capnography by changing any of the following options:

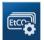

#### Parameter Settings

See Parameter Settings for NomoLine Capnography on page 90.

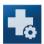

#### Additional Settings

See Additional Settings on page 94.

#### Parameter Settings for NomoLine Capnography

From the *Capnography* screen, touch *Parameter Settings*, and then change individual parameter settings/alarms by selecting one the following parameters:

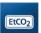

#### End-Tidal Carbon Dioxide

See EtCO2 Settings on page 90.

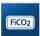

#### Inspired Carbon Dioxide

See FiCO2 Settings on page 91.

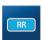

#### **Respiratory Rate**

See RR Settings on page 92.

#### EtCO2 Settings

From the End-Tidal Carbon Dioxide Settings screen, access the following screens:

EtCO2 Alarms on page 91

About Parameter Information on page 83

Trends for NomoLine Capnography on page 93

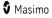

## EtCO2 Alarms

From the *End-Tidal Carbon Dioxide* screen, touch *Alarms*, and then change any of the following options:

| Options             | Description                                                                       | Alarm<br>Priority | Factory<br>Default<br>Settings | User Configurable<br>Settings                                                                                                    |
|---------------------|-----------------------------------------------------------------------------------|-------------------|--------------------------------|----------------------------------------------------------------------------------------------------|
| High Limit          | High Limit is the upper<br>threshold that triggers an<br>alarm.                   | Medium            | 7.9 vol%<br>7.9 kPa<br>60 mmHg | 0.2 to 24.9 vol% in<br>steps of 0.1, or Off<br>0.2 to 29.9 kPa in<br>steps of 0.1, or Off<br>2 to 224 mmHg in<br>steps of 1, or Off<br>When set to Off,<br>alarm is disabled |
| Low Limit           | Low Limit is the lower<br>threshold that triggers an<br>alarm.                    | Medium            | 1.6 vol%<br>1.6 kPa<br>12 mmHg | Off, or 0.1 to 24.8<br>vol% in steps of 0.1<br>Off, or 0.1 to 29.8<br>kPa in steps of 0.1<br>Off, or 1 to 223<br>mmHg in steps of 1<br>When set to Off,<br>alarm is disabled |
| Silence<br>Duration | Sets the amount of time that the alarm is silenced.                               | NA                | 2 minutes                      | 30 seconds, 1, 2, or<br>5 minutes                                                                                                    |
| Alarm<br>Delay      | When an alarm condition is met, this feature delays the audible part of an alarm. | NA                | 30 seconds                     | 0, 5, 10, 15, 20, 30,<br>or 60 seconds                                                                                                    |

### FiCO2 Settings

From the Inspired Carbon Dioxide Settings screen, access the following screens:

FiCO2 Alarms on page 92

About Parameter Information on page 83

Trends for NomoLine Capnography on page 93

### FiCO2 Alarms

From the *Inspired Carbon Dioxide* screen, touch *Alarms*, and then change any of the following options:

| Options             | Description                                                                             | Alarm<br>Priority | Factory<br>Default<br>Settings | User Configurable<br>Settings                                                                                                    |
|---------------------|-----------------------------------------------------------------------------------------|-------------------|--------------------------------|----------------------------------------------------------------------------------------------------|
| High Limit          | High Limit is the upper<br>threshold that triggers an<br>alarm.                         | Medium            | 0.8 vol%<br>0.8 kPa<br>6 mmHg  | 0.2 to 24.9 vol% in<br>steps of 0.1, or Off<br>0.2 to 29.9 kPa in<br>steps of 0.1, or Off<br>2-224 mmHg in<br>steps of 1, or Off<br>When set to Off,<br>alarm is disabled |
| Low Limit           | Low Limit is the lower<br>threshold that triggers an<br>alarm.                          | Low               | Off                            | Off, or 0.1 to 24.8<br>vol% in steps of 0.1<br>Off, or 0.1 to 29.8<br>kPa in steps of 0.1<br>Off, or 1-223 mmHg<br>in steps of 1<br>When set to Off,<br>alarm is disabled |
| Silence<br>Duration | Sets the amount of time that the alarm is silenced.                                     | NA                | 2 minutes                      | 30 seconds, 1, 2, or<br>5 minutes                                                                                                    |
| Alarm<br>Delay      | When an alarm condition is<br>met, this feature delays the<br>audible part of an alarm. | NA                | 30 seconds                     | 0, 5, 10, 15, 20, 30,<br>or 60 seconds                                                                                                    |

### **RR** Settings

From the *Respiratory Rate Settings* screen, access the following screens:

RR Alarms on page 93

About Parameter Information on page 83

Trends for NomoLine Capnography on page 93

#### **RR** Alarms

From the *Respiratory Rate* screen, touch *Alarms*, and then change any of the following options:

| Options             | Description                                                                       | Alarm<br>Priority | Factory<br>Default<br>Settings | User Configurable<br>Settings                                              |
|---------------------|-----------------------------------------------------------------------------------|-------------------|--------------------------------|----------------------------------------------------------------------------|
| High Limit          | High Limit is the upper<br>threshold that triggers an<br>alarm.                   | High              | 50                             | 2 to 149 in steps of<br>1, or Off<br>When set to Off,<br>alarm is disabled |
| Low Limit           | Low Limit is the lower threshold that triggers an alarm.                          | High              | 6                              | Off, or 1 to 148 in<br>steps of 1<br>When set to Off,<br>alarm is disabled |
| Silence<br>Duration | Sets the amount of time that the alarm is silenced.                               | NA                | 2 minutes                      | 30 seconds, 1, 2, or<br>5 minutes                                          |
| Alarm<br>Delay      | When an alarm condition is met, this feature delays the audible part of an alarm. | NA                | 30 seconds                     | 0, 5, 10, 15, 20, 30,<br>or 60 seconds                                     |

## Trends for NomoLine Capnography

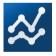

From any of the capnography parameter setting screens, touch *Trends*, and then change any of the following options:

| Options             | Description                           | Factory Default<br>Settings | User Configurable Settings       |  |  |
|---------------------|---------------------------------------|-----------------------------|----------------------------------|--|--|
| Y-Axis M            | Y-Axis Max                            |                             |                                  |  |  |
| EtCO <sub>2</sub> , | The Trend Max, indicating             | 8.0 vol%                    | 0.1 to 25.0 vol% in steps of 0.1 |  |  |
| FiCO <sub>2</sub>   | the highest value that will be shown. | 8.0 kPa                     | 0.1 to 30.0 kPa in steps of 0.1  |  |  |
|                     |                                       | 60 mmHg                     | 1 to 225 mmHg in steps of 1      |  |  |

| Options                                  | Description                                                          | Factory Default<br>Settings   | User Configurable Settings                                                                         |  |  |
|------------------------------------------|----------------------------------------------------------------------|-------------------------------|----------------------------------------------------------------------------------------------------|--|--|
| RR                                       |                                                                      | 35                            | 1 to 150 in steps of 1                                                                             |  |  |
| Y-Axis Mi                                | Y-Axis Min                                                           |                               |                                                                                                    |  |  |
| EtCO <sub>2</sub> ,<br>FiCO <sub>2</sub> | The Trend Min, indicating<br>the lowest value that will<br>be shown. | 0.0 vol%<br>0.0 kPa<br>0 mmHg | 0.0 to 24.9 vol% in steps of 0.1<br>0.0 to 29.9 kPa in steps of 0.1<br>0 to 224 mmHg in steps of 1 |  |  |
| RR                                       |                                                                      | 0                             | O to 149 in steps of 1                                                                             |  |  |

# Additional Settings

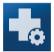

Use the *Additional Settings* screen to configure the following:

| Options                  | Description                | Factory Default<br>Settings | User Configurable Settings                                                                            |
|--------------------------|----------------------------|-----------------------------|----------------------------------------------------------------------------------------------------|
| Apnea<br>Timeout         | Set no-breath<br>timeout   | 30 seconds                  | 20-60 seconds in 1 second intervals                                                                   |
| Set O <sub>2</sub> Range | Set O <sub>2</sub> range   | 0-30 vol%                   | 0-30 vol%, 30-70 vol%, or 70-100 vol%                                                                 |
| Set N₂O<br>Range         | Set N <sub>2</sub> O range | 0-30 vol%                   | 0-30 vol% or 30-70 vol%                                                                               |
| CO₂ Unit of<br>Measure   | Set CO2 display<br>unit    | mmHg                        | mmHg, kPa, or vol%<br><b>CAUTION:</b> Selecting kPa will cause all<br>stored Trend data to be erased. |

### Sounds

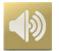

Use the *Sounds* screen to control the volume of sounds and duration of audio pause on Rad-97. Users can also access the *Sounds* screen by pressing the *Sounds* icon on the Status Bar. See *About the Status Bar* on page 52.

| Option                  | Description                                                                                                    | Factory<br>Default<br>Settings | User Configurable<br>Settings                                                  |
|-------------------------|----------------------------------------------------------------------------------------------------|--------------------------------|--------------------------------------------------------------------------------|
| Alarm<br>Volume         | Sets the alarm volume level.                                                                                                    | 4 (Highest<br>volume)          | 1 to 4 - Slide towards the left to decrease volume and to silence.             |
| Pulse Tone<br>Volume    | Sets the pulse tone volume level.                                                                                                    | 3                              | 0 to 4 - Slide towards the left to decrease volume and to silence.             |
| Audio Pause<br>Duration | Sets the length of time that the<br>audible alarm remains silenced,<br>when Audio Pause is enabled. See<br><b>Audio Pause</b> on page 157. | 2 minutes                      | 1, 2, or 3 minutes,<br>Permanent *,**, or<br>Permanent with<br>Reminder *,***. |
| SmartTone               | Allows the audible pulse to continue<br>to beep when the pleth graph shows<br>signs of motion.                                             | Off                            | On or Off                                                                      |

\* Requires user to have All Mute Enabled turned on in the Access Control menu. See Access Control on page 107.

\*\* If Permanent is selected, there will be no audible alarms, but visual alarms will still display.

\*\*\* If *Permanent with Reminder* is selected, a tone will sound every three (3) minutes as a reminder that *Permanent* is active.

# Device Settings

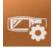

The Device Settings menu allows the user to view and customize settings for Rad-97.

**Note:** When in *Home* mode, items below marked with an \* are displayed in the *Main Menu*; no other device settings are available. See *Home* on page 99.

The Device Settings options are:

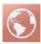

Localization

See *Localization* on page 97.

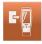

Device Mode See Device Mode on page 98.

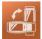

Screen Orientation\* See Screen Orientation on page 100.

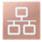

**Ethernet** See **Ethernet** on page 102.

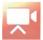

**Camera** See **Camera** on page 101.

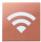

Wi-Fi See Wi-Fi on page 102.

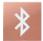

Bluetooth See Bluetooth on page 105.

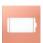

Rad-97 Battery\* See Rad-97 Battery on page 106.

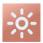

**Brightness\*** See **Brightness** on page 107.

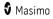

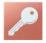

Access Control See Access Control on page 107.

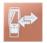

Device Output See Device Output on page 109.

## Localization

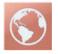

Use the *Localization* screen to view the current date and time and configure settings related to local time, language and geography. The user can also access the *Localization* screen by pressing the current time on the Status Bar. See *About the Status Bar* on page 52.

| Option            | Description                                    | Factory Default<br>Settings | User Configurable<br>Settings       |
|-------------------|------------------------------------------------|-----------------------------|-------------------------------------|
| Language          | Select the language display for Rad-97.        | English                     | Choose from available<br>languages. |
| Date Format       | Set the display format for current date.       | mm/dd/yy                    | mm/dd/yy or dd/mm/yy                |
| Time Format       | Set the display format for current time.       | 12 hour                     | 12 or 24 hour                       |
| Line<br>Frequency | Set to match regional power<br>line frequency. | 60 Hz                       | 50 Hz or 60 Hz                      |
| Date              | Set the current date.                          | N/A                         | month, date, and year               |
| Time              | Set the current time.                          | N/A                         | hour and minutes<br>AM or PM        |

### Device Mode

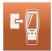

The *Device Mode* screen allows the user to select the device operating mode. Continuous Monitoring is the default device mode. When the Rad-97 is turned off, the device mode is stored. Rad-97 will start in the same mode when turned on again.

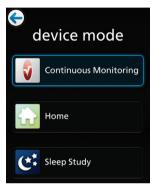

Access to the Device Mode screen is password protected.

- 1. When the screen displays, press the 123 key.
- 2. Enter the following: 6 2 7 4

To undo an entry, press the *Backspace* key.

- 3. Press the *Enter* key to access the *Device Mode* screen.
- 4. Select the desired option and select *OK* to set the device mode.

### **Continuous Monitoring**

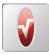

Continuous Monitoring mode is the standard mode of operation of the Rad-97 and includes all functionality outlined in this Operator's Manual.

#### Home

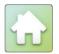

In Home mode, Rad-97 operates using the Continuous Monitoring settings in effect at the time Home mode is enabled (Profiles, Alarms, Trends, etc.). Rad-97 operation changes as follows when in Home mode:

- Alarm tone volume is set to the highest level and cannot be changed. •
- Pulse tone volume can be changed; however, all other sound settings are disabled. •
- The Alarm Silence button is not included on the Main Screen. See About Alarms on page 154.
- Profile settings are not available (device operates in the profile set during Continuous Monitoring mode).
- When parameters in the Main Menu are selected, only parameter information is displayed. Settings are not displayed or available. See About Parameter Information on page 83.
- Profiles, Device Settings, and Trend Settings are not displayed in the Main Menu.

#### Change Settings/Exit Home Mode

To change settings or switch to a different device mode, select the Rad-97 menu from the Main Menu.

When the screen displays, press the 123 kev. 1.

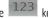

2. Enter the following: 6 2 7 4

To undo an entry, press the Backspace key.

- 3. Press the *Enter* key. The *Main Menu* screen will display.
  - From the Main Menu, make changes to Rad-97 settings as necessary and select the back button to return to Home mode operation.
  - From the Main Menu, select Device Settings > Device Mode to change operating modes.

#### Sleep Study

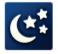

When in Sleep Study mode, Rad-97 operates using the Continuous Monitoring settings in effect at the time Sleep Study mode is enabled (Profiles, Alarms, etc.). Rad-97 operation changes as follows when in Sleep Study mode:

Audible alarms are disabled.

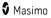

- Visual alarms display. If the display is off when an alarm triggers, the display wakes and displays the visual alarm until the alarm event is resolved.
- Sounds are disabled and cannot be changed.
- Profile settings are not available (device operates in the profile set during Continuous Monitoring mode).
- Home button illumination turns off.
- SpO<sub>2</sub> averaging time defaults to 2-4 seconds and cannot be changed. See Additional Settings for SpO2 on page 67.
- The display times out and turns off after approximately 10 seconds. Touch the display to wake.

#### Change Settings or Device Mode

To make changes to unavailable settings listed above or switch to a different device mode, select *Device Settings > Device Mode*.

- 1. When the screen displays, press the 123 key.
- Enter the following: 6 2 7 4 To undo an entry, press the *Backspace* key.
- 3. Select *Continuous Monitoring* to change operating modes, allowing changes to previously unavailable settings.
- 4. After making changes, go back to *Device Mode* and select *Sleep Study* to resume.

#### Screen Orientation

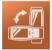

Use Screen Orientation to set screen preferences.

From the Screen Orientation screen, change any of the following options:

| Options             | Description                                                                                        | Factory Default<br>Settings                                                                            | User Configurable<br>Settings                                       |
|---------------------|----------------------------------------------------------------------------------------------------|----------------------------------------------------------------------------------------------------|---------------------------------------------------------------------|
| Auto<br>Orientation | Allows the device to<br>automatically adjust screen<br>content depending on<br>device orientation. | On                                                                                                    | Off or On                                                           |
| Orientation         | When Auto Orientation is<br>Off, allows the user to<br>manually set screen<br>orientation.         | Portrait (with device<br>in vertical position)<br>Landscape (with<br>device in horizontal<br>position) | Portrait, Inverted<br>Portrait, Landscape, or<br>Inverted Landscape |

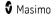

#### Camera

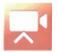

Note: This feature is optional on Rad-97 devices.

Use the *Camera* screen to enable or disable camera connectivity. The camera icon appears in the Status Bar regardless of camera settings. The user can also access the *Camera* screen by touching the camera icon on the Status Bar. See *About the Status Bar* on page 52.

| Option                        | Description                                        | Factory Default<br>Setting | User Configurable<br>Settings |
|-------------------------------|----------------------------------------------------|----------------------------|-------------------------------|
| Video Conferencing<br>Enabled | Enables or disables video conference capabilities. | On                         | On or Off                     |

The Status Bar will display different camera icons depending on selected settings (see **About the Status Bar** on page 52), as follows:

| lcon | Description                                                                                                    |  |
|------|----------------------------------------------------------------------------------------------------|--|
|      | Video Conference (Camera is inactive)                                                                            |  |
| ~    | Video Conference (Camera is active)                                                                              |  |
|      | Camera is disabled, either because:                                                                              |  |
|      | • Video Conferencing is set to <b>Off</b> in Camera settings.                                                    |  |
|      | <ul> <li>Camera is disabled by the Rad-97 user (Video Conference only). See Controls<br/>on page 139.</li> </ul> |  |

**Note:** Video conferencing functionalities may not be available under high ambient temperature.

For complete information about audio/video communication, see *Chapter 9: Video Conferencing* on page 139.

### Ethernet

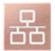

Use the *Ethernet* screen to enable or disable Ethernet connectivity. When Ethernet connectivity is enabled, the Ethernet icon will appear in the Status Bar. The user can also access the Ethernet screen by pressing the Ethernet icon on the Status Bar. See *About the Status Bar* on page 52.

| Option                                                                                                    | Description                                | Factory Default<br>Settings | User Configurable<br>Settings |
|----------------------------------------------------------------------------------------------------|--------------------------------------------|-----------------------------|-------------------------------|
| Ethernet                                                                                                    | Enables or disables Ethernet connectivity. | On                          | On or Off                     |
| Additional fields in the Ethernet screen display read-only settings about the Ethernet connectivity that cannot be configured by the user. |                                            |                             |                               |

#### Wi-Fi

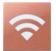

The Wi-Fi radio allows for networked communication of data and alarm signals between Rad-97 and a secondary patient monitoring station, Masimo Patient SafetyNet, over an IEEE 802.11 a/b/g wireless network.

Rad-97 uses only configured MAC addresses to establish wireless communications to prevent unauthorized connections to other wireless devices. As risk mitigation, in the event of the loss of wireless communication, Rad-97 alarm capabilities are designed to be independent of Wi-Fi communication in order to ensure alarms are received.

Use the *Wi-Fi* screen to enable or disable Wi-Fi connectivity or connect to a wireless network. When Rad-97 is connected to a Wi-Fi network, the Wi-Fi icon on the Status Bar indicates the strength of the connection. The user can also access the Wi-Fi screen by pressing the Wi-Fi icon on the Status Bar. See **About the Status Bar** on page 52.

| Option              | Description                                        | Factory Default<br>Settings | User Configurable<br>Settings            |
|---------------------|----------------------------------------------------|-----------------------------|------------------------------------------|
| Wi-Fi               | Enables or disables Wi-Fi connectivity.            | Off                         | On or Off                                |
| Selected<br>Network | Displays the currently connected wireless network. | NA                          | See <b>Selected Network</b> on page 103. |

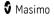

| Option             | Description                                                    | Factory Default<br>Settings | User Configurable<br>Settings          |
|--------------------|----------------------------------------------------------------|-----------------------------|----------------------------------------|
| Status             | Displays connected wireless network status.                    | NA                          | See <b>Status</b> on page<br>103.      |
| Change<br>Network* | Allows device to be connected to a different wireless network. | NA                          | See <i>Change Network</i> on page 104. |

\* If the wireless network is changed for a device that is connected to Patient SafetyNet, that device will no longer be connected to Patient SafetyNet when connected to a different wireless network.

#### Selected Network

The *Selected Network* field displays the SSID of the currently connected wireless network.

Touching the info icon to displays information about the current network such as the device MAC and IP address, SSID of the network, security protocol, and the destination address of a connected Patient SafetyNet system.

Note: If the device is not currently connected to a wireless network, to connect, see *Change Network* on page 104.

#### Forget Network

The Selected network info screen also allows the user to *Forget* the network if the currently connected wireless network is no longer needed. Scroll to the bottom of the screen and press/select the *Forget* button.

**CAUTION:** There are no prompts to confirm the *Forget* network request. Once selected, the network is disconnected and removed from Rad-97. If a connection to the same wireless network is desired at a later time, the information to connect will need to be entered manually.

**CAUTION:** If the device is currently connected to a Patient SafetyNet view station, when the *Forget* network button is pressed/selected, the device will also disconnect from Patient SafetyNet. Rad-97 parameters and alarms no longer display on the patient SafetyNet view station or notification devices.

#### Status

The Status field displays the connection status of the wireless network. Touching the edit icon

allows the currently connected wireless network settings to be modified. A different network can also be connected to directly if desired (when the SSID, network security type and password are known) by entering the information directly. This may be helpful if the desired network is hidden and not shown during a network scan.

**Note:** When a different network is connected, the current network settings are not saved.

| Option*         | Description                                     | Factory Default<br>Setting | User Configurable<br>Settings |
|-----------------|-------------------------------------------------|----------------------------|-------------------------------|
| Network<br>Name | SSID for the wireless network.                  | NA                         | Alphanumeric                  |
| Security        | Allows the wireless network security to be set. | None                       | None, WPA, or WPA2            |
| Password        | Password for the wireless network.              | NA                         | Alphanumeric                  |
| Save            | Saves any changes to the fields.                | NA                         | Press/select to save.         |

\* Not all options listed may be displayed on the device. Available options depend on the security settings of the wireless network. When connected to a network, the ability to select

the edit icon 🖉 may no longer be available, and only the connection status displays.

#### **Change Network**

The *Change Network* screen allows manual setup of a network (similar to Status) or ability to scan for a network that is not hidden.

**Note:** When a different network is connected, the currently connected wireless network settings are not saved and will need to be re-entered when reconnecting.

#### Manual Setup

Press/select the Manual Setup option to display the Manual Setup screen.

| Option          | Description                            | Factory Default<br>Setting | User Configurable<br>Settings |
|-----------------|----------------------------------------|----------------------------|-------------------------------|
| Network<br>Name | SSID for the wireless network.         | NA Alphanumeric            |                               |
| Security        | Allows the network security to be set. | None                       | None, WPA, or WPA2            |
| Username*       | Username for the network.              | NA                         | Alphanumeric                  |
| Password**      | Password for the network.              | NA                         | Alphanumeric                  |
| Save            | Saves any changes to the fields.       | NA                         | Press/select to save.         |

\* Displays when WPA Enterprise or WPA2 Enterprise is selected for security.

\*\* Displays when any of the security options are selected.

#### Network Scan

To scan for and connect to an available wireless network, perform the following:

- Press/select the search icon next to Manual Setup to display the Select a Network screen. A network search is automatically performed and displays a list of available wireless networks.
- 2. Select a wireless network from the list of available networks.
- 3. Depending on the security settings of the network, enter the username and/or the password for the desired wireless network.

**Note:** The security settings are automatically configured.

4. Press/select the Save button to save the settings and connect to the wireless network.

#### Bluetooth

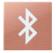

Use the *Bluetooth* screen to enable or disable Bluetooth connectivity and connect with other devices. When Bluetooth connectivity is enabled, the Bluetooth icon will appear in the Status Bar. The user can also access the Bluetooth screen by pressing the *Bluetooth* icon on the Status Bar. See **About the Status Bar** on page 52.

| Option                 | Description                                                                                                    | Factory<br>Default<br>Settings | User Configurable<br>Settings |
|------------------------|----------------------------------------------------------------------------------------------------|--------------------------------|-------------------------------|
| Bluetooth              | Enables or disables Bluetooth connectivity.                                                                                | Off                            | On or Off                     |
| MAC Address            | Displays the Rad-97 MAC Address                                                                                            | NA                             | NA                            |
| Presence<br>Monitoring | Used in conjunction with MyView on<br>Masimo Patient SafetyNet (see the<br>Masimo Patient SafetyNet Operator's<br>Manual). | Off                            | On or Off                     |

| Option | Description                                     | Factory<br>Default<br>Settings | User Configurable<br>Settings                          |
|--------|-------------------------------------------------|--------------------------------|--------------------------------------------------------|
|        |                                                 |                                | Select to <b>Pair</b> a device.                        |
| Pair   | Allows specific devices to be paired to Rad-97. | NA                             | See Chapter 12:<br>Third-Party Devices<br>on page 151. |
|        |                                                 |                                |                                                        |

Additional fields in the Bluetooth screen display read-only settings about the Bluetooth connection that cannot be configured by the user.

Your Masimo sales representative can provide necessary information regarding an initial Bluetooth connection.

**Note:** Presence Monitoring must be disabled in order for Rad-97 to function. For more information on how to configure the Masimo MyView Presence Tag, see the Masimo Patient SafetyNet Operator's Manual.

### Rad-97 Battery

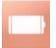

Use the Battery screen to view the specific percentage of charge remaining in Rad-97's battery. The user can also access the Battery screen by pressing the Battery icon on the Status Bar. See *About the Status Bar* on page 52.

| ¢                      |      | battery |  |
|------------------------|------|---------|--|
| state of<br>charge     |      | 46%     |  |
| battery<br>diagnostics | View |         |  |

| Option              | Description                                                        |
|---------------------|--------------------------------------------------------------------|
| State of Charge     | Provides a read-only display of battery level remaining.           |
| Battery Diagnostics | Allows trained personnel to access battery diagnostic information. |

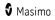

# Brightness

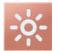

Use the Brightness screen to adjust the brightness of Rad-97's display.

| Option             | Description                                                                         | Factory<br>Default<br>Settings | User Configurable<br>Settings       |
|--------------------|-------------------------------------------------------------------------------------|--------------------------------|-------------------------------------|
| Auto<br>Brightness | Allows automatic adjustment of display brightness based on the ambient light level. | Off                            | On or Off                           |
| Brightness         | Adjust the brightness level of the display manually.                                | 4                              | 1 (dimmest), 2, 3, 4<br>(brightest) |

#### Access Control

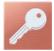

The Access Control screen contains configurable options and settings that require a password to view or change.

#### **To enter Access Control**

1. Press the 123 key.

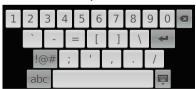

- When the screen displays, enter the following: 6 2 7 4 Asterisks (\*\*\*\*) will be displayed. To undo an entry, press *Backspace*.
- 3. Press *Enter* to access the password-protected screen.

Note: The password will have to be entered every time this screen is accessed.

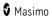

| Option                        | Description                                                                                      | Factory<br>Default<br>Settings | User Configurable Settings                                                            |
|-------------------------------|--------------------------------------------------------------------------------------------------|--------------------------------|---------------------------------------------------------------------------------------|
| Power on<br>Profile           | Sets the profile used when the device is powered on. See <b>Chapter 5: Profiles</b> on page 117. | Previous<br>Profile            | Previous Profile, Adult,<br>Pediatric, Neonatal, or User<br>defined profile (up to 8) |
| All Mute<br>Enabled           | Enables parameter Alarm Silence<br>menu option. See <b>Sounds</b> on<br>page 95.                 | Off                            | On or Off                                                                             |
| Lock Alarm<br>Volume          | Sets the lowest alarm volume<br>level.                                                           | Off                            | 3, 4, or Off                                                                          |
| Screen Lock                   | Allows the user to lock the touchscreen to prevent accidental changes.                           | Off                            | On or Off                                                                             |
| USB Port<br>Baudrate          | Sets the USB port communication speed.                                                           | 921600                         | 9600, 19200, 38400,<br>57600, 115200, 230400,<br>or 921600                            |
| Data<br>Collection<br>Enabled | Enables or disables physical data collection mode.                                               | Off                            | On or Off                                                                             |
| Save as<br>Adult*             | Saves current profile parameter as the Adult Profile.                                            | N/A                            | Press <b>Save</b> to update the profile.                                              |
| Save as<br>Pediatric*         | Saves current profile parameter as the Pediatric Profile.                                        | N/A                            | Press <b>Save</b> to update the profile.                                              |
| Save as Neo*                  | Saves current profile parameter as the Neonatal Profile.                                         | N/A                            | Press <b>Save</b> to update the profile.                                              |
| Factory<br>Defaults           | Options are restored to factory values.                                                          | N/A                            | Press <b>Restore</b> .                                                                |

\* See **Replacing Factory Default Settings for Adult, Pediatric and Neonatal Profiles** on page 119.

# Device Output

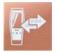

The *Device Output* screen allows the user to configure additional data output options. A Nurse Call can be triggered based on alarm, low Signal IQ events, or both. In addition, Nurse Call Polarity can be inverted to accommodate local Nurse Call station requirements.

The *Device Output* screen can also be accessed by selecting the Device Output icon on the Status Bar. See **About the Status Bar** on page 52.

| Option                  | Description                                                                                                    | Factory<br>Default<br>Setting | Configurable<br>Settings                |
|-------------------------|----------------------------------------------------------------------------------------------------|-------------------------------|-----------------------------------------|
| Nurse Call<br>Trigger   | Controls the source of monitoring which sets off the trigger.                                                                                                    | Alarms                        | Alarms,<br>Alarms+SIQ, or<br>Low SIQ    |
| Nurse Call<br>Polarity  | Controls the mechanism of action for triggering to occur. Should be changed to accommodate institutional Nurse Call settings.                                     | Normal                        | Normal or<br>Inverted                   |
| USB Port*               | Controls the communication protocol used to transmit parameter data to a 3rd party device or an EMR system.                                                       | IAP                           | None, IAP, ASCII<br>1, or IntelliBridge |
| IntelliBridge<br>Module | Identifies the type of IntelliBridge Module<br>connected to the USB Port.<br><b>Note:</b> USB Port selection must be<br>Intellibridge for option to be available. | EC-10/B                       | EC-10/B or A                            |

\* When IAP, ASCII 1, or IntelliBridge is selected, the Device Output icon displays in the Status Bar. If **None** is selected, no Device Output icons display in the Status Bar. See **About the Status Bar** on page 52.

**Note:** The Nurse Call feature is disabled when Audio Pause is enabled and Nurse Call Trigger is set to *Alarms*. For more information about Audio Pause, see *Audio Pause* on page 157.

#### Rad-97

# About

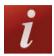

For information about individual parameters, see About Parameter Information on page 83.

Use the *About* screen to view the serial number as well as Rad-97 software and hardware version information. These details may be helpful during troubleshooting.

| Option *      | Description                                                   |
|---------------|---------------------------------------------------------------|
| Serial Number | Displays the serial number for the device.                    |
| MCU           | Displays the version number of the device board software.     |
| Processor     | Displays the version number of the system level software.     |
| MX Board      | Displays the version number of the technology level software. |

\* These fields are read-only and cannot be configured by the user.

#### Trends

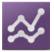

Trend settings allow the user to configure the Y-axis maximum and Y-axis minimum for each parameter. The maximum and minimum possible values differ depending on the selected parameter. See *Customizing Trend View* on page 58 for additional information.

# Trend Settings

Use the *Trend Settings* screen to configure Trend Views on the *Main Screen* and trend data storage on Rad-97.

| Option              | Description                                      | Factory Default<br>Settings | User Configurable<br>Settings                        |
|---------------------|--------------------------------------------------|-----------------------------|------------------------------------------------------|
| Default<br>Duration | Sets the time duration displayed in trend lines. | 2 hours                     | 15, 30, or 45 minutes<br>1, 2, 4, 8, 12, or 24 hours |

| Option           | Description                    | Factory Default<br>Settings | User Configurable<br>Settings                       |
|------------------|--------------------------------|-----------------------------|-----------------------------------------------------|
| Clear Trends     | Deletes all stored trend data. | N/A                         | Press <b>Clear</b> to delete all stored trend data. |
| 220              | Y-axis Min                     | 50                          | O to 95 in steps of 5                               |
| SpO <sub>2</sub> | Y-axis Max                     | 100                         | 5 to 100 in steps of 5                              |
|                  | Y-axis Min                     | 25                          | 25 to 235 in steps of 5                             |
| PR               | Y-axis Max                     | 200                         | 30 to 240 in steps of 5                             |
| SpHb g/dL        | Y-axis Min                     | 5.0 g/dL                    | 0.0 to 24.9 g/dL in increments of 0.1               |
| Shin Stor        | Y-axis Max                     | 20.0 g/dL                   | 0.1 to 25.0 g/dL in increments of 0.1               |
| SpHb mmol/L      | Y-axis Min                     | 3.1 mmol/L                  | 0.0 to 15.4 mmol/L in increments of 0.1             |
| эрно Шполс       | Y-axis Max                     | 12.4 mmol/L                 | 0.1 to 15.5 mmol/L in increments of 0.1             |
| SpHb g/L         | Y-axis Min                     | 50 g/L                      | 0 to 249 g/L in steps of 1                          |
| Shun S\r         | Y-axis Max                     | 200 g/L                     | 1 to 250 g/L in steps of 1                          |
| RRa              | Y-axis Min                     | 0                           | O to 119 in steps of 1                              |
| кка              | Y-axis Max                     | 35                          | 1 to 120 in steps of 1                              |
| RRp*             | Y-axis Min                     | 0                           | O to 119 in steps of 1                              |
| ккр              | Y-axis Max                     | 35                          | 1 to 120 in steps of 1                              |
| SpCO             | Y-axis Min                     | 0                           | O to 99 in steps of 1                               |
| ομου             | Y-axis Max                     | 40                          | 1 to 100 in steps of 1                              |
| SpMet            | Y-axis Min                     | 0.0                         | 0.0 to 99.5 in increments of 0.5                    |

| Option      | Description | Factory Default<br>Settings | User Configurable<br>Settings            |
|-------------|-------------|-----------------------------|------------------------------------------|
|             | Y-axis Max  | 15.0                        | 1.0 to 100.0 in increments of 0.5        |
| Pi          | Y-axis Min  | 0.0                         | 0.0 to 19.0 in increments of 1.0         |
|             | Y-axis Max  | 20.0                        | 1.0 to 20.0 in increments of 1.0         |
| PVi         | Y-axis Min  | 0                           | O to 99 in steps of 1                    |
| r vi        | Y-axis Max  | 30                          | 1 to 100 in steps of 1                   |
| SpOC        | Y-axis Min  | 0                           | O to 34 in steps of 1                    |
| Spoc        | Y-axis Max  | 20                          | 1 to 35 in steps of 1                    |
| ORi*        | Y-axis Min  | 0.00                        | 0.00 to 0.99 in increments of 1.0        |
| UKI         | Y-axis Max  | 1.00                        | 0.01 to 1.00 in increments of 1.0        |
|             | Y-axis Min  | 80.0 °F                     | 80.0 °F to 109.9 °F in increments of 0.1 |
| Temperature |             | 26.7 °C                     | 26.7 °C to 43.2 °C in increments of 0.1  |
|             | Y-axis Max  | 110.0 °F                    | 80.1 °F to 110.0 °F in increments of 0.1 |
|             | Y-axis Max  | 43.3 ℃                      | 26.8 °C to 43.3 °C in increments of 0.1  |

\*Parameter currently not available in the U.S.A. and territories relying on FDA market clearance.

**Note:** When the device is in optional Home mode (if available), Trend settings are not available. The device operates using the Trend settings set during Continuous Monitoring mode. See *Home* on page 99.

# Call

The *Call* icons on the *Main Screen* allow video conferencing to be established between the Patient SafetyNet View Station and Rad-97. The *Call* icon does not appear on the *Main Screen* until the camera is enabled. See *Camera* on page 101.

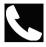

A white *Call* icon initiates a call to Patient SafetyNet. See *Initiate a Call From Rad-97* on page 141.

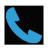

A blue *Call* icon while viewing the Rad-97 *Main Screen* indicates one of the following:

- The Patient SafetyNet View Station is calling the Rad-97.
- An active video conference is in session and the Video window is minimized (while viewing the Rad-97 Main Screen or Menus).

For complete information, see Chapter 9: Video Conferencing on page 139.

#### Rad-97 Screenshot Capture

The user is able to take screenshots of Rad-97 displays and download them as .png files onto a USB drive. To ensure quick downloads, the number of screenshots that can be stored in Rad-97 is limited to 20; once the limit is reached, every new screenshot taken will replace the oldest screenshot taken.

Note: Download the images onto a USB drive to avoid loss of the screenshots.

**Note:** There must be a folder titled "screen\_shot" in the USB drive with a FAT or FAT32 system file to enable the download of the screenshots.

# Capturing Screenshots

To take a screenshot, swipe across the Rad-97 screen from right to left using 2 or more fingers simultaneously.

- A confirmation flash will appear on the entire screen and a status message will be displayed briefly at the top of the Rad-97 screen.
- The status message indicates the filename of the screenshot taken.

Note: Any clinician or patient related names, IDs or identifiers are not captured and are replaced with "\*\*\*\*\*".

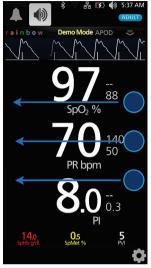

#### **Downloading Screenshots**

To download the screenshots:

1. Remove any sensors connected to the patient to stop monitoring, and acknowledge any alarms triggered on Rad-97.

**Note:** Before connecting the USB drive in the next step, there must be a folder titled "screen\_shot" in the USB drive with a FAT or FAT32 system file to enable the download of the screenshots.

- Plug the USB drive into the USB port located on the back side of Rad-97 (see Back View on page 40), and the screenshots will automatically download. A status message will display briefly at the top of the Rad-97 screen to indicate the start of the download.
- 3. A confirmation status message will display briefly at the top of the Rad-97 screen when the file transfer is complete.
- 4. Unplug the USB drive from Rad-97.

To import the screenshots from the USB drive onto a computer, plug the USB drive into the computers USB port, then open the folder titled "screen\_shot" (from the USB drive) on the computer to access the .png files.

# Patient Admit/Discharge

When configured, this function allows the user to admit and discharge a patient through Patient SafetyNet.

Depending on patient status, different icons display on the Main Screen.

| lcon       | Name      | Description                                                                      |
|------------|-----------|----------------------------------------------------------------------------------|
| <b>₽</b> © | Admit     | Select to admit a patient.                                                       |
| 2          | Discharge | Indicates a patient is currently admitted. Select to discharge admitted patient. |

For complete information and the steps to admit and discharge a patient, see *Chapter 10: Admit to and Discharge from Patient SafetyNet* on page 145.

# EMR Push

When configured, this function allows clinicians the ability to send patient vitals to a Patient Data Management System, such as an Electronic Medical Record (EMR).

| lcon | Name     | Description                                      |
|------|----------|--------------------------------------------------|
|      | EMR Push | Opens the EMR Push feature to send patient data. |

For complete information and the steps to perform an EMR Push, see *Chapter 11: Electronic Medical Records (EMR) Push* on page 149.

# Chapter 5: Profiles

The following chapter contains information about profiles and profile settings.

#### Profiles Overview

**Note:** When in Sleep Study mode or optional Home mode (when available), *Profiles* settings are not available. The device operates in the profile set during *Continuous Monitoring* mode. See *Sleep Study* on page 99 and *Home* on page 99.

Rad-97 contains a *Profiles* screen which lets the user customize settings for different patient populations:

• Adult

Adult profile is the factory default profile. Displays in the Status bar as *ADULT* and the color of the Profile button turns Blue.

Pediatric

Displays in the Status bar as  $\ensuremath{\textit{PEDIATRIC}}$  and the color of the Profile button turns Green.

Neonatal

Displays in the Status bar as *NEO* and the color of the Profile button turns Pink.

If the Profile setting is changed to *NEO*, Rad-97 will remain in the previously selected Profile setting even after the device is powered off and on again.

**Note:** If no changes are made to the profile settings, Rad-97 automatically resets to the default *Adult* profile after the device is powered off and on again.

The active profile displays in the Status Bar. In the following example, the *Adult* profile is active.

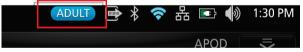

To restore all Rad-97 settings to factory default settings, see Access Control on page 107.

#### Changing Profiles

Changing Profiles is done through the *Profiles Settings* screen. There are different ways to access the *Profiles Settings* screen.

• Touch the *Profiles* shortcut in the Status Bar, as shown below.

| ADULT | 01010 | * | (î | 格 |      | ッ | 1:30 PM |
|-------|-------|---|----|---|------|---|---------|
|       |       |   |    |   | APOD | ſ | )<br>   |

• Select *Profiles* from the Main Menu as shown below.

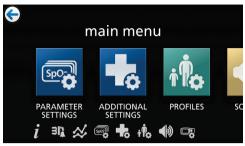

Once the *Profiles* screen displays you can switch to a different profile or choose a different patient category (Adult, Pediatric, Neonate) for the selected profile.

| ¢                    |      | profiles |  |
|----------------------|------|----------|--|
| profile<br>name      |      | Adult    |  |
| configure<br>profile | Edit |          |  |

#### To switch to a different profile:

From the *Profiles* screen, touch the *Profile Name* field.

1. Select the desired profile by scrolling up or down.

| ¢                    | profiles  |    |
|----------------------|-----------|----|
|                      | Customb   | IT |
| profile<br>name      | Adult     |    |
|                      | Pediatric |    |
| configure<br>profile | Neonatal  |    |
|                      |           | •  |
|                      |           |    |
|                      |           |    |

- When finished, touch **OK**. To confirm selection, check the Status Bar. The Home Button color will change as follows, depending on the profile selected:
  - Adult = Blue
  - Pediatric = Green

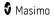

- Neonatal = Purple
- If the profile is displayed with an asterisk\*, Home button illumination is turned Off.

#### To choose a different category for the selected patient profile:

From the *Profiles* screen, touch the *Configure Profile* Edit button.

- 1. Select the desired patient category by scrolling up or down.
- 2. When finished, touch **OK**. To confirm selection, check the Status Bar.
- If a non-matching category is selected, the profile will be displayed with an asterisk\* and the profile name on the status bar will not be highlighted with a color.

#### **Profiles Settings**

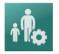

The Rad-97 can be configured for various patient types through the Profiles option located under the main menu options. See *Accessing Main Menu Options* on page 61.

| Use the Profiles Settings screen to select patient t | ype. |
|------------------------------------------------------|------|
| ose the romes settings server to server putterne     | ypc. |

| Option                                                                                                    | Description                           | Factory Default<br>Setting | Configurable Settings         |
|----------------------------------------------------------------------------------------------------|---------------------------------------|----------------------------|-------------------------------|
| Profile Name         Identifies the profile currently<br>active on Rad-97.         Adult         Adult, Pediatric,<br>Neonatal, Custom* |                                       |                            |                               |
| Patient<br>Category**                                                                                                    | Identifies the patient category type. | Adult                      | Adult, Pediatric,<br>Neonatal |

\* In addition to the three (3) standard profiles (Adult, Pediatric, Neonatal), up to eight (8) custom profiles can be created as well.

\*\* Select *Edit* to access the Patient Category options screen.

# Replacing Factory Default Settings for Adult, Pediatric and Neonatal Profiles

The default *Adult, Pediatric* and *Neonatal* profile settings can be modified to suit user preferences and the modified profiles saved as the default settings. This allows Rad-97 to remember customized settings for adult, pediatric and neonatal patients when the default *Adult, Pediatric* and *Neonatal* profiles are selected, even after the device is powered down and restarted. When customized settings for *Adult, Pediatric* and *Neonatal* profiles are saved in place of the factory default settings, the *Profile* button still changes to the same Blue, Green or Pink color, respectively. See **Profiles Overview** on page 117.

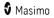

Rad-97

The user can also load preferred profile settings into the Rad-97 using a separate tool.

#### To change the factory default settings for Adult, Pediatric or Neonatal profile settings

- 1. Change Rad-97 settings to the desired configuration.
- 2. Navigate to the Access Control screen. See Access Control on page 107.
- 3. Touch **Save** to save the change to the default profile.

| ¢                    |                |
|----------------------|----------------|
|                      | access control |
| save as<br>pediatric | Save           |
| save as<br>neo       | Save           |
| factory<br>defaults  | Restore        |

- 4. Touch **Ok** to confirm the change.
- 5. Alternatively, the user can restore all *Profile* settings to factory default values by touching **Restore** and then **Ok**.
- 6. Confirm the changes by powering off and powering on Rad-97; the modified profile settings should remain intact.

# Chapter 6: Temperature

Rad-97 can connect with the TIR-1 Thermometer though the Bluetooth connection. See Third-Party Devices.

For performing temperature measurements using the TIR-1 Thermometer, refer to the **Operator's Manual, TIR-1 Thermometer**.

#### Temperature Window

The *Temperature Window* displays on the Main Screen **ONLY** when a TIR-1 Thermometer is paired to Rad-97. The temperature measurement taken using the TIR-1 Thermometer displays in the *Temperature Window*. Pressing/selecting the *Temperature Window* on the screen opens the *Temperature Settings*. See *Temperature Settings* on page 83.

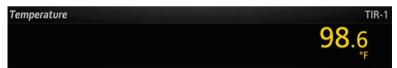

# Chapter 7: Noninvasive Blood Pressure (NIBP)

#### Operation - NIBP

Note: This feature is optional on Rad-97 devices.

Rad-97 works by noninvasively monitoring the amplitude of cuff pressure changes during cuff deflation to determine arterial blood pressure. The cuff pressure is first elevated above the patient's systolic blood pressure level. The cuff will then begin to deflate at a certain rate. The initial rise in the amplitude of pressure fluctuations during cuff deflation corresponds closely to the systolic blood pressure. As the cuff is further deflated, the pressure fluctuations increase in amplitude until a peak is reached which is usually referred to as the mean arterial pressure (MAP). As cuff deflation continues, the diastolic pressure can be determined based upon the rapidly diminishing amplitude of the pressure fluctuations.

# **NIBP** Display

The NIBP display on the Main Screen of Rad-97 consists of different areas.

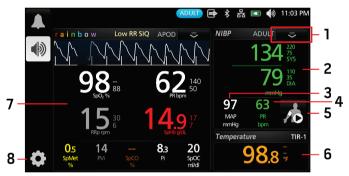

| Ref.* | Feature                       | Information                                        |
|-------|-------------------------------|----------------------------------------------------|
| 1     | NIBP Action Menu              | See About the Action Menu on page 55.              |
| 2     | SYS/DIA Display               | See SYS/DIA Settings on page 85.                   |
| 3     | MAP Display                   | See <b>MAP Settings</b> on page 87.                |
| 4     | PR Display                    | See <b>Pulse Rate (PR)</b> on page 87.             |
| 5     | Start NIBP Measurement button | See <b>Blood Pressure Measurement</b> on page 126. |
| 6     | Temperature Window **         | See Chapter 6: Temperature on page 121.            |

| Ref.* | Feature          | Information                                 |
|-------|------------------|---------------------------------------------|
| 7     | Parameter Window | See Parameter Settings on page 64.          |
| 8     | Main Menu        | See Accessing Main Menu Options on page 61. |

\* For information about the icons not mentioned in this table, see **About the Main Screen** on page 51.

\*\* Optional feature on Rad-97.

# Patient Category

The below table provides a method for selecting the appropriate Noninvasive Blood Pressure (NIBP) patient category. To change patient category see *Chapter 5: Profiles* on page 117.

| Weight                      | Patient Category | Maximum Pressure |
|-----------------------------|------------------|------------------|
| Greater than 75lbs (34kg)   | Adult            | 280 mmHg         |
| Between 15.4-75lbs (7-34kg) | Pediatric        | 280 mmHg         |
| Less than 15.4lbs (7kg)     | Neonatal         | 140 mmHg         |

# Patient Conditions

When measuring the patient's blood pressure, it is recommended that the patient be in Normal Use position, as described below.

Ensure that the following conditions are met before taking the patient's blood pressure:

- Patient is comfortably seated
- Patient's legs are uncrossed
- Patient's feet are flat on the floor
- Patient's back and arms are supported
- The middle of the cuff is at the level of the right atrium of the heart

**CAUTION:** Blood pressure measurements can be affected by the patient's position, physiological condition, and environmental factors.

**Note:** Physiological conditions that can affect blood pressure measurements include, but are not limited to, cardiac arrhythmias, arterial sclerosis, poor perfusion, diabetes, age, pregnancy, pre-eclampsia, renal diseases, trembling, and shivering.

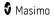

**Note:** It is recommended that the clinician ask the patient to relax and not speak during measurement.

**Note**: It is recommended that 5 minutes elapse before the first reading is taken.

# Cuff Selection and Placement

Rad-97 uses a bayonet hose with a blood pressure cuff to measure NIBP. For a list of compatible NIBP patient hoses and cuffs, visit *http://www.masimo.com/*.

#### To ensure the correct cuff size

Wrap the cuff around the arm.

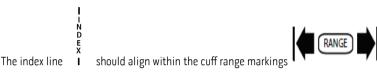

If the index line does not fit within the range markings, select a larger or smaller cuff.

#### To place cuff on the measurement site

Wrap the cuff around the non-dominant arm, making sure that the Artery Marker is aligned over the brachial artery as shown in the image below. To locate the brachial artery, place the pads of your index and middle fingers halfway between the shoulder and elbow, in the middle of the inner arm, between the bicep and triceps muscles. If possible, do not wrap the cuff over the patient's clothing. The cuff should fit snugly around the patient's arm for maximum oscillometric signal quality. The lower edge of the cuff should be located 2 cm above the antecubital fossa (interior bend of the elbow).

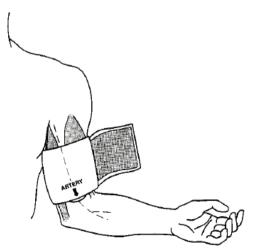

Ensure that the air hose from the monitor to the cuff is not compressed, crimped, or damaged.

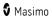

# Blood Pressure Measurement

#### Spot Check NIBP Measurement

1. Ensure that the correct patient profile is selected before measurement.

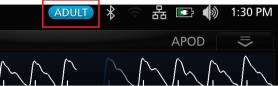

WARNING: Only use Rad-97 in Neonatal mode with a neonatal blood pressure cuff to measure blood pressure on neonates.

**Note:** The *Patient Category* determines the initial inflation pressure of NIBP. Ensure that the proper patient profile and associated patient category are appropriate for the intended patient.

2. To change the patient profile, touch the *Main Menu* icon (1, 1), then select *Profiles* 

Touch the *Profile Name* and select the desired patient profile.

- 3. Properly place the blood pressure cuff on patient. See *Cuff Selection and Placement* on page 125.
- 4. Touch the Start button to begin measurement.

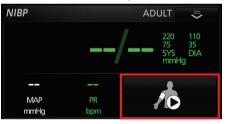

5. Wait for measurement to complete or touch the *Stop* button to stop measurement.

| NIBP        |           | ADULT 🗢                                   |
|-------------|-----------|-------------------------------------------|
|             | •         | 12 <sup>220</sup> 110<br>75 35<br>SYS DIA |
|             |           | 1                                         |
| MAP<br>mmHg | PR<br>bpm | /0                                        |

6. Wait for measurement values to appear to ensure that the NIBP measurement is complete.

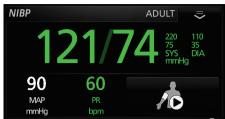

#### Automatic Interval Measurement

Automatic Interval Measurement mode will take blood pressure measurements once every desired interval.

#### To measure blood pressure in Automatic Interval Measurement Mode

1. Ensure that the correct patient profile is selected before measurement.

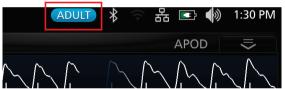

**WARNING:** Only use Rad-97 in Neonatal mode with a neonatal blood pressure cuff to measure blood pressure on neonates.

2. To change the patient profile, touch the *Main Menu* icon . then select *Profiles* 

Touch the *Profile Name* and select the desired patient profile.

- 3. Properly place the blood pressure cuff on patient. See *Cuff Selection and Placement* on page 125.
- 4. To enable Automatic mode, touch the Main Menu icon , then select NIBP Settings

On the *Intervals* screen, change *Set Mode* to *Automatic*, and then select the desired *Interval*. See *Intervals Settings for NIBP* on page 88. The measurement mode can also be changed using the action menu.

**WARNING**: Too frequent blood pressure measurements can cause injury to the patient due to blood flow interference.

5. To begin measurement, touch the *Start Auto* button and then press the arrow in the top-left corner of the touchscreen to return to the *Main Screen*.

**Note:** An Automatic Interval NIBP measurement can also be started directly from the Action Menu in the NIBP window. See **About the Action Menu** on page 55.

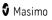

- The device will begin the Automatic Interval Measurement and display the specified interval designated by the clinician (15 minutes in the example below).
- 7. Wait for measurement to complete or touch the *Stop* button to stop the measurement.

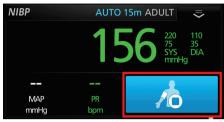

**Note:** Once finished measuring, values will appear and the next measurement will begin after the specified interval.

| NIBP | AUTO | 15m ADULT 📃 😇                                     |
|------|------|---------------------------------------------------|
| 1    | 31/7 | 73 <sup>220</sup> 110<br>75 35<br>SYS DIA<br>mmHg |
| 92   | 67   | L                                                 |
| MAP  | PR   |                                                   |
| mmHg | bpm  |                                                   |

# Stat Interval NIBP Measurement

Stat Interval Measurement mode will take blood pressure measurements continuously for the desired duration.

#### To measure blood pressure in Stat Interval Measurement Mode

1. Ensure that the correct patient profile is selected before measurement.

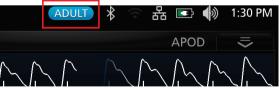

WARNING: Only use Rad-97 in Neonatal mode with a neonatal blood pressure cuff to measure blood pressure on neonates.

2. To change the patient profile, touch the Main Menu icon 💭, then select Profiles

Touch the *Profile Name* to select the desired patient profile.

3. Properly place the blood pressure cuff on patient. See *Cuff Selection and Placement* on page 125.

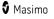

4. To enable *Stat* mode, touch the *Main Menu* icon *i*, then select *NIBP Settings* 

On the *Intervals* screen, change *Set Mode* to *Stat*, and then select the desired *Stat Duration*. See *Intervals Settings for NIBP* on page 88. The measurement site can also be changed using the action menu.

**WARNING**: Too frequent blood pressure measurements can cause injury to the patient due to blood flow interference.

5. To begin measurement, touch the *Start Stat* button and then press the arrow in the top-left corner of the touchscreen to return to the *Main Screen*.

**Note:** A Stat Interval NIBP measurement can also be started directly from the Action Menu in the NIBP window. See **About the Action Menu** on page 55.

6. Wait for measurement to complete or touch the *Stop* button to stop the measurement.

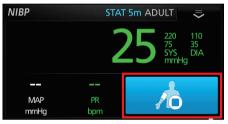

**Note:** Once measurement is completed and values appear, the next measurement will begin and repeat until duration time has elapsed.

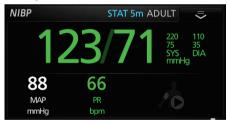

# Chapter 8: NomoLine Capnography

#### Overview

Note: This feature is optional on Rad-97 devices.

NomoLine capnography is available as an optional built-in addition to Rad-97, allowing monitoring of  $CO_2$  EtCO<sub>2</sub>, FiCO<sub>2</sub>, and RR. NomoLine capnography computes and analyzes the parameters based on the samples gathered from the patient's breathing circuit, via the NomoLine sampling line.

#### NomoLine

NomoLine capnography samples gas from the breathing circuit through the NomoLine sampling line, which is connected to the patient cannula or the intubated patient. NomoLine sampling lines incorporate a unique water separation section which removes condensed water. NomoLine is also fitted with a bacteria filter that protects the gas analyzer from water intrusion and cross contamination.

When a sampling line is connected, the NomoLine capnography gas analyzer switches to measuring mode and starts delivering gas data.

NomoLine sampling lines are available in a wide variety of versions for both intubated and spontaneously-breathing patients, in both disposable and re-sposable configurations. Intubated patients, for example, can be monitored using the disposable NomoLine Airway Adapter Set or a combination of the multiple-patient-use NomoLine Adapter and a disposable NomoLine Extension T-adapter. Spontaneously breathing patients can similarly be monitored using a disposable NomoLine Adapter and a disposable NomoLine Adapter. Spontaneously breathing patients can similarly be monitored using a disposable NomoLine Nasal CO<sub>2</sub> Cannula or a combination of the multiple-patient-use NomoLine Adapter and a disposable NomoLine Adapter.

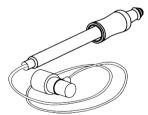

OR

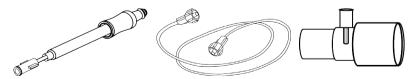

Figure 1.The disposable NomoLine Airway Adapter Set (pictured above, top) is an alternative to using a combination of the multiple-patient-use NomoLine Adapter and a disposable NomoLine Extension T-adapter (pictured above, bottom).

🕈 Masimo

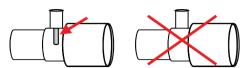

Figure 2. For optimal water handling, always use T-adapters with the sampling point in the center of the adapter, as shown above.

**Note:** Using sample tubes or cannulas with an inner diameter greater than 1mm will increase NomoLine capnography's total system response time.

For ordering information about NomoLine sampling lines, cannulas, and related consumables, visit www.masimo.com.

#### NomoLine Sampling Line Replacement

NomoLine sampling lines should be replaced according to good clinical practice or when the sampling line becomes occluded. Occlusion occurs when water, secretions etc. are aspirated from the respiratory circuit to such an extent that NomoLine capnography cannot maintain the normal 50 ml/min sample flow. This situation is indicated by a red flashing sampling gas connector and an alarm message; replace sampling line and wait until the sampling gas connector switches to green, indicating that the NomoLine capnography gas analyzer is again ready for use.

#### Operation

#### System Setup

- 1. Connect a new NomoLine sampling line to the NomoLine Capnography input connector. See *Front View* on page 38.
- 2. Connect the gas sample exhaust port on the rear of Rad-97 to a scavenging system or return the gas to the patient circuit as shown below to prevent pollution of the operation room when N<sub>2</sub>O and/or anesthetic agents are being used. Due to the risk of patient cross-infection, always use a bacteria filter on the exhaust port side if sampled gas is intended to be re-breathed.

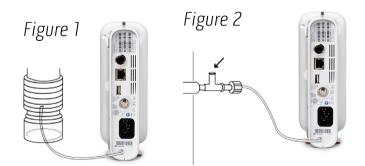

Two different ways of scavenging the exhaust gas; through a ventilator reservoir (Figure 1) and directly to a scavenging system (Figure 2). In both cases, generate a deliberate leakage to avoid vacuum in the ISA's exhaust gas tube.

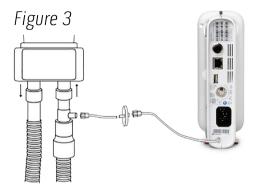

**Note:** Returning the NomoLine capnography exhaust gas to the patient circuit is not allowed in the USA (*Figure 3*).

- 3. Power up Rad-97. See *Powering the Rad-97 ON and OFF* on page 44.
- The green LEGI Indicator shows that the NomoLine Capnography analyzer is ready for use. See *NomoLine Capnography LEGI Indicator* on page 60.
   Note: Without a NomoLine sampling line connected, the LEGI Indicator will not illuminate.
- 5. Perform a pre-use check as described in *Pre-Use Check* on page 137.
- 6. Attach NomoLine to the patient for monitoring. Refer to the NomoLine Directions for Use.
- 7. Parameters will display in the *Capnography* window. See *Capnography Display* on page 134.

# Capnography Display

Parameters and measurements may display in the *Capnography* window. NomoLine capnography parameters display by default as numeric values and as a graphical representation of the information acquired (a capnogram).

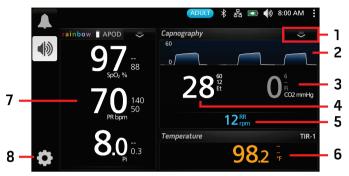

| Ref.* | Feature                 | Information                                  |
|-------|-------------------------|----------------------------------------------|
| 1     | Capnography Action Menu | See <b>About the Action Menu</b> on page 55. |
| 2     | Capnogram               | See <b>Capnogram Display</b> on page 135.    |
| 3     | FiCO2 Display           | See <b>FiCO2 Settings</b> on page 91.        |
| 4     | EtCO2 Display           | See <b>EtCO2 Settings</b> on page 90.        |
| 5     | RR Display              | See <b>RR Settings</b> on page 92.           |
| 6     | Temperature Window **   | See Chapter 6: Temperature on page 121.      |
| 7     | Parameter Window        | See <b>Parameter Settings</b> on page 64.    |
| 8     | Main Menu               | See Accessing Main Menu Options on page 61.  |

\* For information about the icons not mentioned in this table, see **About the Main Screen** on page 51.

\*\* Optional feature on <prod\_name\_short.

# Action Menu

To modify the capnography window options, select the Action Menu to toggle between Numeric and Trend display options.

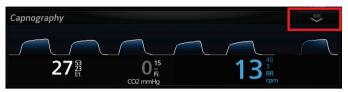

In *Trend View*, a parameter or measurement is displayed as a graph of its values over time. Below is an example of *Capnography* trend view:

| Capnog          | graphy  |           |             |        | $\geq$         |
|-----------------|---------|-----------|-------------|--------|----------------|
| 60              |         | 100000    |             | 28     | 0<br>15/ Fi    |
| 0<br>35         |         | ninnnni - |             |        | CO2 mmHg<br>40 |
| 0               | <i></i> |           |             |        | 3<br>RR<br>rpm |
| 5 <br>1,1/28/16 | 03:18   | 03:21     | 03:24:48 PI | M 0:10 | h              |

# Capnogram Display

The capnogram display is a waveform representation of a patient's  $\text{CO}_{\text{2}}$  levels throughout inhalation and exhalation.

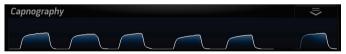

The capnogram display consists of one area:

#### Waveform

 $CO_2$  values are represented by a waveform that ranges from 0 to 46 mmHg (additional units of measure available: kPa, vol%). When a  $CO_2$  waveform is not available, a straight line is displayed.

# FiCO2 Display

The  $FiCO_2$  display reflects a patient's fractional concentration of inhaled  $CO_2$  (Trend View shown).

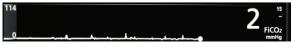

www.masimo.com

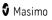

The FiCO<sub>2</sub> display consists of two areas:

#### Numeric Value

 $\rm FiCO_2$  is represented by a numeric value that ranges from 1 to 224 mmHg. When an  $\rm FiCO_2$  value is not available, the value displays dashes (--). The  $\rm FiCO_2$  value displays in conjunction with two smaller numeric values, the high alarm limit and low alarm limit.

#### Trend

 $FiCO_2$  values are represented by a trend that ranges from 0 to 225. The Y-axis (vertical) range is 1 to 225 and is configurable by the user (in the example above, the maximum is set to 114). The X-axis (horizontal) represents time; the range is 10 minutes to 24 hours and is configurable by the user.

#### EtCO2 Display

The EtCO<sub>2</sub> display reflects a patient's  $CO_2$  levels within a breath of the end point of exhalation (Trend View shown).

| 114 | <b>33</b> <sup>53</sup> |
|-----|-------------------------|
|     | EtCO2<br>mmHg           |

The EtCO<sub>2</sub> display consists of two areas:

#### Numeric Value

 $EtCO_2$  is represented by a numeric value that ranges from 1 to 224 mmHg. When an  $EtCO_2$  value is not available, the value displays dashes (--). The  $EtCO_2$  value displays in conjunction with two smaller numeric values, the high alarm limit and low alarm limit.

#### Trend

 $EtCO_2$  values are represented by a trend that ranges from 0 to 225. The Y-axis (vertical) range is 1 to 225 and is configurable by the user (in the example above, the maximum is set to 114). The X-axis (horizontal) represents time; the range is 10 minutes to 24 hours and is configurable by the user.

#### **RR** Display

The RR display reflects a patient's respiration rate (Trend View shown).

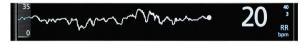

The RR display consists of two areas:

www.masimo.com

#### Numeric Value

RR is represented by a numeric value that ranges from 1 to 149 breaths per minute (bpm). When an RR value is not available, the value displays dashes (--). The RR value displays in conjunction with two smaller numeric values, the high alarm limit and low alarm limit.

#### Trend

RR values are represented by a trend that ranges from 0 to 150. The Y-axis (vertical) range is 0 to 150 and is configurable by the user (in the example above, the maximum value is set to 35). The X-axis (horizontal) represents time; the range is 10 minutes to 24 hours and is configurable by the user.

#### Pre-Use Check

#### Before connecting the NomoLine sampling line to the breathing circuit:

- 1. Connect the sampling line to the NomoLine capnography Light Emitting Gas Inlet (LEGI) connector.
- 2. Check that the LEGI connector shows a steady green light (indicating that the system is OK). See *NomoLine Capnography LEGI Indicator* on page 60.

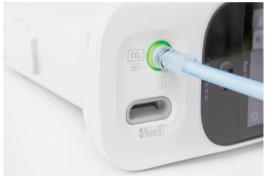

- 3. Breathe briefly into the sampling line and check that a valid  $\text{CO}_2$  waveform and values are displayed.
- 4. Occlude (obstruct) the sampling line with a fingertip and wait for 10 seconds.
- 5. Check that an occlusion alarm is displayed and that the LEGI connector shows a flashing red light.
- 6. *If applicable*: Perform a tightness check of the patient circuit with the sampling line attached.

# Chapter 9: Video Conferencing

#### Overview

Note: This feature is optional on Rad-97 devices.

When Rad-97 is connected to Masimo Patient SafetyNet, the optional camera and microphone located on the front panel (see *Front View* on page 38) allows Rad-97 to communicate both audibly and visually with Patient SafetyNet through video conferencing. This enables the clinician to communicate with the patient without being in the same room.

Patient monitoring is not suspended and alarms are still available during video conferencing.

To allow video conferencing, Rad-97 must be connected to Patient SafetyNet and the function must be enabled in the *Camera Settings* screen. See **Camera** on page 101. Video conferencing can also be disabled through the *Camera Settings* screen.

**Note:** To use these features, Masimo Patient SafetyNet software v5.6.X.X or higher is required.

When a video conference is in progress, the following items on the Rad-97 *Main Screen* change as follows:

- The Camera icon in the Status Bar changes to green while the call is active.

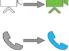

#### Controls

minimized).

Controls related to audio/video communication are as follows:

| Control    | Description                                                                                                    |
|------------|----------------------------------------------------------------------------------------------------|
|            | Touch the white <i>Call</i> icon to display the <i>Video Call</i> window (call not active).                               |
|            | Touch the <i>Camera</i> icon in the <i>Status Bar</i> to access the camera settings. See <i>Camera</i> on page 101.       |
| $\bigcirc$ | Touch the <i>Back</i> button to exit the <i>Video Call</i> window and return to the <i>Main Screen</i> (call not active). |

| Control | Description                                                                                                    |  |  |
|---------|----------------------------------------------------------------------------------------------------|--|--|
| C       | Touch the green <i>Call</i> button to:                                                                                                    |  |  |
|         | <ul><li>Place call to Patient SafetyNet.</li><li>Accept call from Patient SafetyNet.</li></ul>                                                                                                    |  |  |
|         | Touch the red <i>Call</i> button to:                                                                                                    |  |  |
|         | Reject call from Patient SafetyNet.                                                                                                    |  |  |
|         | End call with Patient Safetynet.                                                                                                    |  |  |
| X       | Touch the <i>Minimize</i> button to minimize the <i>Video Call</i> window (active call). The <i>Call</i> icon on the <i>Main Screen</i> changes from white to blue when minimized.                   |  |  |
| ٩.      | <ul> <li>Indicates Patient SafetyNet is attempting to call Rad-97 (call not active).<br/>Touch the blue Call icon to open the Video Call window and either accept or<br/>reject the call.</li> </ul> |  |  |
|         | • Indicates a video conference is active and minimized (active call). Touch the blue <i>Call</i> icon to maximize the <i>Video Call</i> window when minimized.                                       |  |  |

# Disable/Enable Video Feed During Video Conference

| Rad-97        | /iew Station<br>Video<br>Feed | × |
|---------------|-------------------------------|---|
| Video<br>Feed |                               |   |

To disable outgoing video from Rad-97 during a video conference, touch the video feed image. When disabled, the video feed image is gray on both Rad-97 and the Patient SafetyNet View Station. The Patient SafetyNet View Station cannot view the video feed, however, the microphone continues to provide audio from Rad-97.

To enable the video feed, touch the video feed image again.

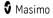

# Initiate a Call From Rad-97

- 1. Touch the *Call* icon in the lower left corner of the Rad-97 *Main Screen*. See *Controls* on page 139.
- 2. When the *Video Call* window appears, touch the green *Call* button to call Patient SafetyNet.

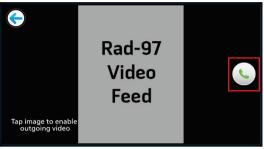

3. When the clinician accepts the call on the Patient SafetyNet view station, the video feeds appear for both the Patient SafetyNet station and Rad-97. Audio for both the Patient SafetyNet station and Rad-97 is provided. Refer to the Operator's Manual for Patient SafetyNet for complete information.

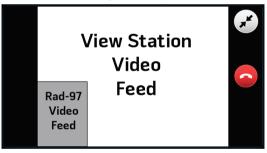

4. To end the call, touch the red *Call* button on the Rad-97 *Video Call* window.

#### Rad-97

#### Receive a Call From Patient SafetyNet

- 1. When Patient SafetyNet initiates a call to Rad-97, the *Call* icon on the *Main Screen* turns Blue
- 2. Touch the Blue *Call* icon and the *Video Call* window appears.

| C Tap image to enable outgoing video | Rad-97<br>Video<br>Feed | <ul><li></li><li></li><li></li></ul> |
|--------------------------------------|-------------------------|--------------------------------------|
| outgoing video                       |                         |                                      |

- Touch the green *Call* button to accept the call.
- Touch the red *Call* button to reject the call.
- 3. When a call is accepted, the Video feeds appear for both the Patient SafetyNet station and Rad-97 just as when placing a call, described earlier. Audio for both the Patient SafetyNet station and Rad-97 is provided.

**Note:** If the call is rejected, the *Video Call* window closes and Rad-97 returns to the *Main Screen*.

4. To end the call, touch the red *Call* button on the Rad-97 *Video Call* window.

#### Operations Available During Call

- **Patient Monitoring/Alarms:** Patient monitoring is not suspended during video conferencing. Alarms are available during video conferencing.
- Disable Video Feed: To disable the video feed from Rad-97 during a call, touch the camera image from Rad-97 in the Video Call window. The Rad-97 camera is disabled until the camera image from Rad-97 is touched again to enable, or the call ends and a new call is made. See Disable/Enable Video Feed During Video Conference on page 140.
- Minimize Video Window: To minimize the Video Call window and view the main

screen parameters on the Rad-97 during a call, touch the Minimize button 🥙.

• View Video Window when Minimized: To view the Video Call window when

minimized, touch the blue *Call* button <sup>5</sup> in the lower left corner of the *Main Screen*.

• End Call: Touch the red Call button <sup>O</sup> to end a call.

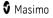

## Alarms During Call

When an alarm is active on Rad-97 while attempting, connecting, or during a call, an audible tone sounds and the status light illuminates relating to the severity of the alarm. See *Chapter 13: Alarms and Messages* on page 153 and *About the System Status Light* on page 59.

To address the alarm, the Video Call window must be minimized. Touch the Minimize icon to minimize the Video Call window, and address the alarm.

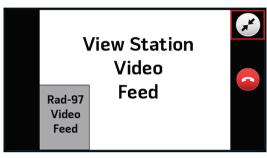

## Chapter 10: Admit to and Discharge from Patient SafetyNet

The Admit/Discharge icon is located in the bottom left of the screen and allows clinicians to admit or discharge patient's on Masimo Patient SafetyNet directly from Rad-97.

| lcon       | Description                                                                                  |
|------------|----------------------------------------------------------------------------------------------|
| <b>₽</b> © | Admit - Select to admit a patient.                                                           |
| 2          | Discharge - Indicates a patient is currently admitted. Select to discharge admitted patient. |

**Note:** In order to use this feature, Masimo Patient SafetyNet software V5.0.6.5 or higher is required.

## Not Admitted

A **Not Admitted** message will appear on the Rad-97 screen when the sensor is placed onto a patient and a patient has not yet been admitted on Rad-97. Press the *Admit* button on the screen to admit the patient or press *Skip* and the patient data will not be transmitted to Patient Safety Net.

## Admitting a Patient

- 1. Press the *Admit* icon on the bottom left of the screen to open the *Patient* screen.
- 2. Select the patient name by pressing the *Search* button (see Fig. 1).
- 3. Select the patient's name from the list (see Fig. 2) or filter by typing the patient's last name and selecting the patient from the filtered list.

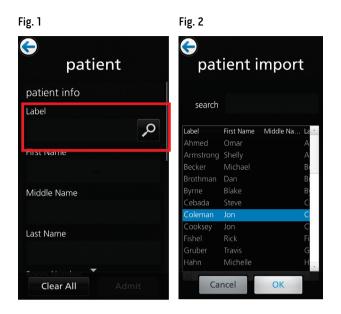

4. In the assignment section of the *Patient* menu (see Fig. 3), select the primary pager, then press *Admit*.

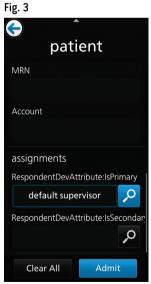

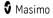

## Not Monitoring Message

When the sensor is off the patient for an extended period of time, a **Not Monitoring** message will appear on the screen. Acknowledge the message by pressing *Cancel* or *Discharge*. Press *Discharge* to discharge the patient that is currently admitted on Rad-97, or press *Cancel* to keep the same patient admitted.

## Monitoring Resumed Message

When the sensor is taken off and placed back onto a patient, a **Monitoring Resumed** message will appear on the Rad-97 screen.

If this is a new patient, press *Discharge* to discharge the previous patient. If the same patient is being monitored, press *Confirm* to continue monitoring the same patient.

## Discharging a Patient

Fig. 4

- 1. Press the *Discharge* icon on the bottom left of the screen to open the *Patient* screen.
- 2. Select the *Discharge* button on the bottom of the screen (see Fig. 4).
- 3. A confirmation message will appear (see Fig. 5).
- 4. Press *Discharge* to complete the discharge procedure.

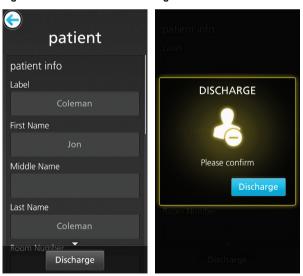

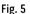

## Chapter 11: Electronic Medical Records (EMR) Push

The Electronic Medical Record (EMR) Push feature allows clinicians to send validated patient vitals data from Rad-97 directly to a Patient Data Management System, such as an Electronic Medical Record (EMR).

### Determining EMR Push is Active

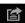

The EMR Push icon appears at the bottom of the Rad-97 main screen when the EMR Push feature is active. The EMR Push feature is active when a Rad-97 patient profile is connected to a Patient SafetyNet server.

Note: The Patient SafetyNet server can be configured to require clinicians to provide access credentials to activate the EMR Push feature. Refer to the System Policy Settings information in the **Operator's Manual** for **Patient SafetyNet** for additional information.

## Sending Patient Data to the EMR

Follow the instructions below to send patient data to a data management system using the EMR Push feature. A patient must be admitted before EMR Push can be performed. See Chapter 10: Admit to and Discharge from Patient SafetyNet on page 145.

Note: Parameters that appear on the EMR Push screen can be pre-configured on Patient SafetyNet. Refer to the **Operator's Manual** for **Patient SafetyNet** for additional information.

- Select the *EMR Push* icon at the bottom of the Rad-97 Main Screen. 1.
- It may be required to enter the user's PIN, the user's Name and PIN or the user's 2. Name and Password.Enter the required information and press OK.

**Note:** Username, PIN and Password requirements are enabled through Patient SafetyNet. Refer to the System Policy Settings information in the **Operator's** Manual for Patient SafetyNet for additional information.

- In the EMR Push screen, press the **Review** button to review the data before 3. submitting to the EMR.
- 4. Press the **Submit** button to send patient data to the EMR or press the **Back** button to return to the Main Screen.
- Approve After pressing the **Submit** button, select to send patient data to the 5. EMR.
- The Successfully Sent Data to EMR confirmation screen displays. Press **OK** to close. 6.

# Chapter 12: Third-Party Devices

#### Bluetooth

Flexible measurement expansion is possible through the Rad-97 Bluetooth connection. Rad-97 can display parameters and measurements captured by third-party technologies in an all-in-one view on Rad-97. When a third-party device is connected, Rad-97 automatically creates a window that displays all the data from that device on the *Main Screen*.

#### USB

To connect a USB device such as a barcode scanner, connect the device to the USB port on the rear of Rad-97. The device should automatically connect and allow scanning of barcodes for use when entering alphanumeric data such as clinician or patient data.

### Connect Device to Rad-97

#### Connect an external device to Rad-97 using Bluetooth

- 1. Ensure Bluetooth is enabled on Rad-97. See *Bluetooth* on page 105.
- 2. Ensure Bluetooth is enabled on the external device; refer to the external device's *Operator's Manual* if needed.
- 3. On the Rad-97 main screen, touch the **Main Menu** icon.
- 4. Press the **Device Settings** icon.
- 5. Press the **Bluetooth** icon.
- 6. On the **Bluetooth** screen:
  - Press the *Pair* button for the desired external device.
  - Select the desired external device under the Devices Found list.

The external device is now paired with Rad-97. Refer to the external device's *Operator's Manual* for proper operation.

# Chapter 13: Alarms and Messages

The following chapter contains information about alarms and messages.

For more information, see *Chapter 14: Troubleshooting* on page 169.

## Alarm Interface

Rad-97 alarms are presented to the user both audibly and visually. Alarms have different priority levels and come from different sources.

## Audible Alarms

The following table describes audible alarm behaviors.

| Priority | Alarm Sound    |
|----------|----------------|
| High     | 10-pulse burst |
| Medium   | 3-pulse burst  |

## Visual Alarms

Visual alarms are displayed on the Rad-97 Main Screen and through the System Status Light.

## Main Screen

The following table describes visual alarm behaviors.

| Alarm Source/Example                                                                                                    | Explanation                                                                                                    |
|----------------------------------------------------------------------------------------------------|----------------------------------------------------------------------------------------------------|
| (ADUD)<br>C<br>C<br>Caregiver<br>Caregiver<br>Care | Parameter Level: The example<br>shown here is a PR alarm (PR<br>Low) as the reading exceeds the<br>lower alarm limit.<br>Note that the PR parameter as<br>well as the Window are<br>illuminated red, and the<br>explanation of the alarm is<br>shown at the top of the Window<br>(PR Low). |

| Alarm Source/Example                                                                                                    | Explanation                                                                                                    |
|----------------------------------------------------------------------------------------------------|----------------------------------------------------------------------------------------------------|
| (a i n b o w       Demo Mode       APOD         (a i n b o w       Demo Mode       APOD         (a)       977 ±<br>5p0, %       88       877 ±0<br>PR bpm       150       155.00 ±<br>5p0 ±         (a)       10       5p0, %       10       5p0 ±       10       10         (a)       10       5p0 ±       10       5p0 ±       10       10         (b)       10       5p0 ±       10       5p0 ±       10       10         (b)       5p0 ±       10       5p0 ±       10       10       10         (b)       5p0 ±       10       5p0 ±       5p0 ±       10       10         (b)       5p0 ±       5p0 ±       10       5p0 ±       5p0 ±       10         (b)       5p0 ±       5p0 ±       5p0 ±       5p0 ±       5p0 ±       5p0 ±         (b)       5p0 ±       5p0 ±       5p0 ±       5p0 ±       5p0 ±       5p0 ±         (b)       5p0 ±       5p0 ±       5p0 ±       5p0 ±       5p0 ±       5p0 ±         (a)       5p0 ±       5p0 ±       5p0 ±       5p0 ±       5p0 ±       5p0 ±         (a)       5p0 ±       5p0 ±       5p0 ±       5p0 ± <th>Window Level: The example<br/>shown here is an alarm in the<br/>lower NIBP Window.<br/>Note that the border of the<br/>Window illuminates yellow, and<br/>the explanation of the alarm is<br/>shown at the top of the Window<br/>(Systolic High).</th>                                                                                                    | Window Level: The example<br>shown here is an alarm in the<br>lower NIBP Window.<br>Note that the border of the<br>Window illuminates yellow, and<br>the explanation of the alarm is<br>shown at the top of the Window<br>(Systolic High). |
| ADULT       Image: Constraint of the second second s                                         | System Level: The example<br>shown here is a "No Cable<br>Connected" alarm.<br>Note that the border of the<br>entire Rad-97 display is                                                                                                    |
| C SpO <sub>2</sub> % PR bpm PI     C SpAtib     C SpAtib | illuminated, and the<br>explanation of the alarm is<br>shown in the Status Bar (No<br>Cable Connected).                                                                                                    |

## System Status Light

For System Status Light behavior during active alarms, see *About the System Status Light* on page 59.

## About Alarms

The *Alarm Silence* icon is an indicator as well as a functional button. It always indicates the presence of alarms, and it can be used to temporarily suspend audible alarms for a pre-configured amount of time (Silence Duration).

Silence Duration configurations vary across different parameters and measurements. For more information about Silence Duration, refer to *Parameter Settings* on page 64.

| lcon<br>Appearance | Description                                                             | Visual<br>Alarms |
|--------------------|-------------------------------------------------------------------------|------------------|
|                    | There are currently no active alarms, and no alarms have been silenced. | No               |

| lcon<br>Appearance | Description                                                                                  | Visual<br>Alarms |
|--------------------|----------------------------------------------------------------------------------------------|------------------|
|                    | There are currently no active alarms, but at least one alarm has been and is still silenced. | No               |
|                    | There is currently at least one active alarm that has <b>not</b> been silenced.              | Yes              |
|                    | There is currently at least one active alarm, but all active alarms are silenced.            | Yes              |

## Silencing Alarms

Alarms are conveyed in several ways: audibly, visibly, or both ways simultaneously.

#### To silence or dismiss alarms:

- Touch *Silence* in the highlighted area of the Status Bar or the *Alarm Silence* button.
- If the alarm is for a specific parameter, touch the alarming parameter. Parameters are highlighted when in an alarm state.
- Audible alarms that are temporarily suspended by pressing the *Alarm Silence* button can be unsuspended by pressing the *Alarm Silence* button again.

The following is an example of a visual alarm:

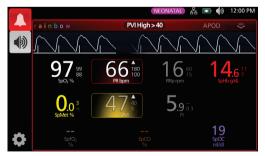

The following is an example of a typical medium priority alarm due to parameter limit violation.

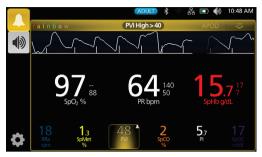

#### To silence audible alarms

Touch the *Alarm Silence* icon or the highlighted value once to silence the audible alarm.

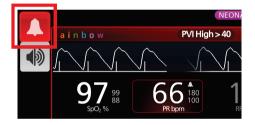

The audible alarm is silenced for the Silence Duration. A countdown timer will display as shown below.

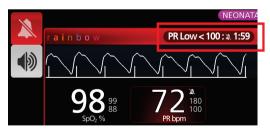

The length of time that a parameter limit audible alarm remains silenced can be changed using the Silence Duration feature located in the *Alarms* menu for each parameter.

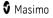

## Audio Pause

Audio Pause temporarily suspends all audible alarms on Rad-97. When it is active, visual alarms are not impacted and will still display. The Audio Pause icon is located on the left side of the Status Bar; do not confuse it with the Sounds icon on the right side of the Status Bar. See **About the Status Bar** on page 52.

By default, Audio Pause is inactive (alarms audible), and the icon appears in as follows:

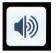

To activate Audio Pause, press the icon. It will turn red and the remaining Audio Pause Duration time counts down next to the icon. The default duration for Audio Pause is 120 seconds. In the example below, Audio Pause is activated, and there are 15 seconds left until Audio Pause is inactive again (alarms audible again).

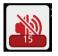

To configure Audio Pause, see *Sounds* on page 95.

**Note:** When Audio Pause is activated, powering off and then powering on Rad-97 will return Audio Pause to its default inactive state.

## Adaptive Threshold Alarm (ATA) Feature

## ATA is currently not available in the U.S.A. and territories relying on FDA market clearance.

Adaptive Threshold Alarm (ATA) is a user-selectable feature that is intended to provide adaptive alarm thresholds in order to reduce occurrences of unnecessary audible alarms while providing continuous  $SpO_2$  surveillance.

ATA operates by utilizing alarm thresholds referenced to the patient-specific baseline value of the SpO<sub>2</sub> parameter. The alarm thresholds are intended to supplement the standard SpO<sub>2</sub> low alarm limit and the Rapid Desat low alarm limit.

SpO<sub>2</sub> values that fall below the Rapid Desat low alarm limit, whether occurring rapidly or not, will activate an audible alarm. When ATA is enabled, the Rapid Desat low alarm limit is always active; SpO<sub>2</sub> values that fall below the standard low alarm limit but remain above the ATA low alarm threshold activates visual alarms and a temporary audible notification. If the ATA low alarm threshold is crossed, audible and visual alarms activate. In the event that the patient-specific baseline value trends continuously lower, the ATA low alarm threshold is limited by the Rapid Desat low alarm limit.

Prior to enabling ATA, review and select the appropriate standard low and Rapid Desat alarm limits.

Once enabled, ATA has the following automatic safety features:

#### Reminder Tones

If a patient's SpO<sub>2</sub> value drops below the standard low alarm limit set by the user,

www.masimo.com

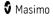

a visual alert will display and a reminder tone will repeat every 15 minutes as long as the condition persists. If the SpO<sub>2</sub> value drops below the ATA low alarm limit, an audible alarm will activate.

#### **Rapid Desat Alarm Protection**

The Rapid Desat feature is always active when ATA is enabled. This means that deep desaturations (5% or 10%) from the standard SpO<sub>2</sub> low alarm limit generate audible and visual alarms. When used with ATA, Rapid Desat also serves as absolute low alarm limit protection. SpO<sub>2</sub> values exceeding the Rapid Desat low alarm limit, whether rapid or not, will activate audible and visual alarms. The user can select a Rapid Desat default of 5% or 10% desaturation.

**Note:** ATA does not allow a Rapid Desat setting of 0%.

When ATA is turned Off, the device uses the standard alarm limits and standard alarm delays.

See About Alarms on page 154

See SpO2 Alarms on page 66

## 3D Alarms

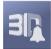

3D Alarms, accessible from the Main Menu, include the following:

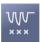

Desat Index on page 159

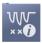

About Desat Index on page 158

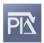

Pi Delta on page 160

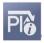

About Pi Delta on page 159

## About Desat Index

The 3D Desat Index Alarm allows a clinician to request audible and visual alarms if a patient experiences a specified number of desaturations beyond a defined level from the patient's baseline saturation over a specific period of time.

Traditional high and low  $SpO_2$  alarm limits alert clinicians to saturation levels that exceed user-selected thresholds. These thresholds are typically established to detect significant

www.masimo.com

Masimo

changes from patients' baseline saturation levels. However, in select patient populations, substantial desaturation events that remain above a typical low alarm limit threshold may be preceded by a cycle of smaller transient desaturations over a limited period of time. The ability to alert clinicians when a cycle of smaller transient desaturations occur may provide an earlier indication of a potential significant decline in patient status, allowing for more focused monitoring and/or a change in treatment.

To address the select patient populations in which detecting a cycle of transient desaturations may be helpful, set a 3D Desat Index Alarm.

To set a 3D Desat Index Alarm see **Desat Index** on page 159.

## Desat Index

| Options             | Description                                                                                    | Factory<br>Default<br>Settings | User Configurable<br>Settings                   |
|---------------------|------------------------------------------------------------------------------------------------|--------------------------------|-------------------------------------------------|
| Delta               | The change in saturation from the patient's baseline measurement.                              | 4%                             | 2% to 10%, in steps of<br>1%.                   |
| Time                | The period of time in which saturation events that exceed the delta will be monitored.         | 1 hour                         | 1 to 4 hours, in steps<br>of 1 hour.            |
| Number of<br>Events | The number of desaturations exceeding the delta which will activate audible and visual alarms. | Off                            | Off, 1 to 24<br>desaturations in<br>steps of 1. |

From the Desat Index menu screen, change any of the following options:

## About Pi Delta

The Perfusion Index (Pi) Delta Alarm allows a clinician to request audible and visual alarms if perfusion at the monitored site decreases by a specified level (delta) over a specific period of time.

Perfusion Index gives an indication of the level of perfusion at the monitored site. Rad-97 measures perfusion at the monitored SpO<sub>2</sub> site by comparing the pulsatile signal to the non-pulsatile signal, and expressing that ratio as a percentage. Pi has been clinically proven to be useful as a predictor of the level of illness in neonates and adults. It has also been shown that Pi may change dramatically in response to sympathetic changes caused by inhalational agents and pain stimulation.\* If Pi decreases over time, there may be underlying physiological reasons that need to be addressed.

Pi Delta audibly and visually alerts the user to important changes in a patient's perfusion, as compared to the patient's baseline Pi rate. The baseline is set by Rad-97 once the user has enabled the alarm and represents 30 seconds of currently averaged Pi. To set a Pi Delta alarm, see **Pi Delta** on page 160. The feature includes a user-selectable Pi Delta Alarm. This allows the clinician to request an audible and visual alarm if perfusion at the monitored site decreases by a specified level (delta) over a specified window of time. Three of the variables are selectable by the user within established ranges as noted in Pi Delta Alarms.

www.masimo.com

🛿 Masimo

\*De Felice C, Latini G, Vacca P, Kopotic RJ. The pulse oximeter perfusion index as a predictor for high illness severity in neonates. Eur J Pediatr. 2002; 161:561-562.

## Pi Delta

From the *Pi Delta* menu screen, change any of the following options:

| Options           | Description                                                                                                    | Factory<br>Default<br>Settings | User Configurable<br>Settings                                 |
|-------------------|----------------------------------------------------------------------------------------------------|--------------------------------|---------------------------------------------------------------|
| Set<br>Baseline   | Sets the Perfusion Index (Pi) value to be used as the baseline.                                                              | Off                            | On or Off                                                     |
| Percent<br>Change | The change in Pi from the baseline that,<br>if maintained for the Timeout length,<br>will trigger audible and visual alarms. | 50%                            | 10% to 99%, in steps of<br>1%                                 |
| Timeout           | The length of time over which the percent change in Pi is monitored.                                                         | None                           | None or 1, 5, 30<br>minutes, 1, 4, 8, 12, 24,<br>36, 48 hours |

## Rad-97 Messages

The following section lists common messages, their potential causes, and next steps.

| Message                                                                        | Potential Causes                                                                                                    | Next Steps                                          |
|--------------------------------------------------------------------------------|----------------------------------------------------------------------------------------------------|-----------------------------------------------------|
| (Pulse CO-Ox)<br>Replace Cable<br>or<br>(RAM) Replace Cable                    | <ul> <li>The patient cable is<br/>non-functional or the patient<br/>monitoring time of the cable<br/>has expired.</li> </ul> | • Replace the patient cable.                        |
| (Pulse CO-Ox) Cable<br>Near Expiration<br>or<br>(RAM) Cable Near<br>Expiration | <ul> <li>Patient cable has less than<br/>10% of patient monitoring<br/>time remaining.</li> </ul>                            | <ul> <li>Replace with new patient cable.</li> </ul> |

| Message                                                                          | Potential Causes                                                                                                    | Next Steps                                                                                                    |
|----------------------------------------------------------------------------------|----------------------------------------------------------------------------------------------------|----------------------------------------------------------------------------------------------------|
| (Pulse CO-Ox) No<br>Cable Connected<br>or<br>(RAM) No Cable<br>Connected         | Cable not attached or not fully inserted into the connector.                                                                                                    | • Disconnect and reconnect cable into connector.                                                                                                    |
| (Pulse CO-Ox)<br>Incompatible Cable                                              | • Not a proper cable.                                                                                                    | • Replace with a proper cable.                                                                                                    |
| (Pulse CO-Ox)<br>Replace Sensor<br>or<br>(RAM) Replace<br>Sensor                 | <ul> <li>Reusable sensor has used all<br/>its available patient<br/>monitoring time.</li> <li>Sensor is non-functional.</li> <li>Defective sensor.</li> </ul>                                                                                                    | Replace sensor.                                                                                                    |
| (Pulse CO-Ox) Sensor<br>Near Expiration<br>or<br>(RAM) Sensor Near<br>Expiration | <ul> <li>Reusable sensor has less than<br/>10% patient monitoring time<br/>remaining.</li> </ul>                                                                                                    | <ul> <li>Replace with new reusable sensor.</li> </ul>                                                                                                    |
| (Pulse CO-Ox) No<br>Sensor Connected<br>or<br>(RAM) No Sensor<br>Connected       | <ul> <li>Sensor not fully inserted into<br/>the connector. May be an<br/>incorrect sensor or a defective<br/>sensor or cable.</li> <li>Device is searching for<br/>patient's pulse.</li> <li>Sensor is disconnected from<br/>patient cable. Sensor<br/>connected upside down into<br/>patient cable.</li> </ul> | <ul> <li>Disconnect and reconnect sensor. See the instructions for use provided with the sensor.</li> <li>Disconnect and reconnect the sensor into the Patient Cable connector.</li> <li>Check to see if the sensor LED is flashing. Disconnect and reconnect the sensor. If the LED fails to operate, replace the sensor.</li> </ul> |
| (Pulse CO-Ox)<br>Incompatible Sensor<br>or<br>(RAM) Incompatible<br>Sensor       | <ul> <li>Not a proper Masimo sensor.</li> <li>Sensor is attached to a device without an appropriate parameter installed.</li> </ul>                                                                                                    | <ul> <li>Replace with a proper<br/>Masimo sensor.</li> <li>Use a compatible sensor.<br/>Contact your local Masimo<br/>Representative to learn<br/>more about optional<br/>parameter upgrades.</li> </ul>                                                                                                    |

| Message                                                                                         | Potential Causes                                                                                                    | Next Steps                                                                                                    |
|-------------------------------------------------------------------------------------------------|----------------------------------------------------------------------------------------------------|----------------------------------------------------------------------------------------------------|
| (Pulse CO-Ox)<br>Replace Adhesive<br>Sensor<br>or<br>(RAM) Replace<br>Adhesive Sensor           | <ul> <li>When a single-patient-use<br/>sensor is used, the adhesive<br/>portion of the sensor is<br/>non-functional, or the patient<br/>monitoring time of the<br/>adhesive portion of the sensor<br/>has expired.</li> </ul> | <ul> <li>Replace the adhesive portion of the sensor.</li> </ul>                                                                                                    |
| (Pulse CO-Ox)<br>Adhesive Near<br>Expiration<br>or<br>(RAM) Adhesive Near<br>Expiration         | <ul> <li>Disposable sensor has less<br/>than 10% patient monitoring<br/>time remaining.</li> </ul>                                                                                                    | <ul> <li>Replace with new<br/>disposable sensor.</li> </ul>                                                                                                    |
| (Pulse CO-Ox) No<br>Adhesive Sensor<br>Connected<br>or<br>(RAM) No Adhesive<br>Sensor Connected | <ul> <li>When a single-patient-use<br/>sensor is used, the adhesive<br/>portion of the sensor is not<br/>connected.</li> </ul>                                                                                                | <ul> <li>Ensure the adhesive<br/>portion is firmly<br/>connected to the sensor.</li> </ul>                                                                                                    |
| (Pulse CO-Ox)<br>Incompatible<br>Adhesive Sensor<br>or<br>(RAM) Incompatible<br>Adhesive Sensor | <ul> <li>Not a proper Masimo sensor.</li> <li>Sensor is attached to a device<br/>without an appropriate<br/>parameter installed.</li> </ul>                                                                                   | <ul> <li>Replace with a proper<br/>Masimo sensor.</li> <li>Use a compatible sensor.<br/>Contact your local Masimo<br/>Representative to learn<br/>more about optional<br/>parameter upgrades.</li> </ul>                                                     |
| (Pulse CO-Ox) Sensor<br>Initializing                                                            | <ul> <li>Device is checking the sensor<br/>for proper function and<br/>performance.</li> </ul>                                                                                                    | <ul> <li>If values are not displayed<br/>within 30 seconds,<br/>disconnect and reconnect<br/>sensor. If values are still<br/>not displayed, replace<br/>with a new sensor.</li> </ul>                                                                        |
| (Pulse CO-Ox) Sensor<br>Off Patient<br>or<br>(RAM) Sensor Off<br>Patient                        | <ul> <li>Sensor off patient.</li> <li>Sensor not connected to<br/>patient properly. Sensor is<br/>damaged.</li> </ul>                                                                                                    | <ul> <li>Disconnect and reconnect<br/>sensor. Reattach sensor.</li> <li>Properly reapply the<br/>sensor to the patient and<br/>reconnect the sensor to<br/>the device or patient<br/>cable. If the sensor is<br/>damaged, replace the<br/>sensor.</li> </ul> |

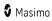

| Message                                         | Potential Causes                                                                                                    | Next Steps                                                                                                    |
|-------------------------------------------------|----------------------------------------------------------------------------------------------------|----------------------------------------------------------------------------------------------------|
| (RAM) RAM Check<br>Sensor                       | <ul> <li>RAM unable to collect data<br/>through RAM Sensor.</li> </ul>                                                                           | <ul> <li>Ensure proper sensor<br/>application. Check that no<br/>object is pulling on the<br/>sensor cable, which may<br/>cause the sensor to peel<br/>off.</li> </ul>                |
| (RAM) Sensor<br>Initializing                    | <ul> <li>Device is checking the sensor<br/>for proper function and<br/>performance.</li> </ul>                                                   | <ul> <li>If values are not displayed<br/>within 30 seconds,<br/>disconnect and reconnect<br/>sensor. If values are still<br/>not displayed, replace<br/>with a new sensor.</li> </ul> |
| (Pulse CO-Ox) Low<br>Perfusion Index            | • Signal strength is too weak.                                                                                                    | <ul> <li>Move sensor to better<br/>perfused site. See<br/>Troubleshooting<br/>Measurements.</li> </ul>                                                                                |
| (Pulse CO-Ox) Low<br>Signal IQ                  | <ul> <li>Indicates low signal<br/>confidence in the value<br/>displayed due to poor signal<br/>strength.</li> </ul>                              | <ul> <li>Ensure proper sensor<br/>application. Move sensor<br/>to a better perfused site.<br/>See Signal IQ Indicators<br/>on page 82.</li> </ul>                                     |
| (Pulse CO-Ox) Pulse<br>Search                   | Device is searching for pulse.                                                                                                    | <ul> <li>If device fails to display<br/>within 30 seconds,<br/>disconnect and reconnect.<br/>If pulse search continues,<br/>move sensor to better<br/>perfused site.</li> </ul>       |
| (Pulse CO-Ox)<br>Interference<br>Detected<br>or | <ul> <li>High intensity light (pulsating<br/>strobe lights, excessive<br/>ambient light sources such as<br/>surgical lights or direct</li> </ul> | <ul> <li>Place a Masimo Optical<br/>Light Shield over the<br/>sensor.</li> <li>Adjust the Line Frequency</li> </ul>                                                                   |
| (RAM) Interference<br>Detected                  | <ul> <li>sunlight) or other monitor<br/>displays.</li> <li>Incorrect monitor line<br/>frequency setting (Hz).</li> </ul>                         | to the correct Hz setting.<br>See <b>Device Settings</b> on<br>page 96.                                                                                                    |
| (Pulse CO-Ox) SpO₂<br>Only Mode                 | <ul> <li>Occurs during an unsuccessful<br/>sensor initialization/pulse<br/>search routine or during<br/>monitoring.</li> </ul>                   | • See the directions for use<br>provided with your sensor.<br>Use a Masimo light shield<br>to cover the sensor and<br>adjust the sensor.                                              |

| Message                                                                 | Potential Causes                                                                               | Next Steps                                                                                                    |
|-------------------------------------------------------------------------|------------------------------------------------------------------------------------------------|----------------------------------------------------------------------------------------------------|
| Low SpCO SIQ                                                            | <ul> <li>Indicates low signal<br/>confidence in the SpCO<br/>measurement displayed.</li> </ul> | <ul> <li>Ensure proper sensor<br/>application. Check sensor<br/>to see if it is working<br/>properly. If not, replace<br/>the sensor. See Successful<br/>Monitoring for SpCO on<br/>page 32.</li> </ul>  |
| Low SpMet SIQ                                                           | <ul> <li>Indicates low signal quality of<br/>SpMet measurement.</li> </ul>                     | <ul> <li>Ensure proper sensor<br/>application. Check sensor<br/>to see if it is working<br/>properly. If not, replace<br/>the sensor. See Successful<br/>Monitoring for SpMet on<br/>page 32.</li> </ul> |
| Low SpHb SIQ                                                            | <ul> <li>Indicates low signal quality of<br/>SpHb measurement.</li> </ul>                      | <ul> <li>Ensure proper sensor<br/>application. Check sensor<br/>to see if it is working<br/>properly. If not, replace<br/>the sensor. See Successful<br/>Monitoring for SpHb on<br/>page 30.</li> </ul>  |
| "" (Dashes shown<br>as parameter value -<br>Invalid parameter<br>alarm) | <ul> <li>Unable to provide a parameter<br/>value.</li> </ul>                                   | <ul> <li>Check patient's vital<br/>condition.</li> </ul>                                                                                                    |
| Low Battery                                                             | Battery charge is low.                                                                         | <ul> <li>Charge battery by placing<br/>the Handheld into the<br/>Docking Station and<br/>powering the device with<br/>AC line power. Replace<br/>battery if necessary.</li> </ul>                        |
| Speaker Failure                                                         | Device requires service.                                                                       | <ul> <li>Contact Masimo Tech<br/>Support. See Chapter 16:<br/>Service and Maintenance<br/>on page 203.</li> </ul>                                                                                        |
| RTC Battery Low                                                         | Device requires service.                                                                       | Contact Masimo Tech     Support. See Chapter 16:     Service and Maintenance     on page 203.                                                                                                    |
| Mode can only be<br>changed during<br>non-monitoring                    | <ul> <li>Patient still being monitored<br/>on Rad-97.</li> </ul>                               | <ul> <li>Remove all sensors from patient</li> <li>Ensure the Rad-97 is not actively monitoring.</li> </ul>                                                                                               |

## Noninvasive Blood Pressure (NIBP) Messages

The following section lists common NIBP messages, their potential causes, and next steps.

| Message                               | Potential Causes                                                                                                    | Next Steps                                                                                                    |
|---------------------------------------|----------------------------------------------------------------------------------------------------|----------------------------------------------------------------------------------------------------|
| Check Cuff (Weak<br>Signal)           | <ul> <li>Weak or no signal measured<br/>during blood pressure<br/>measurement.</li> </ul>                             |                                                                                                    |
| Check Cuff<br>(Artifact)              | <ul> <li>Motion may be affecting ability<br/>to take measurement.</li> </ul>                                          | <ul> <li>Check that the hose is<br/>connected.</li> </ul>                                                                |
| Check Cuff (Out of<br>Range)          | • Measurement is out of range.                                                                                        | <ul> <li>Check that the correct size cuff is being applied.</li> </ul>                                                   |
| Check Cuff<br>(Measurement            | Weak signal when measurement                                                                                          | <ul> <li>Check that the cuff is in the correct position.</li> </ul>                                                      |
| Timeout)                              | is being taken.                                                                                                    | <ul> <li>Check that there is no<br/>excessive clothing<br/>between arm and cuff.</li> </ul>                              |
| Check Cuff<br>(Pneumatic<br>Blockage) | <ul> <li>May be a blockage in the air hose.</li> </ul>                                                                | <ul> <li>Retake another<br/>measurement.</li> </ul>                                                                      |
| Check Cuff (Inflate<br>Timeout)       | <ul> <li>May be a blockage in the air hose.</li> </ul>                                                                | Check that the cuff is not<br>leaking air.                                                                               |
| Check Cuff (Safety<br>Timeout)        | Weak signal when measurement     is being taken.                                                                      | <ul> <li>If problem still persists,<br/>contact Customer Service.</li> </ul>                                             |
| Check Cuff<br>(Overpressure)          | • May be due to a faulty cuff.                                                                                        |                                                                                                    |
| Calibration<br>Required               | <ul> <li>Blood pressure measurement<br/>transducer may be out of range<br/>or there has been a calibration</li> </ul> | <ul> <li>Perform calibration<br/>procedures. See Chapter<br/>16: Service and<br/>Maintenance on page<br/>203.</li> </ul> |
|                                       | data failure.                                                                                                    | <ul> <li>If problem still persists,<br/>contact Masimo Technical<br/>Support.</li> </ul>                                 |
| Module Error                          | Device requires service.                                                                                              | Contact Masimo Technical<br>Support. See <i>Chapter 16:</i><br><i>Service and Maintenance</i><br>on page 203.            |

## NomoLine Capnography Messages

The following section lists common NomoLine capnography messages, their potential causes, and next steps.

| Message                        | Potential Causes                                                                                                    | Next Steps                                                                                                    |
|--------------------------------|----------------------------------------------------------------------------------------------------|----------------------------------------------------------------------------------------------------|
| No Breath<br>Detected          | <ul> <li>Indicates no breath is<br/>detected within selected<br/>apnea timeout setting.</li> </ul>                                                                         | <ul> <li>Confirm patient is properly connected to sampling line.</li> <li>Check patient breathing circuit.</li> <li>Replace sampling line.</li> </ul>                                   |
| Replace<br>Sampling Line       | <ul> <li>Indicates that a sampling<br/>line is clogged or blocked,<br/>not allowing flow.</li> <li>Indicates that the<br/>sampling line should be<br/>replaced.</li> </ul> | <ul> <li>Check for a blockage and replace<br/>the sampling line if necessary.</li> <li>Replace the sampling line</li> </ul>                                                             |
| No Sampling<br>Line            | <ul> <li>Indicates that a sampling<br/>line is not connected to<br/>Rad-97.</li> </ul>                                                                                     | Reconnect the sampling line                                                                                                    |
| Check Ambient<br>Temperature   | <ul> <li>Indicates that the internal temperature is out of range.</li> </ul>                                                                                               | <ul> <li>Confirm standard operating conditions.</li> <li>Contact Masimo Technical Support. See <i>Chapter 16: Service and Maintenance</i> on page 203.</li> </ul>                       |
| Check Ambient<br>Pressure      | <ul> <li>Indicates ambient<br/>pressure measurement<br/>out of range.</li> </ul>                                                                                           | <ul> <li>Confirm standard operating conditions.</li> <li>Contact Masimo Technical Support. See <i>Chapter 16: Service and Maintenance</i> on page 203.</li> </ul>                       |
| Replace Module                 | <ul> <li>Indicates sensor error.</li> <li>Indicates hardware error.</li> <li>Indicates software error.</li> </ul>                                                          | <ul> <li>Contact Masimo Technical<br/>Support.</li> <li>See Chapter 16: Service and<br/>Maintenance on page 203.</li> </ul>                                                             |
| Low EtCO₂ SIQ<br>Low FiCO₂ SIQ | <ul> <li>EtCO<sub>2</sub> or FiCO<sub>2</sub><br/>measurement is outside<br/>specified accuracy range.</li> </ul>                                                          | <ul> <li>If the message is persistent, verify gas reading with reference instrument or with calibration gas.</li> <li>Ensure patient is properly connected to sampling line.</li> </ul> |
| Zeroing Required               | <ul> <li>Indicates zeroing to<br/>environmental</li> </ul>                                                                                                    | <ul> <li>Perform a leakage check. See<br/>Leakage Check on page 210.</li> </ul>                                                                                                    |

| Message | Potential Causes                | Next Steps                                                                                                    |
|---------|---------------------------------|----------------------------------------------------------------------------------------------------|
|         | atmospheric pressure is needed. | <ul> <li>Verify gas reading with reference<br/>instrument or with calibration gas.</li> </ul>                      |
|         |                                 | <ul> <li>Ensure Rad-97 is placed in a well<br/>ventilated area.</li> </ul>                                         |
|         |                                 | <ul> <li>Contact Masimo Technical<br/>Support. See Chapter 16: Service<br/>and Maintenance on page 203.</li> </ul> |

# Chapter 14: Troubleshooting

## Troubleshooting Measurements

The following section lists possible measurement symptoms, the potential cause, and next steps.

For additional information, see *Safety Information, Warnings and Cautions* on page 13.

| Symptom                                               | Potential Causes                                                                                                    | Next Steps                                                                                                    |
|-------------------------------------------------------|----------------------------------------------------------------------------------------------------|----------------------------------------------------------------------------------------------------|
| Low SIQ message<br>displayed (Low signal<br>quality). | <ul> <li>Sensor is damaged<br/>or not functioning.</li> <li>Improper sensor<br/>type or application.</li> <li>Excessive motion.</li> <li>Low perfusion.</li> </ul> | <ul> <li>Verify Sensor type and size and re-apply sensor. See <i>Directions for Use</i> for Sensor.</li> <li>Check if blood flow to the sensor site is restricted.</li> <li>Check the placement of the sensor. Re-apply sensor or move to a different site.</li> <li>Replace sensor.</li> <li>Minimize or eliminate motion at the monitoring site.</li> <li>Set to Maximum Sensitivity. See <i>Sensitivity Modes Overview</i> on page 56.</li> </ul> |

| Symptom                                    | Potential Causes                                                                                                    | Next Steps                                                                                                    |
|--------------------------------------------|----------------------------------------------------------------------------------------------------|----------------------------------------------------------------------------------------------------|
| Difficulty obtaining a reading.            | <ul> <li>Inappropriate<br/>sensor or sensor<br/>size.</li> <li>Improper sensor<br/>type or application.</li> <li>Low perfusion.</li> <li>Excessive motion<br/>artifact.</li> <li>Excessive ambient<br/>or strobing light.</li> <li>Low battery/ not<br/>plugged into AC<br/>power supply.</li> <li>Interference from<br/>line<br/>frequency-induced<br/>noise.</li> </ul> | <ul> <li>Allow time for parameter reading to stabilize.</li> <li>Verify sensor type and size and re-apply sensor. See <i>Directions for Use</i> for sensor.</li> <li>Check if blood flow to the sensor site is restricted.</li> <li>Check the placement of the sensor. Re-apply sensor or move to a different site.</li> <li>Replace sensor.</li> <li>Verify the device and sensor are configured with the parameter.</li> <li>Verify proper sensor and sensor size for the patient.</li> <li>Shield the sensor from excessive or strobing light.</li> <li>Minimize or eliminate motion at the monitoring site.</li> <li>Connect AC power supply.</li> <li>Verify and set 50 or 60Hz menu setting. See <i>Localization</i> on page 97.</li> </ul> |
| Parameter readings<br>displayed as dashes. | <ul> <li>Parameter may not have stabilized.</li> <li>Device may not be configured with the parameter.</li> <li>Sensor is not compatible with the parameter.</li> </ul>                                                                                                    | <ul> <li>Allow time for parameter reading to stabilize.</li> <li>Verify sensor type and size and re-apply sensor. See <i>Directions for Use</i> for sensor.</li> <li>Check if blood flow to the sensor site is restricted.</li> <li>Check the placement of the sensor. Re-apply sensor or move to a different site.</li> <li>Replace sensor.</li> <li>Verify the device and sensor are configured with the parameter.</li> </ul>                                                                                                    |

| Symptom                                                                      | Potential Causes                                                                                                    | Next Steps                                                                                                    |
|------------------------------------------------------------------------------|----------------------------------------------------------------------------------------------------|----------------------------------------------------------------------------------------------------|
| Dimly Lit Parameters                                                         | • Low signal quality.                                                                                                    | Assess the patient.                                                                                                    |
|                                                                              |                                                                                                    | <ul> <li>Verify sensor type and size and<br/>re-apply sensor. See Directions for<br/>Use for sensor.</li> </ul>                                                                                                    |
|                                                                              |                                                                                                    | <ul> <li>Check if blood flow to the sensor<br/>site is restricted.</li> </ul>                                                                                                    |
|                                                                              |                                                                                                    | <ul> <li>Check the placement of the<br/>sensor. Re-apply sensor or move<br/>to a different site.</li> </ul>                                                                                                    |
|                                                                              |                                                                                                    | Replace sensor.                                                                                                    |
|                                                                              |                                                                                                    | <ul> <li>Minimize or eliminate motion at<br/>the monitoring site.</li> </ul>                                                                                                    |
|                                                                              |                                                                                                    | <ul> <li>Set to MAX Sensitivity. See<br/>Sensitivity Modes Overview on<br/>page 56.</li> </ul>                                                                                                    |
| Parameter Values Do Not<br>Correlate With Clinical<br>Assessment or Arterial | <ul> <li>Low perfusion.</li> <li>Sensor<br/>displacement.</li> </ul>                                                             | <ul> <li>Check for error messages. See<br/>Chapter 13: Alarms and Messages<br/>on page 153.</li> </ul>                                                                                                    |
| Blood Gas<br>Measurements                                                    |                                                                                                    | <ul> <li>Check placement of sensor or if it<br/>is too tight. Reapply sensor or<br/>select a new site. Set to MAX<br/>sensitivity and confirm that the<br/>sensor is securely placed on the<br/>patient. See <i>Directions for Use</i> for<br/>sensor.</li> </ul> |
| Unexpected Parameter<br>Readings                                             | <ul> <li>Low SIQ or Pi<br/>values.</li> <li>Inappropriate<br/>sensor size or<br/>sensor<br/>measurement<br/>location.</li> </ul> | <ul> <li>Reposition sensor to site with<br/>strong SIQ and Pi. Average<br/>readings taken from three<br/>different sites to improve<br/>accuracy. Submit blood sample for<br/>laboratory CO-Oximetry test for<br/>comparison.</li> </ul>                          |
|                                                                              |                                                                                                    | <ul> <li>Verify proper sensor for patient<br/>size. Verify proper sensor site. See<br/>Directions for Use for sensor.</li> </ul>                                                                                                    |

## Troubleshooting Rad-97

The following section lists possible Rad-97 symptoms, potential causes, and next steps. For more information, see *Chapter 13: Alarms and Messages* on page 153.

| Symptom                                  | Potential Causes                                                                                                    | Next Steps                                                                                                    |
|------------------------------------------|----------------------------------------------------------------------------------------------------|----------------------------------------------------------------------------------------------------|
| Device does not turn on                  | <ul><li>Depleted Battery.</li><li>Internal failure.</li></ul>                                                                                               | <ul> <li>Check AC Power connection.</li> <li>Contact Masimo Service. See <i>Contacting Masimo</i> on page 211.</li> </ul>                                                                                                    |
| System failure technical alarm<br>active | <ul> <li>Internal failure.</li> </ul>                                                                                                    | <ul> <li>Turn Rad-97 Off and On.</li> <li>Contact Masimo service.<br/>See <i>Contacting Masimo</i><br/>on page 211.</li> </ul>                                                                                                    |
| Speaker does not work                    | <ul> <li>Device audible<br/>settings may be<br/>incorrect.</li> <li>Internal failure.</li> </ul>                                                            | <ul> <li>Turn Rad-97 Off and On.</li> <li>Check that <i>Alarms</i> and <i>Sounds</i> have not been silenced.</li> <li>Check that <i>Alarms</i> and <i>Sounds</i> volumes settings.</li> <li>Check the device is not in <i>All Mute</i>.</li> <li>Check that the device speaker is not being muffled.</li> <li>Contact Masimo service. See <i>Contacting Masimo</i> on page 211.</li> </ul> |
| <i>Device screen is blank</i>            | <ul> <li>The device is Off.</li> <li>The brightness display<br/>is not correct.</li> <li>Battery may be<br/>depleted.</li> <li>Internal failure.</li> </ul> | <ul> <li>Turn Rad-97 Off and On.</li> <li>Adjust the brightness<br/>setting. See <i>Brightness</i><br/>on page 107.</li> <li>Check AC power<br/>connection.</li> <li>Contact Masimo service.<br/>See <i>Contacting Masimo</i><br/>on page 211.</li> </ul>                                                                                                    |

| Symptom                                                   | Potential Causes                                                                                                    | Next Steps                                                                                                    |
|-----------------------------------------------------------|----------------------------------------------------------------------------------------------------|----------------------------------------------------------------------------------------------------|
| Touchscreen/Buttons do not<br>respond when pressed        | <ul> <li>EMI (Electro Magnetic<br/>Interference).</li> <li>Internal failure.</li> </ul>                                                                                                  | <ul> <li>Check device AC power<br/>is properly grounded.</li> <li>Relocate the device from<br/>other devices that may<br/>cause electromagnetic<br/>interference.</li> <li>Contact Masimo service.<br/>See <i>Contacting Masimo</i><br/>on page 211.</li> </ul>                                                                          |
| Battery run time significantly<br>reduced                 | <ul> <li>Battery not fully<br/>charged.</li> <li>Battery damaged.</li> <li>Battery capacity<br/>effected.</li> </ul>                                                                     | <ul> <li>Check battery charge<br/>level indicator.</li> <li>Check battery is fully<br/>charged.</li> <li>Contact Masimo service.<br/>See <i>Contacting Masimo</i><br/>on page 211.</li> </ul>                                                                                                    |
| Device does not detect that<br>patient cable is connected | <ul> <li>Cable connector not<br/>properly connected to<br/>the device.</li> <li>Damaged connector.</li> <li>Damaged cable.</li> <li>Cable expired.</li> <li>Internal failure.</li> </ul> | <ul> <li>Remove and reconnect cable.</li> <li>Ensure the connector is fully connected to the device.</li> <li>Replace cable.</li> <li>Contact Masimo service. See <i>Contacting Masimo</i> on page 211.</li> </ul>                                                                                                    |
| Device does not detect that the sensor is connected       | <ul> <li>Sensor not properly connected to device.</li> <li>Improper placement of sensor.</li> <li>Damaged sensor.</li> <li>Sensor expired.</li> <li>Internal failure.</li> </ul>         | <ul> <li>Remove and reconnect sensor.</li> <li>Ensure the connector is fully connected to the device.</li> <li>Reapply sensor to the patient. Refer to sensor <i>Directions For Use</i>.</li> <li>Replace sensor.</li> <li>Turn Rad-97 Off and On.</li> <li>Contact Masimo service. See <i>Contacting Masimo</i> on page 211.</li> </ul> |

| Symptom                                                                                 | Potential Causes                                                                                                    | Next Steps                                                                                                    |
|-----------------------------------------------------------------------------------------|----------------------------------------------------------------------------------------------------|----------------------------------------------------------------------------------------------------|
| Nurse Call does not work                                                                | <ul> <li>Nurse call connector<br/>not properly<br/>connected to the<br/>device.</li> <li>Nurse call port not<br/>configured correctly.</li> <li>Nurse call system not<br/>available.</li> <li>Internal failure.</li> </ul>                             | <ul> <li>Check Nurse call<br/>connector is fully<br/>connected to the device.</li> <li>Check Nurse call port<br/>configuration. See<br/><i>Device Output on page</i><br/>109.</li> <li>Check Nurse call system<br/>availability.</li> <li>Contact Masimo service.<br/>See <i>Contacting Masimo</i><br/>on page 211.</li> </ul>                                                  |
| Device does not communicate<br>to other external devices<br>through wired connection    | <ul> <li>External device is not compatible.</li> <li>Device port settings are not configured correctly.</li> <li>Communication cable is not properly connected.</li> <li>Connected network is not available.</li> <li>Internal failure.</li> </ul>     | <ul> <li>Check external device<br/>compatibility.</li> <li>Check device data port<br/>settings. See <i>Device</i><br/><i>Output</i> on page 109.</li> <li>Check communication<br/>cable connection.</li> <li>Check connected<br/>network settings and<br/>availability.</li> <li>Contact Masimo service.<br/>See <i>Contacting Masimo</i><br/>on page 211.</li> </ul>           |
| Device does not communicate<br>to other external devices<br>through wireless connection | <ul> <li>External device is not compatible.</li> <li>Wi-Fi is not turned on and/or not correctly configured.</li> <li>Location does not have wireless availability.</li> <li>Connected network is not available.</li> <li>Internal failure.</li> </ul> | <ul> <li>Check external device<br/>compatibility.</li> <li>Check that the wireless<br/>feature is on and<br/>correctly configured. See<br/><i>Wi-Fi</i> on page 102.</li> <li>Check wireless<br/>availability for location.</li> <li>Check network settings<br/>and availability.</li> <li>Contact Masimo service.<br/>See <i>Contacting Masimo</i><br/>on page 211.</li> </ul> |

| Potential Causes                                                        | Next Steps                                                                                                    |
|-------------------------------------------------------------------------|----------------------------------------------------------------------------------------------------|
| Unstable network                                                        | <ul> <li>Verify network<br/>connection quality. If<br/>signal is poor, relocate<br/>the device for better<br/>signal strength.</li> </ul> |
|                                                                         | Retry the call.                                                                                                    |
|                                                                         | • Toggle Wi-Fi Off and On.                                                                                                    |
|                                                                         | • Turn Rad-97 Off and On.                                                                                                    |
| <ul> <li>Loss of network<br/>connection/unstable<br/>network</li> </ul> | <ul> <li>Verify network<br/>connection quality. If<br/>signal is poor, relocate<br/>the device for better<br/>signal strength.</li> </ul> |
|                                                                         | Retry the call.                                                                                                    |
|                                                                         | • Toggle Wi-Fi Off and On.                                                                                                    |
|                                                                         | • Turn Rad-97 Off and On.                                                                                                    |
| <ul> <li>Video output from<br/>Rad-97 disabled.</li> </ul>              | <ul> <li>Enable video output on<br/>Rad-97.</li> </ul>                                                                                    |
|                                                                         | Unstable network     Loss of network     connection/unstable     network     Video output from                                            |

# Chapter 15: Specifications

The following chapter contains specifications for the Rad-97.

## Pulse CO-Oximetry Specifications

## **Display Range**

| Measurement                                     | Display Range                                                          |
|-------------------------------------------------|------------------------------------------------------------------------|
| SpO <sub>2</sub> (Functional Oxygen Saturation) | 0% to 100%                                                             |
| PR (Pulse Rate)                                 | 0 bpm to 240 bpm                                                       |
| Pi (Perfusion Index)                            | 0.00 to 20                                                             |
| PVi (Pleth Variability Index)                   | 0 to 100                                                               |
| RRa (Respiration Rate)                          | 0 rpm to 120 rpm                                                       |
| SpHb (Hemoglobin)                               | 0.0 g/dL to 25.0 g/dL<br>0 g/L to 250 g/L<br>0.0 mmol/L to 15.5 mmol/L |
| SpCO (Carboxyhemoglobin)                        | 0% to 99%                                                              |
| SpMet (Methemoglobin)                           | 0.0% to 99.9%                                                          |
| SpOC (Oxygen Content)                           | 0 ml/dl to 35 ml/dl                                                    |
| ORi (Oxygen Reserve index)*                     | 0.00 to 0.99                                                           |
| RRp (Respiration Rate)*                         | 0 rpm to 70 rpm                                                        |

\* Parameter currently not available in the U.S.A. and territories relying on FDA market clearance.

## Accuracy (ARMS\*) [1]

| Oxygen Saturation (SpO <sub>2</sub> )                    |                             |       |  |
|----------------------------------------------------------|-----------------------------|-------|--|
| No Motion [2]                                            | Adults, Pediatrics, Infants | 3%    |  |
| (SpO <sub>2</sub> from 60% to 80%)                       |                             |       |  |
| No Motion [3]<br>(SpO <sub>2</sub> from 70% to 100%)     | Adults, Pediatrics, Infants | 2%    |  |
|                                                          | Neonates                    | 3%    |  |
| Motion [4]<br>(SpO <sub>2</sub> from 70% to 100%)        | All patient populations     | 3%    |  |
| Low perfusion [5]<br>(SpO <sub>2</sub> from 70% to 100%) | All patient populations     | 2%    |  |
| Pulse Rate (PR)                                          |                             |       |  |
| Range                                                    | 25 to 240 bpm               |       |  |
| No motion                                                | All patient populations     | 3 bpm |  |
| Motion [6]                                               | All patient populations     | 5 bpm |  |
| Low Perfusion                                            | All patient populations     | 3 bpm |  |
| SpO₂ Upper and Lower Limits of Agreement (LoA)**         |                             |       |  |
| Upper 95% LoA [7]                                        |                             | 2%    |  |
| Lower 95% LoA [7]                                        |                             | -2%   |  |

| Carboxyhemoglobin Level (SpCO) [2] |                             |    |  |
|------------------------------------|-----------------------------|----|--|
| Range of 1% to 40%                 | Adults, Pediatrics, Infants | 3% |  |
| Methemoglobin Level (SpMet) [2]    |                             |    |  |
| Range 1% to 15%                    | All patient populations     | 1% |  |

www.masimo.com

| Total Hemoglobin (SpHb) [8]     |                    |        |
|---------------------------------|--------------------|--------|
| Range of 8 g/dL to 17 g/dL      | Adults, Pediatrics | 1 g/dL |
| Respiratory Rate (RRa) [9]      |                    |        |
| Range of 4 to 70 bpm***         | Adults, Pediatrics | 1 bpm  |
| Range of 4 to 120 bpm***        | Infants, Neonates  | 1 bpm  |
| Respiratory Rate (RRp)**** [10] |                    |        |
| Range of 4 to 70 rpm            | Adults, Pediatrics | 1 rpm  |

\*  $A_{RMS}$  accuracy is a statistical calculation of the difference between device measurements and reference measurements. Approximately two-thirds of the device measurements fell within +/-  $A_{RMS}$  of the reference measurements in a controlled study.

\*\* See Bland and Altman. Agreement between methods of measurement with multiple observations per individual. *Journal of Biopharmaceutical Statistics* (2007) vol. 17 pp. 571-582.

\*\*\* Breaths per minute is denoted as rpm on device display.

\*\*\*\*Parameter currently not available in the U.S.A. and territories relying on FDA market clearance.

Note: A functional tester cannot be used to assess the accuracy of Rad-97.

## SpO2 Performance Specifications

Accuracy testing for SpO<sub>2</sub> was performed on healthy adult subjects. The tables below provides  $A_{\text{RMS}}$  (Accuracy Root Mean Square) values measured using the Masimo Rainbow SET Technology with Masimo RD SET disposable sensors in clinical studies under no motion conditions. The Bland-Altman plots provided in the operator's manual are for the sensors identified in the respective plots. Bland-Altman plots for sensors not listed in the tables below are available in the Directions for Use (DFU) for those sensors. See the sensor DFU for the Bland-Altman plots for the respective compatible sensor.

| Measurement A <sub>RMS</sub> Values for Disposable (RD SET Series) Sensors |                      |  |
|----------------------------------------------------------------------------|----------------------|--|
| SpO <sub>2</sub> Accuracy Range (%)                                        | A <sub>RMS</sub> (%) |  |
| 70-80                                                                      | 0.83                 |  |
| 80-90                                                                      | 1.11                 |  |

| Measurement A <sub>RMS</sub> Values for Disposable (RD SET Series) Sensors |                      |  |
|----------------------------------------------------------------------------|----------------------|--|
| SpO <sub>2</sub> Accuracy Range (%)                                        | A <sub>RMS</sub> (%) |  |
| 90-100                                                                     | 1.53                 |  |
| 70-100                                                                     | 1.15                 |  |

The table below provides the upper 95% and lower 95% limits of agreement. The differences between measurements by the two methods are used to calculate the mean and standard deviation. The lower 95% limit of agreement is the mean minus 1.96 standard deviation and the upper 95% limit of agreement is the mean plus 1.96 standard deviation. These limits are expected to contain 95% of the differences between measurements between the two methods in controlled environments.

| SpO <sub>2</sub> Upper and Lower Limits of Agreement (LoA)* |        |
|-------------------------------------------------------------|--------|
| Upper 95% LoA                                               | 2.27%  |
| Lower 95% LoA                                               | -2.29% |

\* See Bland and Altman. Agreement between methods of measurement with multiple observations per individual. Journal of Biopharmaceutical Statistics (2007) vol. 17 pp. 571-582.

The below Bland-Altman plot represents the correlation of the  $(SpO_2 + SaO_2)/2$  versus  $(SpO_2 - SaO_2)$  under no motion with an upper 95% and lower 95% limits of agreement.

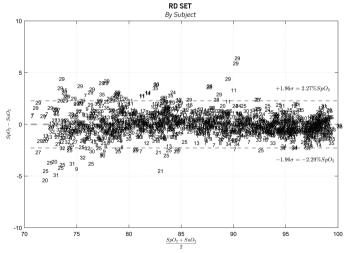

Figure 1: Disposable (RD SET Series) Sensors (ARMS 70-100%)

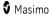

## Resolution

| Parameter        | Resolution |
|------------------|------------|
| SpO <sub>2</sub> | 1%         |
| PR               | 1 BPM      |
| RRa              | 1 RPM*     |
| SpHb             | 0.1 g/dL   |
|                  | 0.1 mmol/L |
|                  | 1 g/L      |
| SpCO             | 1%         |
| SpMet            | 0.1%       |
| SpOC             | 1.0 ml/dL  |
| RRp**            | 1 RPM      |

\* Breaths per minute is denoted as rpm on device display.

 $^{\star\star}$  Parameter currently not available in the U.S.A. and territories relying on FDA market clearance.

## **Temperature Specifications**

## **Display Range**

| Measurement | Display Range                             |
|-------------|-------------------------------------------|
| Temperature | 80.0 °F to 110.0 °F<br>26.7 °C to 43.3 °C |

## Noninvasive Blood Pressure (NIBP) Specifications

## Display Range

| Measurement     | Patient Population | Display Range |
|-----------------|--------------------|---------------|
| Systolic        | Adult              | 40-260 mmHg   |
|                 | Pediatric          | 40-230 mmHg   |
|                 | Neonatal           | 40-130 mmHg   |
| Diastolic       | Adult              | 20-200 mmHg   |
|                 | Pediatric          | 20-160 mmHg   |
|                 | Neonatal           | 20-100 mmHg   |
| MAP             | Adult              | 26-220 mmHg   |
|                 | Pediatric          | 26-183 mmHg   |
|                 | Neonatal           | 26-110 mmHg   |
| Pulse Rate (PR) | All                | 30-220 bpm    |

## Accuracy

| Pressure Transducer                                                                                                |         |
|----------------------------------------------------------------------------------------------------|---------|
| Between 0 mmHg and 300 mmHg                                                                                        | ±3 mmHg |
| Blood Pressure                                                                                                    |         |
| Meets ANSI/AAMI SP10 and ISO 81060-2 (Mean difference of $\leq$ 5 mmHg with a standard deviation of $\leq$ 8 mmHg) |         |

## Pressure Range

| Weight                               | Patient<br>Category | Initial<br>Pressurization | Maximum<br>Pressure |
|--------------------------------------|---------------------|---------------------------|---------------------|
| Greater than 75 lbs (34 kg)          | Adult               | 160 mmHg                  | 280 mmHg            |
| Between 15.4 - 75 lbs (7 - 34<br>kg) | Pediatric           | 140 mmHg                  | 280 mmHg            |
| Less than 15.4 lbs (7 kg)            | Neonatal            | 90 mmHg                   | 140 mmHg            |

## NomoLine Capnography Specifications

## Display Range

| Measurement                 | Display Range      |  |
|-----------------------------|--------------------|--|
| EtCO <sub>2</sub>           | 0% to 25%          |  |
|                             | O kPa to 32.5 kPa  |  |
|                             | 0 mmHg to 244 mmHg |  |
| FiCO <sub>2</sub> 0% to 25% |                    |  |
|                             | O kPa to 32.5 kPa  |  |
|                             | 0 mmHg to 244 mmHg |  |
| Respiratory Rate            | 0 bpm to 150 bpm   |  |

## Accuracy

| Respiration Rate (RR)             |        |
|-----------------------------------|--------|
| 0 to 150 breaths per minute (bpm) | ±1 bpm |

Rad-97

#### Standard Conditions

The following accuracy specifications are valid for dry single gasses at 22  $\pm$  5 °C and 1013  $\pm$  40 hPa:

| Gas | Range*                        | Accuracy                                   |
|-----|-------------------------------|--------------------------------------------|
|     | 0 to 15 vol%<br>15 to 25 vol% | ±(0.2 vol% + 2% of reading)<br>Unspecified |

 $^{*}\mbox{All gas concentrations}$  are reported in units of volume percent and may be translated into mmHg or kPa by using the reported atmospheric pressure.

#### All Conditions

The following accuracy specifications are valid for all specified environmental conditions:

| Gas             | Accuracy                   |
|-----------------|----------------------------|
| CO <sub>2</sub> | ±(0.3 kPa + 4% of reading) |

## Additional NomoLine Capnography Specifications

| General                 | Specifications                                                        |
|-------------------------|-----------------------------------------------------------------------|
| Ambient CO <sub>2</sub> | ≤ 800 ppm (0.08 vol%)                                                 |
| Water Handling          | NomoLine Family sampling lines with proprietary water removal tubing. |
| Sampling Flow Rate      | 50 ± 10 sml/min*                                                      |

\*Volumetric flow rate of air corrected to standardized conditions of temperature and pressure.

| Data Output           | Specifications                                                            |  |
|-----------------------|---------------------------------------------------------------------------|--|
| Breath<br>detection   | Adaptive threshold, minimum 1 vol% change in $\text{CO}_2$ concentration. |  |
| Respiration<br>rate** | 0 to 150 ± 1 breaths/min                                                  |  |

| Data Output | Specifications                                                                                                    |
|-------------|----------------------------------------------------------------------------------------------------|
| Fi and ET** | Fi and ET are displayed after one breath and have a continuously updated breath average.                                                                            |
|             | The following method is used to calculate end-tidal (ET) values:                                                                                                    |
|             | The highest concentration of CO₂during one breathing cycle with a weight function applied to favor values closer to the end of the cycle.                           |
|             | ET will typically decrease below nominal value (ET_nom) when respiration rate (RR) exceeds the RR threshold (RR_th) according to the following formula for $CO_2$ : |
|             | ET=ET <sub>nom</sub> x(125/RR) for RR <sub>th</sub> >125                                                                                                    |

 $^{\star\star}$  Measured at I/E ratio 1:1 using breath simulator according to EN ISO 80601-2-55 fig. 201.101.

| Gas Analyzer                  | Specifications                                                                                                    |  |
|-------------------------------|----------------------------------------------------------------------------------------------------|--|
| Sensor head                   | <ul> <li>2 channel NDIR type gas analyzer measuring at 4 to 5 μm.</li> <li>Data acquisition rate 10 kHz (sample rate 20 Hz / channel).</li> </ul> |  |
| Compensations                 | <ul> <li>Automatic compensation for pressure and temperature.</li> <li>Manual compensation for broadening effects on CO<sub>2</sub>.</li> </ul>   |  |
| Calibration                   | No span calibration is required for the IR bench. An automatic zeroing is performed 1 to 3 times per day.                                         |  |
| Warm-up time                  | < 10 seconds (Concentrations reported and full accuracy)                                                                                          |  |
| Rise time***                  | ≤ 200 ms                                                                                                    |  |
| Total System Response<br>Time | < 3 seconds (with 2 m NomoLine Airway Adapter Set sampling line)                                                                                  |  |

\*\*\*Measured according to EN ISO 80601-2-55.

## Interfering Gas Vapor Effect

| Gas or Vapor                  | Gas Level | CO2 |
|-------------------------------|-----------|-----|
| N <sub>2</sub> O <sup>4</sup> | 60 vol%   | - 2 |

| Gas or Vapor                                             | Gas Level          | CO2                             |
|----------------------------------------------------------|--------------------|---------------------------------|
| HAL ⁴                                                    | 4 vol%             | - 1                             |
| ENF, ISO, SEV <sup>4</sup>                               | 5 vol%             | +8% of reading <sup>3</sup>     |
| DES <sup>4</sup>                                         | 15 vol%            | +12% of reading <sup>3</sup>    |
| Xe (Xenon) <sup>4</sup>                                  | 80 vol%            | -10% of reading <sup>3</sup>    |
| He (Helium) <sup>4</sup>                                 | 50 vol%            | -6% of reading <sup>3</sup>     |
| Metered dose inhaler propellant <sup>4</sup>             | Not for use with m | etered dose inhaler propellants |
| $C_2H_5OH$ (Ethanol) <sup>4</sup>                        | 0.3 vol%           | - 1                             |
| $C_3H_7OH$ (Isopropanol) <sup>4</sup>                    | 0.5 vol%           |                                 |
| CH <sub>3</sub> COCH <sub>3</sub> (Acetone) <sup>4</sup> | 1 vol%             |                                 |
| $CH_4$ (Methane) <sup>4</sup>                            | 3 vol%             |                                 |
| CO (Carbon Monoxide) <sup>5</sup>                        | 1 vol%             | - 1                             |
| NO (Nitrogen Monoxide) <sup>5</sup>                      | 0.02 vol%          | - 1                             |
| 0 <sub>2</sub> <sup>5</sup>                              | 100 vol%           | _ 2                             |

**Note 1:** Negligible interference, effect included in the specification "Accuracy, all conditions" above.

**Note 2:** Negligible interference with  $N_2O / O_2$  concentrations correctly set, effect included in the specification "Accuracy, all conditions" above.

**Note 3:** Interference at indicated gas level. For example, 50 vol% Helium typically decreases the CO<sub>2</sub> readings by 6%. This means that if measuring on a mixture containing 5.0 vol% CO<sub>2</sub> and 50 vol% Helium, the actual measured CO<sub>2</sub> concentration will typically be (1-0.06) \* 5.0 vol% = 4.7 vol% CO<sub>2</sub>.

**Note 4:** According to the EN ISO 80601-2-55:2011 standard.

Note 5: In addition to the EN ISO 80601-2-55:2011 standard.

## Effects from Water Vapor Partial Pressure on Gas Readings

When the breathing gas flows through the sampling line, the gas temperature will adapt to the ambient temperature before reaching the gas analyzer. The measurement of all gases will always show the actual partial pressure at the current humidity level in the gas sample. As the NOMO section removes all condensed water, no water will reach the NomoLine Capnography gas analyzer. However at an ambient temperature of 37 °C and a breathing gas with a relative humidity of 95% the gas reading will typically be 6% lower than corresponding partial pressure after removal of all water.

## Electrical

| AC Power Requirements |                                                                                            |  |
|-----------------------|--------------------------------------------------------------------------------------------|--|
| AC Power requirements | 100 to 240 VAC, 47 to 63 Hz                                                                |  |
| Power consumption     | 60 VA                                                                                      |  |
| Fuses                 | UL, Metric (5x20mm), rated min. 250 VAC, 1 Amp, Time Delay,<br>min.1500A breaking capacity |  |

| Battery       |                      |
|---------------|----------------------|
| Туре          | Lithium ion          |
| Capacity      | Approx. 4 hours [11] |
| Charging Time | 6 hours [12]         |

## Environmental

| Environmental Conditions      |                                    |
|-------------------------------|------------------------------------|
| Operating Temperature         | 0°C to 40°C (32°F to 104°F)        |
| Storage/Transport Temperature | -20°C to 60°C (-4°F to 140°F) [13] |
| Operating Humidity            |                                    |

| E  | Environmental Conditions                     |                                                 |  |  |
|----|----------------------------------------------|-------------------------------------------------|--|--|
|    | Non-NIBP and Non-NomoLine Capnography models | 10% to 95%, non-condensing                      |  |  |
|    | NIPB and NomoLine Capnography models         | 15% to 95%, non-condensing                      |  |  |
| 0, | Storage/Transport Humidity                   |                                                 |  |  |
|    | Non-NIBP and Non-NomoLine Capnography models | 10% to 90%, non-condensing                      |  |  |
|    | NIPB and NomoLine Capnography models         | 15% to 90%, non-condensing                      |  |  |
| (  | Dperating Atmospheric Pressure               | 540 mbar to 1,060 mbar (540 hPa to 1060<br>hPa) |  |  |

## Physical Characteristics

| Physical Characteristics             |                                                 |
|--------------------------------------|-------------------------------------------------|
| Dimensions                           | 22.9 cm x 10.2 cm x 16.5 cm<br>(9" x 4" x 6.5") |
| Weight                               |                                                 |
| Without NIBP or NomoLine Capnography | Approx. 0.91 kg. (2.0 lbs.)                     |
| With NIBP                            | Approx. 1.04 kg. (2.3 lbs.)                     |
| With NomoLine Capnography            | Approx. 1.0 kg. (2.2 lbs.)                      |

## Alarms

| Alarm<br>Priority  | Alarm Status<br>Color | Audio Alarm Description                                                                 |
|--------------------|-----------------------|-----------------------------------------------------------------------------------------|
| High Priority      | Flashing red          | 571 Hz tone, 10-pulse burst, pulse spacing: 0.25s, 0.25s, 0.50s, 0.25s, repeat time:10s |
| Medium<br>Priority | Flashing yellow       | 550 Hz tone, 3-pulse burst, pulse spacing: 0.375s, 0.375s, repeat time: 7s              |

| Alarm<br>Priority | Alarm Status<br>Color | Audio Alarm Description |
|-------------------|-----------------------|-------------------------|
| Low Priority      | Solid yellow          | No audible alarms       |

| Alarm Characteristic | Description                                                |
|----------------------|------------------------------------------------------------|
| Alarm Volumo*        | High Priority: 75 dB (min)<br>Medium Priority: 70 dB (min) |

\* When volume is set to the highest level.

## **Display Indicators**

| Item                | Description                            |
|---------------------|----------------------------------------|
| Trend Memory        | Max of 96 hours at 2-second resolution |
| Display Update Rate | 1 second                               |
| Туре                | Backlit Active Matrix TFT LCD          |
| Pixels              | 720 dots x 1280 dots                   |

## Compliance

| ЕМС  | Como  | lianco |
|------|-------|--------|
| EIMU | Compl | nance  |

IEC 60601-1-2:2007, Class B

EN/ISO 80601-2-61:2011, Clause 202.6.2.3, 20 V/m

#### Safety Standards Compliance

ANSI/AAMI ES 60601-1:2005

| Safety Standards Compliance  |
|------------------------------|
| ANSI/AAMI SP10 (NIBP)        |
| CAN/CSA C22.2 No. 60601-1    |
| IEC 62366                    |
| IEC 60601-1-6                |
| IEC 60601-1:2005             |
| IEC 60601-1-8                |
| IEC 60601-1-11               |
| IEC 60601-2-49               |
| IEC 80601-2-30 (NIBP)        |
| ISO 81060-2 (NIBP)           |
| ISO 80601-2-55 (Capnography) |
| EN/ISO 80601-2-61:2011       |

| Equipment Classification per IEC 60601-1          |                                                                                                    |
|---------------------------------------------------|----------------------------------------------------------------------------------------------------|
| Type of Protection                                | Class I (AC power)                                                                                                    |
|                                                   | Internally powered (Battery power)                                                                                                    |
| Degree of Protection of<br>Electrical Shock       | Defibrillation proof BF-Applied Part                                                                                                    |
| Protection against<br>harm from liquid<br>ingress | IP22, Protection from ingress of particulates > than 12.5 mm and protection against vertically falling water drops when enclosure is tilted at 15 degrees. |
| Mode of Operation                                 | Continuous operation                                                                                                    |

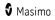

## Connectors

| Connector            | Туре                  |
|----------------------|-----------------------|
| Ethernet             | 10/100 Mbps           |
| Nurse Call           | 1/4 inch round female |
| USB                  | USB 2.0               |
| NIBP Nib             | Male Bayonet          |
| NomoLine Capnography | Gas Inlet Connector   |

## Wireless Specifications

| Communication (Wi-Fi)                    |                                                                                                    |  |
|------------------------------------------|----------------------------------------------------------------------------------------------------|--|
| Туре                                     | WLAN Radio: IEEE 802.11 a/b/g                                                                                                    |  |
| Frequency                                | 802.11a: 5180-5240 MHz, 5745-5825 MHz<br>2.4 GHz - 802.11b/g/n: 2412-24842472 MHz<br>5.0 GHz - 802.11a/n: 5150-5250 MHz, 5250-5350 MHz,<br>5470-5725 MHz, 5725-5825 MHz |  |
| Max Peak Output Power                    | WLAN 18dBm                                                                                                    |  |
| Classification of Output<br>Power Rating | Conducted                                                                                                    |  |
| Output Power Type                        | Fixed at the Factory                                                                                                    |  |
| Modulation Types                         | OFDM, BPSK, CCK                                                                                                    |  |
| Modulation Signals                       | Analog and Digital                                                                                                    |  |
| Available Data Rates                     | 802.11a - 6, 9, 12, 18, 24, 36, 48, 54 Mbps.<br>802.11b - 1, 2, 5.5, 11 Mbps.<br>802.11g - 6, 9, 12, 18, 24, 36, 48, 54 Mbps.                                           |  |

| Communication (Bluetooth)             |                      |
|---------------------------------------|----------------------|
| Туре                                  | Bluetooth            |
| Frequency                             | 2402-2480 MHz        |
| Max Peak Output Power                 | 12dBm                |
| Classification of Output Power Rating | Conducted            |
| Output Power Type                     | Fixed at the Factory |
| Modulation Types                      | DH5                  |
| Modulation Signals                    | Analog and Digital   |
| Available Data Rates                  | 1, 2, 3 Mbps         |

| Security and Authentication |                                                                               |  |
|-----------------------------|-------------------------------------------------------------------------------|--|
| Encryption                  | 64/128-bit WEP, Dynamic WEP, WPA-TKIP, WPA2-AES                               |  |
| Authentication              | Open System, Shared Key, Pre-Shared Key (PSK), 802.1X: , EAP-PEAP,<br>EAP-TLS |  |

| Radio Compliance |                                                                                                    |
|------------------|----------------------------------------------------------------------------------------------------|
| USA              | FCC ID: VKF-MWM1 or VFK-MWM2<br>Model - RAD-97                                                                                                    |
| Canada           | IC:7362A-MWM1 or VFK-MWM2<br>RSS-247                                                                                                    |
| Europe           | EU Radio Equipment Directive<br>(RED 2014/53/EU)<br>EN 300 328:V2.1.1<br>EN 301 893:V2.1.1<br>EN 301 489-1:V2.2.0<br>EN 301 489-17 V3.1.1<br>EN 62311 |

| Radio Compliance |                                                                   |  |
|------------------|-------------------------------------------------------------------|--|
| Japan            | TELEC<br>Article 2-1-19<br>Article 2-1-19-3<br>Article 2-1-19-3-2 |  |
| Korea            | KN 301 489-1 V2.2.0<br>KN 301 489-17 V3.1.1                       |  |

# Guidance and Manufacturer's Declaration-Electromagnetic Emissions

| Guidance and Manufacturer's Declarations - Electromagnetic Emissions                                                                                                    |                                                                 |                                                                                                    |  |
|----------------------------------------------------------------------------------------------------|-----------------------------------------------------------------|----------------------------------------------------------------------------------------------------|--|
| The ME Equipment is intended for use in the electromagnetic environment specified below. The customer or the user of the ME Equipment should assure that it is used in such an environment. |                                                                 |                                                                                                    |  |
| Emission Test                                                                                                    | Emission Test Compliance Electromagnetic Environment - Guidance |                                                                                                    |  |
| RF Emissions<br>CISPR 11                                                                                                    | Group 1                                                         | ME Equipment uses RF energy only for its internal function. Therefore, its RF emissions are very low and are not likely to cause any interference in nearby electronic equipment.                                |  |
| RF Emissions<br>CISPR 11                                                                                                    | Class B                                                         | Suitable for use in all establishments, including domestic<br>environments and those directly connected to the public<br>low-voltage power supply network that supplies buildings<br>used for domestic purposes. |  |
| Harmonic<br>Emissions<br>IEC 61000-3-2                                                                                                    | Class A                                                         | used for domestic porposes.                                                                                                    |  |
| Voltage<br>fluctuations/<br>Flicker emissions<br>IEC 61000-3-3                                                                                                    | Complies                                                        |                                                                                                    |  |

### Guidance and Manufacturer's Declaration-Electromagnetic Immunity

#### Guidance and Manufacturer's Declaration - Electromagnetic Immunity

The ME Equipment is intended for use in the electromagnetic environment specified below. The customer or the user of the ME Equipment should assure that it is used in such an environment.

| Immunity Test                                                                                                    | IEC 60601<br>Test Level                                                                                                    | Compliance<br>Level                                                                                                    | Electromagnetic Environment -<br>Guidance                                                                                                    |
|----------------------------------------------------------------------------------------------------|----------------------------------------------------------------------------------------------------|----------------------------------------------------------------------------------------------------|----------------------------------------------------------------------------------------------------|
| Electrostatic<br>discharge (ESD)<br>IEC 61000-4-2                                                                   | +6 kV<br>contact<br>+8 kV air                                                                                                    | +6 kV contact<br>+8 kV air                                                                                                    | Floors should be wood, concrete, or<br>ceramic tile. If floors are covered<br>with synthetic material, the relative<br>humidity should be at least 30%. |
| Electrical fast<br>transient/ burst<br>IEC 61000-4-4                                                                | +/- 2 kV for<br>power lines<br>+/- 1 kV for<br>input/<br>output<br>lines                                                                            | +/- 2 kV for<br>power lines<br>+/- 1 kV for<br>input/ output<br>lines                                                                      | Mains power quality should be that<br>of a typical commercial or hospital<br>environment.                                                               |
| Surge<br>IEC 61000-4-5                                                                                              | +/-1 kV<br>line(s) to<br>line(s)<br>+/- 2 kV<br>line(s) to<br>earth                                                                                 | +/-1 kV line(s)<br>to line(s)<br>+/- 2 kV line(s)<br>to earth                                                                              | Mains power quality should be that<br>of a typical commercial or hospital<br>environment.                                                               |
| Voltage dips, short<br>interruptions, and<br>voltage variations on<br>power supply input<br>lines<br>IEC 61000-4-11 | 100% dip<br>in mains<br>voltage for<br>0.5 cycle<br>60% dip in<br>mains<br>voltage for<br>5 cycle<br>30% dip in<br>mains<br>voltage for<br>25 cycle | 100% dip in<br>mains voltage<br>for 0.5 cycle<br>60% dip in<br>mains voltage<br>for 5 cycle<br>30% dip in<br>mains voltage<br>for 25 cycle | Mains power quality should be that<br>of a typical commercial or hospital<br>environment.                                                               |

| Guidance and Manufacturer's Declaration - Electromagnetic Immunity  |                                |                     |                                                                                                    |  |
|---------------------------------------------------------------------|--------------------------------|---------------------|----------------------------------------------------------------------------------------------------|--|
| Power frequency (50 /<br>60 Hz) magnetic<br>field.<br>IEC 61000-4-8 | 3 A/m                          | 3 A/m               | Power frequency magnetic fields<br>should be at levels characteristic of<br>typical location in a typical hospital<br>environment.                                                                     |  |
|                                                                     | luding cables                  | , than the recomn   | should be used no closer to any part of<br>nended separation distance<br>ncy of the transmitter.                                                                                                    |  |
| Immunity Test                                                       | IEC 60601<br>Test Level        | Compliance<br>Level | Recommended separation distance                                                                                                    |  |
| Conducted RF IEC<br>61000-4-6                                       | 3 Vrms                         | 3 Vrms              | $d = \left[\frac{3,5}{V_1}\right]\sqrt{P}$                                                                                                    |  |
| Radiated RF IEC<br>61000-4-3                                        | 20 V/m 80<br>MHZ to 2.5<br>GHz | 20 V/m              | $d = \left[\frac{3,5}{E_1}\right]\sqrt{P}$<br>80 MHz to 800 MHz                                                                                                    |  |
|                                                                     |                                |                     | $d = \left[\frac{7}{E_1}\right]\sqrt{P}$                                                                                                    |  |
|                                                                     |                                |                     | 800 MHz to 2.5 GHz                                                                                                    |  |
|                                                                     |                                |                     | where P is the maximum output<br>power rating of the transmitter in<br>watts (W) according to the<br>transmitter manufacturer and d is<br>the recommended separation<br>distance in meters (m).        |  |
|                                                                     |                                |                     | Field strengths from fixed RF<br>transmitters, as determined by an<br>electromagnetic site survey <sup>a</sup> , should<br>be less than the compliance level in<br>each frequency range <sup>b</sup> . |  |
|                                                                     |                                |                     | Interference may occur in the vicinity of equipment marked with the following symbol:                                                                                                    |  |
|                                                                     |                                |                     | (((·•)))                                                                                                    |  |

#### Guidance and Manufacturer's Declaration - Electromagnetic Immunity

**Note 1:** At 80 MHz and 800 MHz, the higher frequency range applies.

**Note 2:** These guidelines may not apply in all situations. Electromagnetic propagation is affected by absorption and reflection from structures, objects and people.

(a) Field strengths from fixed transmitters, such as base stations for radio (cellular/cordless) telephones and land mobile radios, amateur radio, AM and FM radio broadcast and TV broadcast cannot be predicted theoretically with accuracy. To assess the electromagnetic environment due to fixed RF transmitters, an electromagnetic site survey should be considered. If the measured field strength in the location in which the ME Equipment is used exceeds the applicable RF compliance level above, the ME Equipment should be observed to verify normal operation. If abnormal performance is observed, additional measures may be necessary, such as re-orienting or relocating the ME Equipment.

(b) Over the frequency range 150 kHz to 80 MHz, field strengths should be less than [V1] V/m.

### Recommended Separation Distances

## Recommended Separation Distance Between Portable and Mobile RF Communication Equipment and the ME Equipment

The ME Equipment is intended for use in an electromagnetic environment in which radiated RF disturbances are controlled. The customer or the user of the ME Equipment can help prevent electromagnetic interference by maintaining a minimum distance between portable and mobile RF communications equipment (transmitters) and the ME Equipment as recommended below, according to the maximum output power of the communication equipment.

| Rated maximum output power of transmitter (W) | Separation Distance According to Frequency of Transmitter (m) |                                           |                                           |  |
|-----------------------------------------------|---------------------------------------------------------------|-------------------------------------------|-------------------------------------------|--|
|                                               | 150 K Hz to 80<br>MHz<br>d = 1.17*Sqrt (P)                    | 80 MHz to 800<br>MHz<br>d = 0.18*Sqrt (P) | 800 MHz to<br>2.5GHz<br>d = 0.35*Sqrt (P) |  |
|                                               |                                                               |                                           |                                           |  |
| 0.01                                          | 0.12                                                          | 0.018                                     | 0.035                                     |  |
| 0.1                                           | 0.37                                                          | 0.057                                     | 0.11                                      |  |
| 1                                             | 1.17                                                          | 0.18                                      | 0.35                                      |  |
| 10                                            | 3.7                                                           | 0.57                                      | 1.1                                       |  |

| 100 | 11.7 | 1.8 | 3.5 |
|-----|------|-----|-----|
|     |      |     |     |

For transmitters rated at a maximum output power not listed above, the recommended separation distance d in meters (m) can be estimated using the equation applicable to the frequency of the transmitter, where P is the maximum output power rating of the transmitter in watts (W) according to the transmitter manufacturer.

Note 1: At 80 MHz and 800 MHz, the higher frequency range applies.

**Note 2:** These guidelines may not apply in all situations. Electromagnetic propagation is affected by absorption and reflection from structures, objects and people.

## Symbols

The following symbols may appear on the product or product labeling:

| Symbol            | Description                                                                                                    | Symbol      | Description                                                                           |
|-------------------|----------------------------------------------------------------------------------------------------|-------------|---------------------------------------------------------------------------------------|
| <b>(</b>          | Follow instructions for use                                                                                                    | i           | Consult instructions for use                                                          |
| <b>CE</b><br>0123 | Mark of conformity to<br>European medical device<br>directive 93/42/EEC                                                                                             |             | ETL Intertek certification<br>See <i>Declarations on Page 1</i><br>for certifications |
| IP21              | Protection from ingress of<br>particulates > than 12.5 mm<br>and against vertically falling<br>water drops                                                          | ┤∕₹⊦        | Defibrillation-proof. Type BF<br>applied part                                         |
| IP22              | Protection from ingress of<br>particulates > than 12.5 mm<br>and protection against<br>vertically falling water drops<br>when enclosure is tilted at<br>15 degrees. | <b>Å</b> R  | NIBP                                                                                  |
| 1                 | Arm Circumference                                                                                                    |             | Artery symbol and arrow<br>should be placed over<br>brachial or femoral artery        |
|                   | Cuff index line must fall<br>within range markings for an<br>accurate measurement                                                                                   | - I N D E X | Index Line                                                                            |

| Symbol        | Description                                                                                                | Symbol           | Description                                                              |
|---------------|----------------------------------------------------------------------------------------------------|------------------|--------------------------------------------------------------------------|
| NON           | Non-Sterile                                                                                                | X                | Separate collection for<br>electrical and electronic<br>equipment (WEEE) |
|               | CO2                                                                                                    |                  | Multigas                                                                 |
| <u> </u>      | Gas inlet                                                                                                  |                  | Gas outlet                                                               |
|               | Use-by date YYYY-MM-DD                                                                                     | <b>n</b> 2       | Body Weight                                                              |
| 2             | Do not re-use/Single patient use only.                                                                     | 3                | Recyclable                                                               |
| EC REP        | Authorized representative in the European community                                                        | F©               | Federal Communications<br>Commission (FCC) Licensing                     |
| Rx ONLY       | <b>Caution:</b> Federal (USA) law<br>restricts this device to sale<br>by or on the order of a<br>physician | FCC ID:          | ldentifies unit has been<br>registered as a radio device                 |
| (((·•)))<br>▲ | Non-ionizing<br>electromagnetic radiation                                                                  | IC Model:        | Innovation, Science and<br>Economic Development<br>Canada (ISED)         |
| Â             | Warning, electricity                                                                                       | X                | Biohazardous Waste                                                       |
|               | Electrostatic                                                                                              | SpO <sub>2</sub> | Not for continuous<br>monitoring (No alarm for<br>SpO <sub>2</sub> )     |
| $\bigotimes$  | No parameter alarms                                                                                        | X                | Product contains no PVC<br>(polyvinyl chloride) material                 |

| Symbol      | Description                        | Symbol                  | Description                                                                                                    |
|-------------|------------------------------------|-------------------------|----------------------------------------------------------------------------------------------------|
| $\triangle$ | Caution                            | $\overline{\mathbb{X}}$ | Not made with natural rubber<br>latex                                                                                            |
|             | Manufacturer                       | REF                     | Catalog number (model<br>number)                                                                                                 |
| ~~~         | Date of manufacture<br>YYYY-MM-DD  | LOT                     | Lot Code                                                                                                    |
| Ū           | Number of Units                    | (####)                  | Masimo reference number                                                                                                    |
|             | Storage temperature range          | SN                      | Serial number                                                                                                    |
|             | Keep dry                           | Ţ                       | Fragile, handle with care                                                                                                    |
| <u>%</u>    | Storage humidity limitation        |                         | Do not use if package is<br>damaged                                                                                              |
| <b>\$•</b>  | Atmospheric pressure<br>limitation | $\forall$               | Equipotential Ground<br>Terminal                                                                                                 |
| -¢æ         | Nurse Call Interface               |                         | SatShare Interface                                                                                                    |
| $\sim$      | AC current                         | Y                       | Wireless Symbol level                                                                                                    |
| ₽           | Fuse                               | ()                      | Wireless features can be used<br>in member states with the<br>restriction of indoor use in<br>France -Class 2 wireless<br>device |
| Ċ           | Stand-By                           |                         | Iris Connection                                                                                                    |

| Symbol         | Description                                                                                                    | Symbol | Description                                                                                                    |
|----------------|----------------------------------------------------------------------------------------------------|--------|----------------------------------------------------------------------------------------------------|
| ← RS-232       | RS-232 Interface                                                                                                    | 년<br>연 | Ethernet                                                                                                    |
| <b>ছ</b> ←∕∕   | Analog Out Interface                                                                                                    | Ŷ      | USB port                                                                                                    |
| >              | Greater than                                                                                                    | 0      | China Restriction of<br>Hazardous Substances                                                                                |
| <              | Less than                                                                                                    |        | The names and content of the toxic and hazardous substances or elements shall be provided in the product instruction manual |
| alfu indicerto | Instructions/Directions for Use/Manuals are available in electronic format<br>@http://www.Masimo.com/TechDocs<br>Note: eIFU is not available in all countries. |        |                                                                                                    |

## Citations

[1] Refer to sensor DFU for specific sensor performance specifications.

[2] SpO2, SpCO, and SpMet accuracy was determined by testing on healthy adult volunteers in the range 60% to 100% SpO2, 0% to 40% SpCO, and 0% to 15% SpMet against a laboratory CO-Oximeter. SpO2 and SpMet accuracy was determined on 16 neonatal NICU patients ranging in age from 7 days to 135 days old and weighing between 0.5 kg and 4.25 kg. Seventy-nine (79) data samples were collected over a range of 70% to 100% SaO2 and 0.5% to 2.5% HbMet with a resultant accuracy of 2.9% SpO2 and 0.9% SpMet. Contact Masimo for testing specifications.

[3] The Masimo rainbow SET technology with Masimo sensors has been validated for no motion accuracy in human blood studies on healthy adult male and female volunteers with light to dark skin pigmentation in induced hypoxia studies in the range of 70%-100% SpO<sub>2</sub> against a laboratory CO-Oximeter and ECG monitor.

[4] The Masimo rainbow SET technology with Masimo sensors has been validated for motion accuracy in human blood studies on healthy adult male and female volunteers with light to dark skin pigmentation in induced hypoxia studies while performing rubbing and touching motions, at 2 to 4 Hz at an amplitude of 1 to 2 cm and a non-repetitive motion between 1 to 5 Hz at an amplitude of 2 to 3 cm in induced hypoxia studies in the range of 70%-100% SpO<sub>2</sub> against a laboratory CO-Oximeter and ECG monitor.

[5] The Rad-97 has been validated for low perfusion accuracy in bench-top testing against a Biotek Index  $2^{**}$  simulator and Masimo's simulator with signal strengths of greater than 0.02% and transmission of greater than 5% for saturations ranging from 70%-100%.

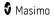

[6] Masimo rainbow SET technology with Masimo sensors has been validated for pulse rate accuracy for the range of 25-240 bpm in bench top testing against a Biotek Index 2 simulator.

[7] The differences between measurements by the two methods are used to calculate the mean and standard deviation. The lower 95% limit of agreement is the mean minus 1.96 standard deviation and the upper 95% limit of agreement is the mean plus 1.96 standard deviation. These limits are expected to contain 95% of the differences between measurements between the two methods in controlled environments. Accuracy testing for SpO<sub>2</sub> was performed on health adult subjects.

[8] SpHb accuracy has been validated on healthy adult male and female volunteers and on surgical patients with light to dark skin pigmentation in the range of 8 g/dL to 17 g/dL SpHb against a Coulter Counter. The SpHb accuracy has not been validated with motion or low perfusion.

[9] Respiration rate accuracy for the Masimo Acoustic Respiration Sensor and Instrument has been validated for the range of 4 to 70 breaths per minute for adult and pediatric patients and 4 to 120 breaths per minute for infant and neonatal patients in bench top testing. Clinical validation for up to 61 breaths per minute was also performed with the Masimo Acoustic Respiration Sensor and Instrument.

[10] Respiration rate accuracy for the Masimo Acoustic Respiration Sensor and Instrument has been validated for the range of 4 to 70 respirations per minute in bench top testing. Clinical validation for up to 30 respirations per minute was also performed with the Masimo Acoustic Respiration sensor and instrument.

[11] This represents approximate run time with all connectivity options turned off and level 3 screen/key brightness using a fully charged battery.

[12] The battery recharge time shall be no longer than 6 hours at operating temperature of 25°C (77°F) ambient temperature and might not charge completely under elevated ambient temperature.

[13] If the batteries are to be stored for extended periods of time, it is recommended that they be stored between -20°C to +30°C, and at a relative humidity less than 85%. If stored for a prolonged period at environmental conditions beyond these limits, overall battery capacity may be diminished, and lifetime of the batteries may be shortened.

\*Registered trademark of Fluke Biomedical Corporation, Everett, Washington.

## Chapter 16: Service and Maintenance

The following chapter contains information about cleaning, battery operation, performance verification, service, repair, and warranty.

## Cleaning

The Rad-97 is a reusable device. The device is supplied and is intended to be used non-sterile.

**WARNING:** To avoid electric shock, always turn off the Rad-97 and physically disconnect the AC power and all patient connections before cleaning.

**CAUTION:** To avoid permanent damage to the Rad-97, do not use undiluted bleach (5% - 5.25% sodium hypochlorite) or any other cleaning solution not recommended.

To surface clean the Rad-97:

 Wipe the outer surfaces using a dampened soft cloth with one of the recommended cleaning solutions twice or until the surfaces are free of any visible residue.

Note: Pay particular attention to cracks, crevices, and hard to reach areas of the device.

- Repeat the above cleaning step using a fresh wipe.
- Allow the Rad-97 to dry thoroughly before using again.

**CAUTION:** To avoid permanent damage to the Rad-97, do not use excessive amounts of liquids to clean the device.

The surfaces of the Rad-97 may be cleaned with the following solution(s):

- $\leq$  70% Isopropyl Alcohol
- Cidex Plus (3.4% glutaraldehyde)
- 10% (1:10) chlorine bleach to water solution
- Quaternary ammonium chloride solution wipe

The NomoLine capnography adapter may be cleaned using a cloth moistened (not wet) with max 70% ethanol or isopropyl alcohol.

**Note:** To prevent cleaning liquids and dust from entering the NomoLine capnography gas analyzer through its sampling gas inlet connector, keep the sampling line fitted while cleaning Rad-97.

### Performance Verification

Under normal operation, no internal adjustment or recalibration is required. Safety tests and internal adjustments should be done by qualified personnel only. Safety checks should be performed at regular intervals or in accordance with local and governmental regulations.

To test the performance of the Rad-97 following repairs or during routine maintenance, follow the procedure outlined in this chapter. If the Rad-97 fails any of the described tests, discontinue its use and correct the problem before returning the device back to the user.

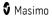

Rad-97

Before performing the following tests, do the following:

- Connect the Rad-97 to AC power and fully charge the battery.
- Disconnect any patient cables or pulse oximetry probes from the front of the Rad-97.
- Disconnect nurse call, ethernet or USB cable from the rear of the Rad-97.

### Power-On Self-Test

#### To conduct a Power-On Self-Test

- 1. Power on the device by pressing the home button.
- 2. Upon powering on, the device should emit a tone and the Masimo logo should display.

**Note:** If the Rad-97 does not pass the Power-On Self-Test, a system failure technical alarm will be activated. See *Chapter 14: Troubleshooting* on page 169.

### **Touchscreen Function Test**

#### To conduct a Touchscreen Function Test

- 1. Connect the Rad-97 to AC power.
- 2. Perform the gestures outlined in *Using the Touchscreen Interface* on page 48.

### Speaker Test

#### To conduct a Speaker Test

- 1. With Rad-97 connected to AC power and powered on, enter the *Sounds* settings. See *Sounds* on page 95.
- 2. Increase and decrease the Alarm Volume and Pulse Tone Volume levels. The speaker should respond and sound in relationship to the adjustment.
  - If the speaker does not sound, see *Chapter 14: Troubleshooting* on page 169.

### Alarm Limit Test

#### Alarm Limit Test

- 1. Connect a sensor to the Rad-97. Place the sensor on a finger to obtain an  $\text{SpO}_{\text{2}}$  value.
- 2. Change the High SpO<sub>2</sub> Alarm parameter to a value two points below the currently selected value. See **SpO2 Alarms** on page 66.
- 3. Verify that the newly set parameter is shown on the *Display* screen.
- 4. Return the parameter to its original setting.
- 5. Repeat steps 1 to 3 for all active parameters.
- 6. Reset the alarm limits again to the original settings.

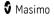

## Testing with the optional Masimo SET Tester

#### To conduct a test with the optional Masimo SET® Tester

- 1. Turn off and then turn on the Rad-97.
- Use the Patient Cable connector on the Rad-97 to connect the Masimo SET® Tester to the Rad-97.
- 3. See the directions for use that were provided with the Masimo SET® Tester.

## Nurse Call Setting Connections

For maximum flexibility, either normally open or normally closed signals are available. During an alarm condition or a low Signal IQ event, depending on the configuration of the device output, the normally open pin will be connected to the common pin, and the normally closed pin will be disconnected. In addition, the Nurse Call Polarity can be inverted to accommodate various nurse call station requirements. See **Device Output** on page 109.

Only authorized service personnel should connect one of these two signals to a hospital's Nurse Call system.

| Cable Type | Nurse Call Event                                                        | Menu Setting                   |
|------------|-------------------------------------------------------------------------|--------------------------------|
| 2-Circuit  | 2 contacts normally opened                                              | Nurse Call Polarity<br>Normal  |
|            | 2 contacts normally closed                                              | Nurse Call Polarity<br>Inverse |
| 3-Circuit  | 1 and 2 contacts normally<br>opened<br>2 and 3 contacts normally closed | Nurse Call Polarity<br>Normal  |
|            | 1 and 2 contacts normally closed<br>2 and 3 contacts normally<br>opened | Nurse Call Polarity<br>Inverse |

### Nurse Call Test

#### To conduct a Nurse Call test

- 1. Disconnect any patient cables, sensors, or accessories from the Rad-97.
- 2. Turn the Rad-97 Off and On again. Ensure that there are no audible alarms or audible alarms that are not paused.
- 3. Verify the Nurse Call polarity is set to normal. See *Device Output* on page 109.
- 4. Prepare a digital multi-meter to measure resistance.
- 5. Connect a 1/4" Nurse Call interconnection cable phone plug (2-circuit or 3-circuit) into the Nurse Call port of the Rad-97. See **Back View** on page 40.

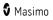

- 6. Connect the common lead of a digital multi-meter to contact 2 of the of the Nurse Call interconnection cable phone plug (as shown in the table).
- Connect the positive lead of the digital multi-meter to contact 1 of the of Nurse Call interconnection cable phone plug (as shown in the table). Verify that the resistance is as shown in the table.
- Trigger an alarm on the Rad-97 (for example, by connecting and disconnecting a sensor while measuring data). Verify that the resistance is as shown in the table.
- 9. If using a 3 circuit Nurse Call interconnection cable phone plug, change the positive lead of the digital multi-meter to contact 3 of the of the phone plug (as shown in the table). Verify that the resistance is as shown in the table.
- 10. Trigger an alarm on the Rad-97. Verify that the resistance is as shown in the table.

| Nurse Call Cable Type | Nurse Call Contact State              | Multi-Meter Reading |
|-----------------------|---------------------------------------|---------------------|
| 2-Circuit             | 1 and 2 contacts normally opened      | OL (open circuit)   |
| Com 3                 | 1 and 2 contacts nurse call triggered | < 25 ohms           |
|                       | 1 and 2 contacts normally opened      | OL (open circuit)   |
| 3-Circuit             | 1 and 2 contacts nurse call triggered | < 25 ohms           |
|                       | 2 and 3 contacts normally closed      | < 25 ohms           |
|                       | 2 and 3 contacts nurse call triggered | OL (open circuit)   |

## Calibration

### Noninvasive Blood Pressure

## NIBP Module Calibration

**Note:** This section is provided as a reference and intended for qualified service professionals only.

#### Pass Criteria

International standards for automated NIBP devices require that the maximum static pressure accuracy shall be ± 3mmHg or 2% or the reading, whichever is greater. This is a stringent requirement and all test equipment must be in excellent working order to properly perform this test. It is important to verify the calibration before changing it. Historical data has shown that the transducers rarely need to be re-calibrated although we still suggest that the calibration be verified annually.

#### Procedure

- 1. Enter NIBP menu, select "Calibration".
- 2. Enter password: 4258 and touch "Calibration Test".
- 3. Connect a manometer, volume and the hand bulb to the Module using "T" adapters and connection tubing.
- 4. Touch the "Test" button on the display to start the calibration.
- 5. Apply various pressures (between 0 mmHg and 280 mmHg) to the Module with the hand bulb. Verify that the Module pressure is equal to the manometer pressure (±3mmHg). If the Module pressure does not agree with the manometer pressure (±3mmHg), perform the Zero Point Calibration and the Span Point Calibration. Then perform this calibration again.
- 6. Calibration is now complete.

### NIBP Air Leak Test

**Note:** This section is provided as a reference and intended for qualified service professionals only.

#### Pass Criteria

International standards for automated NIBP devices require that air leakage within the pneumatic system must not exceed 6mmHg/minute.

#### Procedure

- 1. Connect the manometer and rigid volume (500 mL bottle) to the air hose connection using "T" adapters and connection tubing.
- 2. Enter NIBP menu, select "Calibration".
- 3. Enter password: 4258 and select "Air Leak Test".
- 4. Touch the "Test" button on the display to start the test.
- 5. Wait for the countdown timer to reach 0 second.
- 6. Check the "Result" section, if the leak rate is greater than 6 mmHg/min, contact customer service.

## Zero Point Calibration

**Note:** This section is provided as a reference and intended for qualified service professionals only.

#### **Calibration Steps**

- 1. Enter NIBP menu, select "Calibration".
- 2. Enter password: 4258 and select "Zero Point Calibration".
- 3. Connect a manometer, volume and the hand bulb to the Module using "T" adapters and connection tubing.
- 4. Apply O (zero) mmHg to the module.
- 5. Touch the "Calibrate" to start the zero point calibration.
- 6. Results are displayed for Zero Point Calibration.

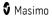

7. Calibration is completed.

## Span Point Calibration

**Note:** This section is provided as a reference and intended for qualified service professionals only.

#### Calibration Steps

- 1. Enter NIBP menu and select "Calibration".
- 2. Enter password: 4258 and select "Span Point Calibration".
- 3. Connect a manometer, volume and the hand bulb to the Module using "T" adapters and connection tubing.
- 4. Apply 250 mmHg to the module.
- 5. Touch the "Calibrate" to start the span point calibration.
- 6. Results are displayed for Span Point Calibration.
- 7. Calibration is completed.

### Overpressure Test

**Note:** This section is provided as a reference and intended for qualified service professionals only.

Note: This test is performed from the Main Screen.

#### Pass Criteria

International standards for automated NIBP devices require that the pressure must not exceed 300 mmHg on adults and pediatric patients and 150 mmHg on neonatal patients with a tolerance of 10% for 15 seconds or greater than 10% for 3 seconds. The overpressure pass criteria for the Advantage module are:

Adults, Pediatrics 300 ± 10mmHg Neonates 150 ± 5mmHg

#### Test Method

The steps outlined below are for manually performing an overpressure test. Some or all of these steps may be incorporated into a service tool provided by the medical device manufacturer.

- 1. Set the corresponding patient profile. See *Chapter 5: Profiles* on page 117.
- 2. Perform an NiBP measurement.
- 3. Connect a manometer, volume and hand bulb to Module using "T" adapters.
- 4. From the Main Screen, touch the Start NIBP measurement button.
- 5. Touch the "Test" button on the display.
- 6. Increase the pressure to approximately 250mmHg using the hand bulb.
- 7. VERY SLOWLY increase the pressure from 280 to the overpressure point. Once it is reached, the valves will open and the pressure will rapidly reduce to OmmHg.

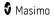

8. If one of the overpressure values is not within the pass criteria above, return the module for service to an authorized service center.

### Maintenance

### Battery Operation and Maintenance

The Rad-97 includes a lithium ion rechargeable battery.

Before using the Rad-97 without the AC power connected, check the battery status indicator and ensure that the battery is fully charged. See **Battery Charge Status Indicator** on page 54.

To charge the Rad-97 battery, refer to Initial Battery Charging on page 44.

**Note:** When battery run time is significantly reduced, it is advisable to completely discharge and fully recharge the battery.

## Run Time for Rad-97

The following table outlines the estimated minimum run time of the battery in the Rad-97.

- The time estimates are based on a fully charged battery.
- Time estimates are also based on specific operating modes.

For optimal battery run time, configure the device to automatically adjust the brightness. See **Brightness** on page 107.

| Configuration | Operating Mode                                                                | Minimum run time (Est.) |
|---------------|-------------------------------------------------------------------------------|-------------------------|
| Rad-97        | <ul><li>Not connected to AC power</li><li>Wireless connected</li></ul>        | 2 hours                 |
|               | <ul><li>Bluetooth connected</li><li>Brightness level set to maximum</li></ul> |                         |

## NomoLine Capnography

### Maintenance

Once every year, or whenever gas readings are questionable, perform a leakage check and verify gas readings with a reference instrument or with calibration gas. See *Leakage Check* on page 210.

### Gas Bottle Disposal Procedures

For proper disposal of empty gas bottles, perform the following procedure:

- 1. Empty the gas bottle completely.
- Once the gas bottle is empty, drill a hole in the bottle.
   CAUTION: Ensure that the bottle is completely empty of gas before drilling into the bottle.
- 3. Write "Empty" on the bottle and follow local regulations for disposal of metallic (metal) gas bottles.

### Leakage Check

#### To perform a leakage check, follow the steps below.

- 1. Connect a new NomoLine sampling line with male Luer lock to the input connector and check that the LEGI connector shows a steady green light.
- 2. Connect a short silicon tubing with an inner diameter of 3/32" (2.4 mm) to the NomoLine male Luer.
- 3. Exhale a long breath into the silicon tubing until the  $\rm CO_2$  concentration is greater than 4.5 vol% or 34 mmHg.
- 4. Quickly connect the silicon tubing tightly to the exhaust port.
- 5. Wait 1 minute until the  $CO_2$  concentration has stabilized, note the value.
- 6. Wait 1 minute and check that the  $\rm CO_2$  concentration has not decreased more than 0.4 vol% or 3 mmHg.
- 7. If it has decreased more there is a major leakage in the NomoLine capnography unit or in the NomoLine sampling line. Do not operate the NomoLine capnography if there is a major leakage in the unit.

## Zeroing

The gas analyzer needs from time to time to establish a zero reference level for the gas measurements and the flow. The zero calibration is here referred to as "zeroing".

NomoLine capnography performs zeroing by switching the gas sampling from the respiratory circuit to ambient air. The automatic zeroing is performed 1 to 3 times per day, and takes less than 3 seconds.

During zeroing, if NomoLine capnography's exhaust gas is returned to the patient circuit, the returned gas level will be different from the gas level at the sampling site.

## Repair Policy

Masimo or an authorized service department must perform warranty repair and service. Do not use malfunctioning equipment. Have the device repaired.

Clean contaminated and/or dirty equipment before returning, following the cleaning procedure described in *Cleaning* on page 203. Make sure the equipment is fully dry before packing.

To return the device for service, refer to *Return Procedure* on page 211.

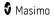

## Return Procedure

Clean contaminated/dirty equipment before returning, following instructions in *Cleaning* on page 203. Make sure the equipment is fully dry before packing. Call Masimo at 800-326-4890 and ask for Technical Support. Ask for an RMA number. Package the equipment securely, in the original shipping container if possible, and enclose or include the following information and items:

- A letter describing in detail any difficulties experienced with the Rad-97. Include the RMA number in the letter.
- Warranty information, a copy of the invoice or other applicable documentation must be included.
- Purchase order number to cover repair if the Rad-97 is not under warranty, or for tracking purposes if it is.
- Ship-to and bill-to information.
- Person (name, telephone/Telex/fax number, and country) to contact for any questions about the repairs.
- A certificate stating the Rad-97 has been decontaminated for bloodborne pathogens.
- Return the Rad-97 to the shipping address listed in *Contacting Masimo* on page 211 below.

### Contacting Masimo

Masimo Corporation 52 Discovery Irvine, California 92618

Tel:+1 949 297 7000 Fax:+1 949 297 7001

## Limited Warranty

Masimo warrants to the original end-user purchaser the Masimo-branded hardware product (Rad-97<sup>™</sup> Pulse CO-Oximeter®) and any software media contained in the original packaging against defects in material and workmanship when used in accordance with Masimo's user manuals, technical specifications, and other Masimo published guidelines for a period of 12 months and any batteries for six (6) months from the original date the Product was obtained by the end-user purchaser.

Masimo's sole obligation under this warranty is the repair or replacement, at its option, of any defective Product or software media that is covered under the warranty.

To request a replacement under warranty, Purchaser must contact Masimo and obtain a returned goods authorization number so that Masimo can track the Product. If Masimo determines that a Product must be replaced under warranty, it will be replaced and the cost of shipment covered. All other shipping costs must be paid by purchaser.

## Exclusions

The warranty does not apply to any non-Masimo branded product or any software, even if packaged with the Product, or any Product that was: (a) not new or in its original packaging when supplied to purchaser; (b) modified without Masimo's written permission; (c) supplies, devices, or systems external to the Product; (d) disassembled, reassembled, or repaired by anyone other than a person authorized by Masimo; (e) used with other products, like new sensors, reprocessed sensors, or other accessories, not intended by Masimo to be used with the Product; (f) not used or maintained as provided in the operator's manual or as otherwise provided in its labeling; (g) reprocessed, reconditioned, or recycled; and (h) damaged by accident, abuse, misuse, liquid contact, fire, earthquake or other external cause.

No warranty applies to any Product provided to Purchaser for which Masimo, or its authorized distributor, is not paid; and these Products are provided AS-IS without warranty.

## Limitation of Warranty

Except as otherwise required by law or altered by the purchase agreement, the above warranty is the exclusive warranty that applies to the Product and software media, and Masimo does not make any other promises, conditions, or warranties regarding the Product. No other warranty applies, express or implied, including without limitation, any implied warranty of merchantability, fitness for a particular purpose, satisfactory quality, or as to the use of reasonable skill and care. See the licensing terms for the terms and conditions that apply to and Software accompanying the Product. Additionally, Masimo will not be liable for any incidental, indirect, special, or consequential loss, damage, or expense arising from the use or loss of use of any Products or Software. In no event shall Masimo's liability arising from any Product or Software for the Product or Software for the Product or Software. The above limitations do not preclude any liability that cannot legally be disclaimed by contract.

## Sales & End-User License Agreement

This document is a legal agreement between you ("purchaser") and Masimo Corporation ("Masimo") for the purchase of this Product ("Product") and a license in the included or embedded Software ("Software") except as otherwise expressly agreed in a separate contract for the acquisition of this Product, the following terms are the entire agreement between the parties regarding your purchase of this Product. If you do not agree to the terms of this agreement, promptly return the entire Product, including all accessories, in their original packages, with your sales receipt to Masimo for a full refund.

## Restrictions

- Copyright Restrictions: The Software and the accompanying written materials are copyrighted. Unauthorized copying of the Software, including Software that has been modified, merged, or included with other software, or the written materials is expressly forbidden. Purchaser may be held legally responsible for any copyright infringement that is caused or incurred by Purchaser's failure to abide by the terms of this Agreement. Nothing in this License provides any rights beyond those provided by 17 U.S.C. §117.
- 2. Use Restrictions: Purchaser may physically transfer the Product from one location to another provided that the Software is not copied. Purchaser may not electronically transfer the Software from the Product to any other device.

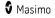

Purchaser may not disclose, publish, translate, release, distribute copies of, modify, adapt, translate, reverse engineer, decompile, disassemble, or create derivative works based on the Software or the written materials.

- 3. Transfer Restrictions: In no event may Purchaser transfer, assign, rent, lease, sell, or otherwise dispose of the Product or the Software on a temporary basis. Purchaser shall not assign or transfer this License, in whole or in part, by operation of law or otherwise without Masimo's prior written consent; except that the Software and all of Purchaser's rights hereunder shall transfer automatically to any party that legally acquires title to the Product with which this Software is included. Any attempt to assign any rights, duties or obligations arising hereunder other than as set forth in this paragraph shall be void.
- 4. U.S. Government Rights: If Purchaser is acquiring Software (including the related documentation) on behalf of any part of the United State Government, the following provisions apply: the Software and documentation are deemed to be "commercial software" and "commercial computer software documentation," respectively pursuant to DFAR Section 227.7202 FAR 12.212, as applicable. Any use, modification, reproduction, release, performance, display or disclosure of the Software (including the related documentation) by the U.S. Government or any of its agencies shall be governed solely by the terms of this Agreement and shall be prohibited except to the extent expressly permitted by the terms of this Agreement.

## Appendix: Concepts of Alarm Response Delay

## Concepts of Alarm Response Delay

As with any pulse oximeter equipment, the audible and visual alarms are subject to alarm response delay, which is composed of Alarm Condition Delay and Alarm Signal Generation Delay. Alarm Condition Delay is the time from the occurrence of the triggering event to when the alarm system determines the alarm condition exists. While Alarm Signal Generation Delay is the time from the onset of an alarm condition to the generation of its alarm signal. The graphic below is a simplified illustration of the concept of alarm response delay and does not reflect actual lengths of delays.

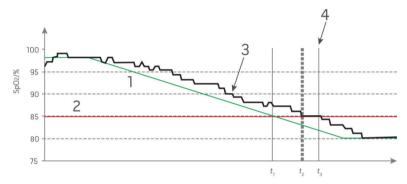

| Reference | Definition                 | Reference        | Definition              |
|-----------|----------------------------|------------------|-------------------------|
| 1         | SaO <sub>2</sub>           | 4                | Alarm Signal Generation |
| 2         | Alarm Limit                | SpO <sub>2</sub> | Saturation              |
| 3         | Displayed SpO <sub>2</sub> | t                | Time                    |

The Alarm Condition Delay is graphically represented as  $t_2 - t_1$  in the figure above to show the delay due to processing and averaging.

The Alarm Signal Generation Delay is graphically represented as  $t_{\rm 3}-t_{\rm 2}$  in the figure above to show the delay due to alarm system strategy and communication time.

The overall alarm system delay time is graphically represented as  $t_3 - t_1$ .

For more information about alarm response delay, refer to ISO 80601-2-61.

## Index

## 3

3D Alarms • 62, 64, 158

## A

About • 62, 110 About Alarms • 51, 99, 154, 158 About Desat Index • 66, 158 About Parameter Information • 66, 68. 69, 70, 72, 75, 78, 79, 81, 83, 85, 87, 90, 91, 92, 99, 110 About Pi Delta • 158, 159 About the Action Menu • 51, 55, 56, 123, 127, 129, 134 About the Main Screen • 47, 51, 124, 134 About the Status Bar • 28, 51, 52, 95, 97. 101, 102, 105, 106, 109, 157 About the System Status Light • 41, 59, 143, 154 About This Manual • 7 AC Power Indicator • 53, 54 Access Control • 44, 95, 97, 107, 117, 120 Accessing Main Menu Options • 52, 61, 119.124.134 Accuracy • 182, 183 Accuracy (ARMS\*) [1] • 178 Acoustic Waveform View • 82 Acquisition System • 34 Action Menu • 135 Adaptive Threshold Alarm (ATA) Feature 67, 157 Additional NomoLine Capnography Specifications • 184 Additional Settings • 61, 64, 81, 83, 84, 90.94 Additional Settings for NIBP • 85, 89 Additional Settings for Pi • 69, 70 Additional Settings for PVi • 70, 71 Additional Settings for RRa • 72, 73 www.masimo.com

Additional Settings for RRp • 72, 74, 75 Additional Settings for SpHb • 75, 77 Additional Settings for SpO2 • 66, 67, 100 Admitting a Patient • 145 Alarm Interface • 153 Alarm Limit Test • 204 Alarms • 188 Alarms During Call • 143 Appendix Concepts of Alarm Response Delay • 215 Attach NIBP Cuff • 45 Audio Pause • 52, 95, 109, 157 Automatic Interval Measurement • 127

## В

Back View • 40, 45, 114, 205
Battery Charge Status Indicator • 53, 54, 209
Battery Operation and Maintenance • 45, 209
Blood Pressure Measurement • 123, 126
Bluetooth • 53, 96, 105, 151
Brightness • 96, 107, 172, 209

## С

Calibration • 206 Calibration for NIBP • 85, 89 Call • 52, 113 Camera • 21, 46, 52, 53, 96, 101, 113, 139 Capnogram Display • 134, 135 Capnography Display • 133, 134 Capturing Screenshots • 114 Change Network • 103, 104 Changing Profiles • 117 Chapter 1 Technology Overview • 25 Chapter 10 Admit to and Discharge from Patient SafetyNet • 115, 145, 149

Masimo

Chapter 11 Electronic Medical Records (EMR) Push • 115, 149 Chapter 12 Third-Party Devices • 46, 106, 151 Chapter 13 Alarms and Messages • 143, 153, 171, 172 Chapter 14 Troubleshooting • 153, 169, 204 Chapter 15 Specifications • 177 Chapter 16 Service and Maintenance • 89, 164, 165, 166.203 Chapter 2 Description • 37 Chapter 3 Setting Up • 43 Chapter 4 Operation • 47 Chapter 5 Profiles • 52, 61, 108, 117, 124, 208 Chapter 6 Temperature • 83, 121, 123, 134 Chapter 7 Noninvasive Blood Pressure (NIBP) • 45, 123 Chapter 8 NomoLine Capnography • 45, 131 Chapter 9 Video Conferencing • 46, 101, 113, 139 Citations • 35, 200 Citations for Pleth Variability Index (PVi) . 27 Cleaning • 203, 210, 211 Cleaning and Service Warnings and Cautions • 21 Compliance • 189 Compliance Warnings and Cautions • 22 Concepts of Alarm Response Delay • 215 Connect Device to Rad-97 • 151 www.masimo.com

Connecting to Wireless Network • 45 Connectors • 191 Contacting Masimo • 172, 173, 174, 211 Continuous Monitoring • 98 Contraindications • 11 Controls • 101, 139, 141 Cuff Selection and Placement • 125, 126, 127, 128 Customizing Trend View • 55, 56, 58, 110 Customizing Windows • 56, 59

## D

Desat Index • 158, 159 Determining EMR Push is Active • 149 Device Mode • 96, 98 Device Output • 45, 52, 97, 109, 174, 205 Device Settings • 62, 96, 163 Disable/Enable Video Feed During Video Conference • 140, 142 Discharging a Patient • 147 Display Indicators • 189 Display Range • 177, 181, 182, 183 Downloading Screenshots • 114

## E

Effects from Water Vapor Partial Pressure on Gas Readings • 187 Electrical • 187 EMR Push • 115 Environmental • 43, 187 EtCO2 Alarms • 90, 91 EtCO2 Display • 136 EtCO2 Settings • 90, 134 Ethernet • 53, 96, 102 Exclusions • 212

## F

FastSat Overview • 67, 68

Features • 38 FiCO2 Alarms • 91, 92 FiCO2 Display • 135 FiCO2 Settings • 90, 91, 134 Front View • 38, 132, 139 Functional Oxygen Saturation (SpO2) • 26

## G

Gas Bottle Disposal Procedures • 209 General Description for Carboxyhemoglobin (SpCO) • 31 General Description for Methemoglobin (SpMet) • 32 General Description for Oxygen Reserve Index (ORi) • 32 General Description for Oxygen Saturation (SpO2) • 26 General Description for Perfusion Index (Pi) • 27 General Description for Pleth Variability Index (PVi) • 27 General Description for Pulse Rate (PR) -27 General Description for Respiration Rate (RRp) • 32 General Description for SpOC • 31 General Description for Total Arterial Oxygen Content (CaO2) • 31 General Description for Total Hemoglobin (SpHb) • 30 General System Description • 37 Guidance and Manufacturer's **Declaration-Electromagnetic** Emissions • 193 Guidance and Manufacturer's **Declaration-Electromagnetic** Immunity • 194

Guidelines for Setting Up • 43

## Η

Home • 62, 96, 99, 112, 117

## I

In Vivo Adjustment Overview • 65, 68, 77, 79, 80 In Vivo for SpCO • 66, 79, 80 In Vivo for SpHb • 66, 75, 77 In Vivo for SpMet • 66, 78, 79 In Vivo for SpO2 • 66, 68 Indications for Use • 11 Initial Battery Charging • 43, 44, 209 Initiate a Call From Rad-97 • 113, 141 Interfering Gas Vapor Effect • 185 Intervals Settings for NIBP • 55, 85, 88, 127, 129

## Κ

Kite • 15, 21

## L

Leakage Check • 166, 209, 210 Limitation of Warranty • 212 Limited Warranty • 211 Localization • 53, 96, 97, 170

## Μ

Maintenance • 209 MAP Alarms • 87 MAP Settings • 85, 87, 123 Masimo Kite • 46 Masimo rainbow SET® Parallel Engines • 25 Masimo SET® DST • 26 Monitoring Resumed Message • 147

## Ν

Navigating the Main Menu • 63 NIBP Air Leak Test • 207 NIBP Display • 123 NIBP Module Calibration • 206 Nomol ine • 131 NomoLine Capnography • 15, 20, 22, 23, 209 NomoLine Capnography LEGI Indicator -39, 60, 133, 137 NomoLine Capnography Messages • 166 NomoLine Capnography Sampling Line Connection • 45 NomoLine Capnography Settings • 61, 90 NomoLine Capnography Specifications -183 Noninvasive Blood Pressure • 14, 20, 206 Noninvasive Blood Pressure (NIBP) Messages • 165 Noninvasive Blood Pressure (NIBP) Settings • 61, 84 Noninvasive Blood Pressure (NIBP) Specifications • 182 Not Admitted • 145 Not Monitoring Message • 147 Nurse Call Connection • 40, 45 Nurse Call Setting Connections • 45, 205 Nurse Call Test • 205

## 0

Operation • 132 Operation - NIBP • 123 Operations Available During Call • 142 ORi Alarms • 80, 81 ORi Settings • 65, 80 Overpressure Test • 208 Overview • 131, 139

## Р

Parameter Settings • 61, 64, 124, 134, 154 Parameter Settings for NomoLine Capnography • 90 Parameter Settings for Noninvasive Blood Pressure (NIBP) • 85 Patient • 34 Patient Admit/Discharge • 52, 115 Patient Category • 124 Patient Conditions • 124 Patient SafetyNet • 21 Performance Verification • 203 Performance Warnings and Cautions • 15 Physical Characteristics • 188 Pi Alarms • 69 Pi Delta • 69, 158, 159, 160 Pi Settings • 65, 69 Pleth + Sig IQ + Acoustic View • 83 Powering the Rad-97 ON and OFF • 44, 47.133 Power-On Self-Test • 204 PR Alarms • 68, 69 PR Settings • 65, 68 Preparation for Use • 43 Pressure Range • 183 Pre-Use Check • 133, 137 Product Description • 9 Product Description, Features and Indications for Use • 9 Profiles Overview • 47, 117, 119 Profiles Settings • 119 Pulse CO-Oximetry Specifications • 177 Pulse CO-Oximetry vs. Drawn Whole Blood Measurements • 30 Pulse Rate (PR) • 85, 87, 123 Pulse Rate Alarms • 87, 88 PVi Alarms • 70, 71 PVi Settings • 65, 70

www.masimo.com

🛿 Masimo

## R

Rad-97 Battery • 45, 54, 96, 106 Rad-97 Messages • 160 Rad-97 Screenshot Capture • 113 rainbow Acoustic Monitoring Architecture • 33 rainbow Acoustic Monitoring<sup>™</sup> (RAM<sup>™</sup>) • 33.72 rainbow Parameter Settings • 61, 64 rainbow Pulse CO-Oximetry Technology -28 Receive a Call From Patient SafetyNet -142 Recommended Separation Distances • 196 Regulatory Notice • 10 Repair Policy • 210 **Replacing Factory Default Settings for** Adult. Pediatric and Neonatal Profiles 108 119 Resolution • 181 Respiration Rate (RR) Settings • 65, 71 Restrictions • 212 Return Procedure • 43, 210, 211 RR Alarms • 92, 93 RR Display • 136 RR Settings • 90, 92, 134 RRa Alarms • 71.72 RRa Settings • 71, 72 RRp Alarms • 71, 74 RRp Settings • 71, 73 Run Time for Rad-97 • 209

## S

Safety Information, Warnings and Cautions • 13, 31, 32, 33, 43, 169 Safety Warnings and Cautions • 13 Sales & End-User License Agreement • 212 Screen Orientation • 96, 100 Selected Network • 102, 103 Sending Patient Data to the EMR • 149 Sensitivity Modes Overview • 55, 56, 81, 169 171 Sensor • 34 Side and Top Views • 41, 43, 59 Signal Extraction Technology® (SET®) • 25 Signal IQ • 28 Signal IQ Indicators • 82, 163 Signal Processing • 34 Silencing Alarms • 52, 155 Sleep Study • 67, 99, 117 Sounds • 53, 62, 82, 95, 108, 157, 204 Span Point Calibration • 208 SpCO Alarms • 79, 80 SpCO Settings • 65, 79 SpCO, SpMet, and SpHb Measurements During Patient Motion • 33 Speaker Test • 204 SpHb Alarms • 75, 76 SpHb Settings • 65, 75 SpMet Alarms • 78, 79 SpMet Settings • 65, 78 SpO2 Alarms • 66, 158, 204 SpO2 Performance Specifications • 179 SpO2 Settings • 65, 66, 82 SpOC Alarms • 78 SpOC Settings • 65, 78 Spot Check NIBP Measurement • 126 Stat Interval NIBP Measurement • 55, 128 Status • 103 Successful Monitoring for ORi • 33 Successful Monitoring for SpCO • 32, 164 Successful Monitoring for SpHb • 30, 164 Successful Monitoring for SpMet • 32, 164

Successful Monitoring for SpO2, PR and Pi • 26 Symbols • 197 SYS/DIA Alarms • 85, 86 SYS/DIA Settings • 85, 123 System Setup • 132

## T

Temperature Alarms • 83 Temperature Settings • 61, 83, 121 Temperature Specifications • 181 Temperature Window • 121 Testing with the optional Masimo SET Tester • 205 Third-Party Devices • 46 Touchscreen Function Test • 204 Trend Settings • 110 Trends • 62, 66, 68, 69, 70, 72, 75, 78, 79, 81, 83, 110 Trends for NIBP • 55, 85, 86 Trends for NomoLine Capnography • 55, 90, 91, 92, 93 Troubleshooting Measurements • 31, 33, 169 Troubleshooting Rad-97 • 172

## U

Understanding Windows • 48, 51, 56 Unpacking and Inspection • 43 Using the Touchscreen and Home Button • 47 Using the Touchscreen Interface • 48, 204

## V

Video Conferencing • 46

### W

Waveform Mode • 51, 82 www.masimo.com Wi-Fi • 45, 53, 96, 102, 174 Wireless Specifications • 191

## Ζ

Zero Point Calibration • 207 Zeroing • 60, 210

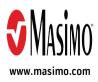

38281/LAB-9275G-1019